# **Operation / Maintenance Manual**

**Constant Current Regulator Type VIS** 

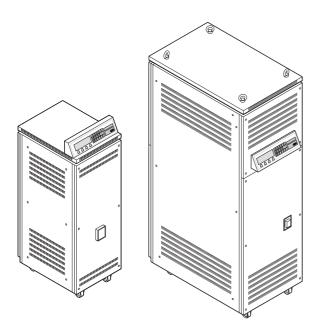

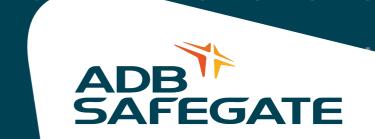

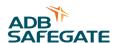

#### © ADB Safegate

This manual or parts thereof may not be reproduced, stored in a retrieval system, or transmitted, in any form or by any means, electronic, mechanical, photocopying, recording, nor otherwise, without ADBs prior written consent.

This manual could contain technical inaccuracies or typographical errors.

ADB Safegate reserves the right to revise this manual from time to time in the contents thereof without obligation of ADB Safegate to notify any person of such revision or change.

Details and values given in this manual are average values and have been compiled with care. They are not binding, however, and ADB Safegate disclaims any liability for damages or detriments suffered as a result of reliance on the information given herein or the use of products, processes or equipment to which this manual refers. No warranty is made that the use of the information or of the products, processes or equipment to which this manual refers will not infringe any third party's patents or rights. The information given does not release the buyer from making their own experiments and tests.

ADB Safegate Address: Leuvensesteenweg 585, B-1930 Zaventem, Belgium

Tel.: +32 2 722 17 11, Fax: +32 2 722 17 64

Email: marketing@adbsafegate.com Internet: www.adbsafegate.com

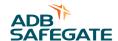

# **Table of contents**

| 1 | Abo  | out this manual                                 |    |
|---|------|-------------------------------------------------|----|
|   | 1.1  | How to work with the manual                     | g  |
|   | 1.2  | Record of changes                               | 9  |
|   | 1.3  | Icons used in the manual                        | g  |
|   | 1.4  | Abbreviations and terms                         | 10 |
| 2 | Safe | ety                                             |    |
|   | 2.1  | Use                                             | 11 |
|   | 2.2  | Safety symbols                                  | 11 |
|   | 2.3  | Signs on the equipment                          | 12 |
|   | 2.4  | Skilled personnel                               | 12 |
|   | 2.5  | Liability                                       | 12 |
|   | 2.6  | Installation                                    |    |
|   | 2.7  | Operation                                       |    |
|   | 2.8  | Action in the event of an equipment malfunction |    |
|   | 2.9  | Maintenance and repair                          | 14 |
|   | 2.10 | ·                                               |    |
|   | 2.11 | Guarantee                                       | 14 |
| 3 | Des  | cription                                        |    |
|   | 3.1  | Series circuit system overview                  | 15 |
|   | 3.2  | Intended use                                    | 15 |
|   | 3.3  | Working principle                               | 16 |
|   | 3.4  | Lay-out of the equipment cabinets               | 17 |
|   |      | 3.4.1 Outside - small cabinet: 2.5 to 15 kVA    | 17 |
|   |      | 3.4.2 Inside - small cabinet: 2.5 to 15 kVA     |    |
|   |      | 3.4.3 Outside - big cabinet 20 to 30 kVA        |    |
|   | 3.5  | Components                                      |    |
|   | 5.5  | 3.5.1 Line input                                |    |
|   |      | 3.5.2 IGBT power bridge                         | 25 |
|   |      | 3.5.3 Capacitor bank                            |    |
|   |      | 3.5.4 Hall sensor, big cabinet                  |    |
|   |      | 3.5.5 Output filter                             |    |
|   |      | 3.5.7 Output measure PCB (EPS422), all cabinets |    |
|   |      | ·                                               |    |

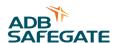

|   |      | 3.5.8 Power output                                                                                                    | 29<br>29<br>30 |
|---|------|----------------------------------------------------------------------------------------------------|----------------|
|   |      | 3.5.13Earth Fault Detection (EFD)                                                                                     | 30             |
|   | 3.6  | Options 3.6.1 Remote control 3.6.2 Ethernet PCB (EPS542), all cabinets 3.6.3 Series Connector Box (SCB), all cabinets | 30<br>31<br>31 |
|   |      | 3.6.4 Series CutOut (SCO), all cabinets                                                                               |                |
|   | 3.7  | HMI                                                                                                    | 32             |
|   | 3.8  | Nameplate                                                                                                    | 32             |
| 4 | Des  | cription of the HMI                                                                                                   |                |
|   | 4.1  | HMI overview                                                                                                    | 33             |
|   | 4.2  | Display overview: Main screen                                                                                         | 34             |
|   | 4.3  | Description of general functions                                                                                      | 35             |
|   | 4.4  | Main menu                                                                                                    | 35             |
|   | 4.5  | Options menu                                                                                                    | 36             |
|   | 4.6  | Alarms menu                                                                                                    | 36             |
|   | 4.7  | Maintenance menu                                                                                                    | 37             |
|   | 4.8  | Mode menu                                                                                                    | 37             |
|   | 4.9  | How to enter an alphanumeric string                                                                                   | 38             |
|   | 4.10 | Alarm texts and messages on the HMI                                                                                   | 39             |
| 5 | Des  | cription of the configuration software tool                                                                           |                |
|   | 5.1  | Description of screens and menus                                                                                      | 43             |
|   | 5.2  | CCR status screen                                                                                                    | 45             |
|   | 5.3  | Output/Mains screen                                                                                                   | 50             |
|   | 5.4  | Test screen                                                                                                    | 53             |
|   | 5.5  | Configuration screen                                                                                                  | 55             |
|   | 5.6  | EFD/LFD screen                                                                                                    | 57             |
|   | 5.7  | Diag/Dsp/BUS screen                                                                                                   | 59             |
|   | 5.8  | Copy Parameters screen                                                                                                | 62             |
|   | 5.9  | Log screen                                                                                                    | 63             |
|   | 5.10 | Test JBus screen                                                                                                    | 64             |

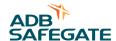

| О | inst | all and operate the configuration software tool  |    |
|---|------|--------------------------------------------------|----|
|   | 6.1  | Install the configuration tool software          | 65 |
|   | 6.2  | Start the configuration software tool            | 65 |
|   | 6.3  | Monitor the data of an equipment                 | 67 |
|   | 6.4  | Stop the configuration software tool             | 67 |
| 7 | Cor  | nmissioning                                      |    |
|   | 7.1  | Main commissioning procedure                     | 69 |
|   | 7.2  | First start-up                                   |    |
|   | 7.3  | Calibrate Lamp Fault Detection (LFD)             |    |
|   | 7.4  | Remote control configuration: multiwire (option) |    |
|   | 7.5  | Remote control configuration: J-Bus (option)     | 76 |
|   | 7.6  | Remote control configuration: ethernet (option)  | 76 |
| 8 | Оре  | eration                                          |    |
|   | 8.1  | Switch ON the equipment                          | 77 |
|   | 8.2  | Switch OFF the equipment                         | 77 |
|   | 8.3  | Switch OFF the power supply                      | 77 |
|   | 8.4  | Switch between local and remote mode             | 78 |
|   | 8.5  | Select brightness step                           | 78 |
|   | 8.6  | Adjust number of used brightness steps           | 78 |
|   | 8.7  | Alarms                                           | 78 |
|   | 8.8  | Use Series CutOut (SCO)                          | 79 |
|   | 8.9  | Operation mode                                   |    |

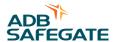

## 9 **Troubleshooting** Preliminary checks 83 9.2 Checks and measurements 86 9.3.5 Calculate resistance of series circuit 86 9.3.6 Measure cable capacitance 87 10 Maintenance 10.1 Preventive maintenance schedule 89 10.2.3Diode bridge and sensing PCB (EPS540 / EPS 541) replacement, small cabinet....... 92 10.2.11Lightning arrestors replacement 99 10.3.1Remove the display / keyboard panel of the small cabinet ......112 10.3.2Remove the display / keyboard panel of the big cabinet .......113

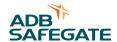

|    | 10.4 | Firmware update                                           | 115 |
|----|------|-----------------------------------------------------------|-----|
|    |      | 10.4.1 Firmware update procedure                          | 115 |
|    |      | 10.4.2Install the software to upload the firmware         |     |
|    |      | 10.4.3 Change the SD Flash file paths                     |     |
|    |      | 10.4.4Do a check of the equipment parameters              |     |
|    |      | 10.4.5Update the firmware                                 |     |
|    |      | 10.4.6 Start the equipment after a firmware update        | 118 |
| 11 | PCB  | drawings and settings                                     |     |
|    | 11.1 | CPU PCB (EPS479)                                          | 119 |
|    | 11.2 | Power supply PCB (EPS480)                                 | 120 |
|    | 11.3 | Remote control PCB (EPS 495)                              | 121 |
|    |      | 11.3.1 Printed Circuit Board (PCB)                        |     |
|    |      | 11.3.2LEDs                                                |     |
|    |      | 11.3.3 Jumper settings                                    |     |
|    |      | 11.3.4 Multiwire / J-Bus connection scheme                |     |
|    | 11.4 | IGBT PCB (EPS477 / EPS 496)                               |     |
|    | 11.5 | Output measure PCB (EPS442)                               | 130 |
|    | 11.6 | Diode bridge and sensing PCB (EPS540 / EPS 541 / EPS 497) | 131 |
|    | 11.7 | Test parameters                                           | 132 |
| 12 | Tech | nnical data                                               |     |
|    | 12.1 | Specifications                                            | 135 |
|    | 12.2 | Applicable standards                                      | 136 |
|    | 12.3 | ElectroMagnetic Compatibility (EMC)                       | 136 |
|    | 12.4 | Dimensions and mass                                       | 137 |
|    | 12.5 | Protection devices                                        | 138 |
|    | 12.6 | Used brightness steps                                     | 138 |
|    | 12.7 | Ambient conditions                                        | 140 |
|    | 12.8 | Parts list                                                | 140 |
|    |      | 12.8.1 Part orders                                        |     |
|    |      | 12.8.2Preventive spare parts                              |     |
|    |      | 12.8.3 Corrective spare parts                             | 147 |

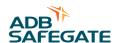

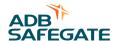

## 1 About this manual

The manual shows the information necessary to:

- commission
- operate
- carry out maintenance on

the VIS 2.5 to 30 kVA.

- 2.5 to 15 kVA: small cabinet
- 20 to 30 kVA: big cabinet.

If in the manual the term equipment is used, this refers to both the small and the big cabinet.

#### 1.1 How to work with the manual

- 1. Familiarize yourself with the structure and content.
- 2. Carry out the actions completely and in the given sequence.

## 1.2 Record of changes

| Edition | Editor | Check               | Date    | Description                                   |
|---------|--------|---------------------|---------|-----------------------------------------------|
| 1.0     | MR     | AHU,<br>MAW,<br>VDV | 09/2011 | New                                           |
| 2.0     | TWE    |                     | 06/2017 | Added mechanical improvements. Layout changes |
|         |        |                     |         |                                               |
|         |        |                     |         |                                               |
|         |        |                     |         |                                               |
| _       |        |                     |         |                                               |
|         |        |                     |         |                                               |
|         |        |                     |         |                                               |
|         |        |                     |         |                                               |
|         |        |                     |         |                                               |

## 1.3 Icons used in the manual

For all WARNING symbols, see chapter § 2.

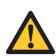

#### CAUTION

Can cause damage to the equipment.

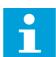

#### NOTE

Gives further information.

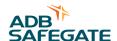

# 1.4 Abbreviations and terms

Table: 1.1 Terms and abbreviations

| Term or abbreviation  | Description                                                                                                 |
|-----------------------|----------------------------------------------------------------------------------------------------|
| AC                    | Alternating Current                                                                                         |
| AGL                   | Airfield Ground Lighting                                                                                    |
| CENELEC               | Comitée Eruopéen de Normalisation ELECtrotechniqe (European Committee for Electrotechnical Standardization) |
| CS                    | Circuit Selector                                                                                            |
| CSM                   | Circuit Selector Module                                                                                     |
| DC                    | Direct Current                                                                                              |
| DSP                   | Digital Signal Processor                                                                                    |
| EFD                   | Earth Fault Detection                                                                                       |
| EMC                   | Electro Magnetic Compatibility                                                                              |
| Equipment             | The stackable, the small cabinet and big cabinet, if the information is the same                            |
| FAA                   | Federal Aviation Administration                                                                             |
| FDT                   | Flash Development Toolkit                                                                                   |
| HMI                   | Human-Machine Interface                                                                                     |
| HV                    | High Voltage                                                                                                |
| ICAO                  | International Civil Aviation Organisation                                                                   |
| IGBT                  | Insulated Gate Bipolar Transistor                                                                           |
| LFD                   | Lamp Fault Detection                                                                                        |
| MW                    | Multiwire                                                                                                   |
| PC                    | Personal Computer                                                                                           |
| PCB                   | Printed Circuit Board                                                                                       |
| PIC                   | A controller from Microchip.                                                                                |
| PVC                   | PolyVinylChloride                                                                                           |
| PWM                   | Pulse Width Modulation                                                                                      |
| PE                    | Protective Earth                                                                                            |
| Remote control system | The remote control system in the airport to control the equipment on the field.                             |
| RMS                   | Root Mean Square                                                                                            |
| SCB                   | Series Connector Box                                                                                        |
| SCO                   | Series Cut Out                                                                                              |
| SHVS                  | Servo High Voltage Switch                                                                                   |

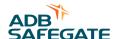

# 2 Safety

Read all warnings carefully. Failure to do so may result in personal injury, death, or property damage.

#### 2.1 Use

To use the equipment safely:

- Refer to the International Standard IEC 61820, Electrical installation for lighting and beaconing of aerodromes Constant current series circuits for aeronautical ground lighting System design and installation requirements, and to the International Standard IEC 61821, Electrical installations for lighting and beaconing of aerodromes Maintenance of aeronautical ground lighting circuits for instructions on safety precautions.
- See FAA Advisory Circular AC 150/5340-26, *Maintenance of Airport Visual Aids Facilities*, for additional instructions on safety precautions.
- Observe all safety regulations. To avoid injuries, always remove power prior to making any wire connections and touching any live part. Refer to the International Standards IEC 61820 and IEC 61821.
- In addition for a parallel power supply also take into account the International Standard IEC 60598 (for class I equipment).
- Read and become familiar with the general safety instructions provided in this chapter before you install, operate, maintain or repair the equipment.
- Read and carefully follow the instructions given throughout this manual before installing, operating, maintaining, or repairing the equipment.
- Store this manual within easy reach of personnel installing, operating, maintaining or repairing the equipment.
- Follow all applicable safety procedures required by your company, industry standards, and government or other regulatory agencies.
- Obtain and read Material Safety Data Sheets (MSDS) for all materials used.

## 2.2 Safety symbols

Become familiar with the safety symbols presented in this chapter. These symbols will alert you to safety hazards and conditions that may result in personal injury, death, or property and equipment damage.

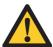

**WARNING 1**: Failure to observe this warning may result in personal injury, death, or equipment damage.

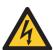

**WARNING 2**: Risk of electrical shock. Disconnect equipment from line voltage. Failure to observe this warning may result in personal injury, death, or equipment damages.

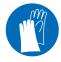

**WARNING 3**: Wear personal protective equipment. Failure to observe may result in serious injury.

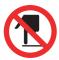

**WARNING 4**: Do not touch. Failure to observe this warning may result in personal injury, death, or equipment damage.

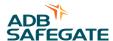

## 2.3 Signs on the equipment

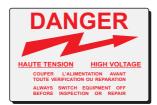

# Warning! Switch off the CCR before connecting or disconnecting the remote control link

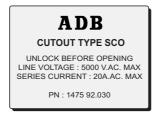

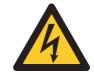

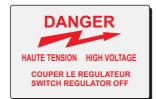

High leakage current!

Earth connection
essential before connecting
supply and load

The signs on the equipment are part of the safety provisions. Do not cover or remove the signs. The signs must be present and legible during the entire life of the equipment.

# 2.4 Skilled personnel

The term skilled personnel is defined here as individual who thoroughly understand the equipment and its safe operation, maintenance, and repair. Skilled personnel are physically capable of performing the required tasks, familiar with all relevant safety rules and regulations and have been trained to safely install, operate, maintain, and repair the equipment. It is the responsibility of the company operating the equipment to see that its personnel meet these requirements.

# 2.5 Liability

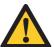

#### WARNING

Use of the equipment in ways other than described in the catalogue leaflet and the manual may result in personal injury, death, or property and equipment damage. Use this equipment only as described in the manual.

ADB Safegate cannot be held responsible for injuries or damages resulting from non-standard, unintended uses of its equipment. The equipment is designed and intended only for the purpose described in the manual. Uses not described in the manual are considered unintended uses and may result in serious personal injury, death or property damage.

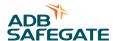

Unintended uses includes the following actions:

- Making changes to equipment that have not been recommended or described in this manual or using parts that are not genuine ADB Safegate replacement parts or accessories.
- Failing to make sure that auxiliary equipment complies with approval agency requirements, local codes, and all applicable safety standards if not in contradiction with the general rules.
- Using materials or auxiliary equipment that are inappropriate or incompatible with your ADB Safegate equipment.
- Allowing unskilled personnel to perform any task on or with the equipment.

## 2.6 Installation

Read the installation section of all system component manuals before installing your equipment. A thorough understanding of system components and their requirements will help you install the equipment safely and efficiently.

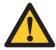

#### **WARNING**

Failure to follow these safety procedures can result in personal injury or death.

- Allow only skilled personnel to install ADB Safegate and auxiliary equipment. Use only approved equipment. Using unapproved equipment in an approved system may void agency approvals and will void the warranty.
- Make sure all equipment is rated and approved for the environment in which you are using it.
- Follow all instructions for installing components and accessories.
- Install all electrical connections to local code provided they are not in contradiction with the general rules.
- Use only electrical wire of sufficient gauge and insulation to handle the rated current and voltage demand. All wiring must meet local codes.
- Route electrical wiring along a protected path. Make sure they will not be damaged by moving equipment and animals (e.g. rodents).
- Protect components from damage, wear, and harsh environment conditions.
- Allow ample room for maintenance, panel accessibility (power products), and cover removal (power products).
- Protect equipment with safety devices as specified by applicable safety regulations.
- If safety devices must be removed for installation, install them immediately after the work is completed and check them for proper functioning.

# 2.7 Operation

Only skilled personnel, physically capable of operating the equipment and with no impairments in their judgment or reaction times, should operate this equipment.

Read all system component manuals before operating the equipment. A thorough understanding of system components and their operation will help you operate the equipment safely and efficiently.

- Before starting this equipment, check all safety interlocks and protective devices such as panels and covers. Make sure all devices are fully functional. Do not operate the equipment if these devices are not working properly. Do not deactivate or bypass automatic safety interlocks or locked-out electrical disconnects or pneumatic valves.
- Never operate equipment with a known malfunction.
- Do not attempt to operate or service electrical equipment if standing water is present.
- Use the equipment only in the environments for which it is rated. Do not operate the equipment in humid, flammable, or explosive environments unless it has been rated for safe operation in these environments.
- Never touch exposed electrical connections on equipment while the power is ON. Make sure the exposed electrical connections are proven to be dead.

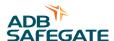

## 2.8 Action in the event of an equipment malfunction

Do not operate a system that contains malfunctioning components. If a component malfunctions, turn the system OFF immediately.

- 1. Disconnect and lock out electrical power.
- 2. Allow only skilled personnel to make repairs. Repair or replace the malfunctioning component according to instructions provided in its manual.

## 2.9 Maintenance and repair

Allow only skilled personnel to perform maintenance, troubleshooting, and repair tasks. Only persons who are properly trained and familiar with ADB Safegate equipment are permitted to service the equipment.

- Always use safety devices when working on the equipment.
- Follow the recommended maintenance procedures in your equipment manuals.
- Do not service or adjust any equipment unless another person trained in first aid and Cardio Pulmonary Resuscitation (CPR) is present.
- Connect all disconnected equipment ground cables and wires after servicing equipment. Ground all conductive equipment.
- Use only approved ADB Safegate replacement parts. Using unapproved parts or making unapproved modifications to equipment may void agency approvals, impair specified performance and create safety hazards.
- Check interlock systems periodically to ensure their effectiveness.
- Do not attempt to service electrical equipment if standing water is present. Use caution when servicing electrical equipment in a high-humidity environment.
- Use tools with insulated handles when working with electrical equipment.

#### 2.10 CE certification

The equipment is CE certified. It means that the product complies with the essential requirements concerning health and safety. The directives that have been taken into consideration in the design are available on written request to ADB Safegate.

#### 2.11 Guarantee

ADB Safegate guarantees that the performance of the equipment described in this manual, when sold by ADB or its licensed representatives, meets the corresponding requirements of FAA, ICAO and IEC.

Refer to the document 'General Conditions for Deliveries and Services by ADB Safegate.

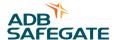

# 3 Description

# 3.1 Series circuit system overview

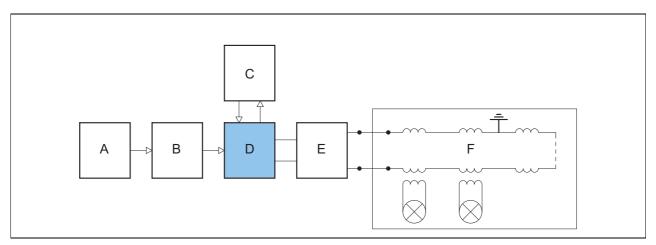

- A Input power supply
- B Manual switch
- C Remote control system

- D Equipment
- E Output disconnection device
- F Series circuit

The equipment is a microprocessor-controlled constant current regulator.

## 3.2 Intended use

The equipment is designed to convert an AC sine wave input voltage into an adjusted output current selected in brightness steps to supply a series AGL circuit.

Any other or additional use will be considered not to be in conformity with the purpose.

Do not operate the equipment outside the limits of the specifications or outside the specified ambient conditions.

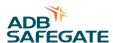

## 3.3 Working principle

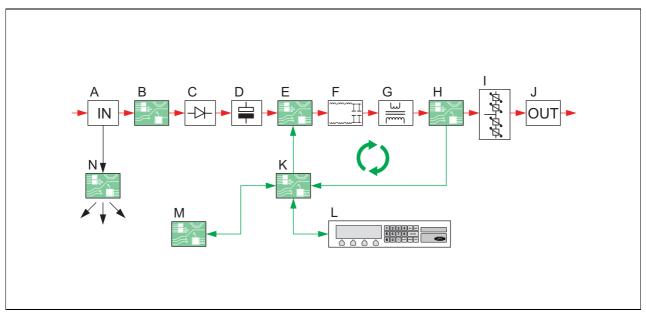

- A Line input. See § 3.5.1
- B Precharge PCB. See § 3.5.1.
- C Diode bridge and sensing PCB. See § 3.5.2.
- D Capacitor bank. See § 3.5.3
- E IGBT module and IGBT PCB. See § 3.5.2.
- F Output filter. See § 3.5.5.
- G Main transformer. See § 3.5.6
- H Output measure PCB. See § 3.5.7
- I Lightning arrestors. See § 3.5.8
- J Series output connection. See § 3.5.8
- K CPU PCB. See § 3.5.9
- L HMI. See § 3.7
- M Remote control PCB. See § 3.5.10
- N Power supply PCB. See § 3.5.11

#### Legend

- Red lines: current
- Green lines: signal wires connections
- Black lines: low voltage connections

#### Current regulation

The equipment converts the three phase input voltage line into a DC current and voltage. Then, the equipment converts this DC current and voltage into a pure sine wave with a defined power rating.

#### Main feedback loop

The output measure PCB sends the measured output to the micro control PCB. Depending on the output, the micro control PCB automatically generates signals to adjust the regulation.

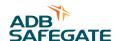

# 3.4 Lay-out of the equipment cabinets

#### 3.4.1 Outside - small cabinet: 2.5 to 15 kVA

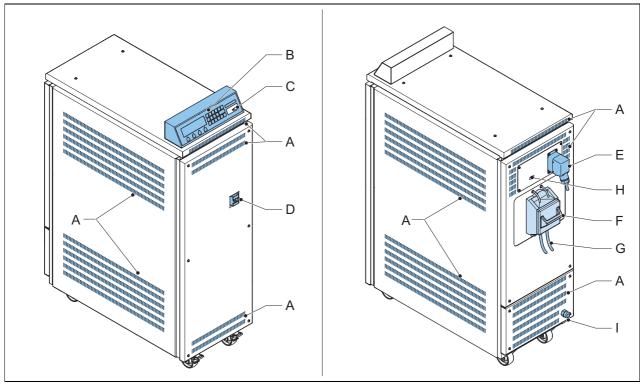

- A Ventilation grids
- в нмі
- C Serial communication port
- D Manual switch
- E Remote control connector
- F Series output connection. The illustration shows the SCO.
- G Output to Series Circuit
- H Ethernet connector
- I Power supply cable entry

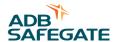

## 3.4.2 Inside - small cabinet: 2.5 to 15 kVA

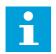

#### Note

The illustrations shows the 5 kVA cabinet.

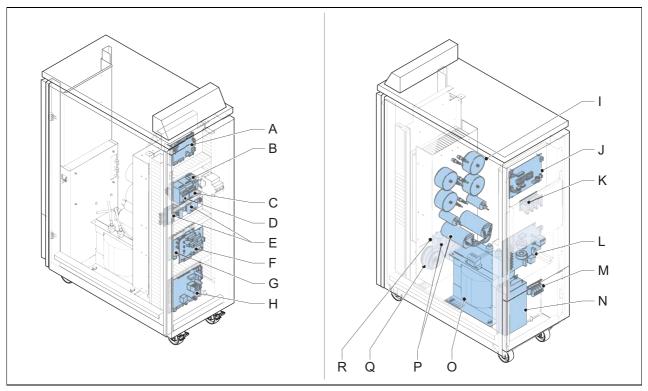

- A CPU PCB (EPS479)
- B Main fuses
- C Main contactor
- D Precharge contactor
- E IGBT module and IGBT PCB (EPS477)
- F Precharge PCB
- G Diode bridge and sensing PCB (EPS 540 / EPS541)
- H Power supply PCB (EPS480)
- I Output filter
  J Remote control PCB (EPS495)
- K Lightning arrestors
- L Output measure PCB (EPS422)
- M Input terminals
- N Line filter
- O Main transformer
- P Capacitor Bank
- Q Power supply transformer
- R Sensing transformer

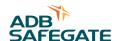

## 3.4.3 Outside - big cabinet 20 to 30 kVA

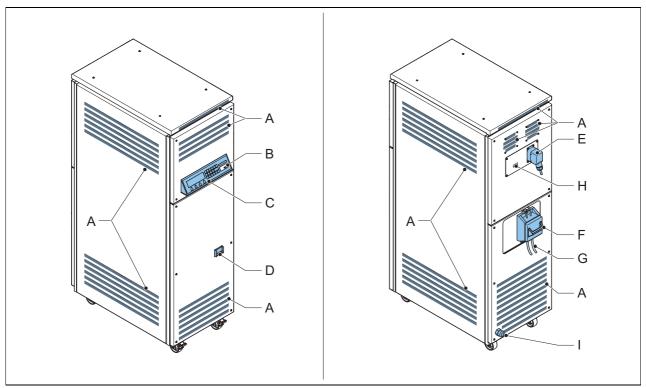

- A Ventilation grids
- B HMI
- C Serial communication port
- D Manual switch
- E Remote control connector
- F Series output connection. The illustration shows the SCO.
- G Output to Series Circuit
- H Ethernet connector
- I Power supply cable entry

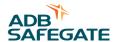

## 3.4.4 Inside - big cabinet 20 to 30 kVa

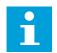

#### Note

The illustrations shows the 20 kVA cabinet.

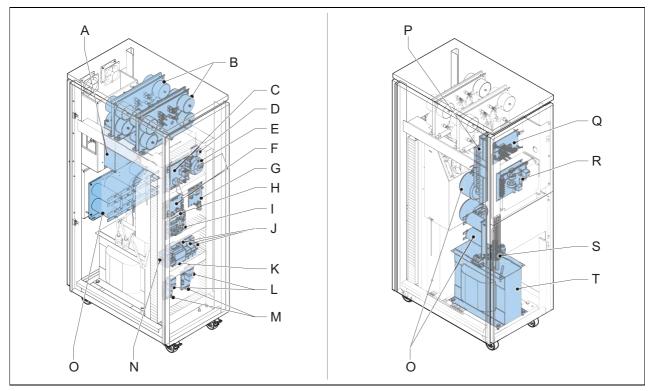

- A Line filter
- B Output filter
- C Power supply PCB (EPS480)
- D Sensing transformer
- E Power supply transformer
- F CPU PCB (EPS479)
- G Sensing PCB (EPS497)
- H Diode bridge
- I Precharge PCB (PCB456)
- J Main fuses
- K Main contactor
- L IGBT module
- M IGBT PCB (EPS496 / EPS478)
- N Precharge contactor
- O Capacitor bank
- P Lightning arrestors
- Q Remote control PCB (EPS495)
- R Output measure PCB (EPS422)
- S Input terminals
- T Main transformer

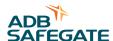

# 3.5 Components

For the exact location and connectors see § 3.4 and the electrical scheme. You can find the electrical scheme in the document holder inside the equipment.

## 3.5.1 Line input

Input terminal, all cabinets

The input terminal connects the power input cables to the equipment.

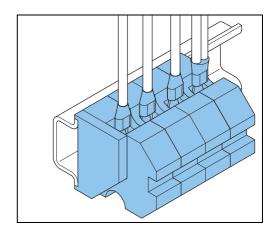

Line filter, all cabinets

The line filter blocks the noise the equipment generates to the line input and filters out voltage pulses from the input voltage.

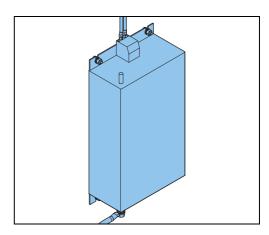

Manual switch, all cabinets

The manual switch is a magneto-thermal switch that connects the mains power supply to the equipment. You can manually set the switch to the ON or OFF position.

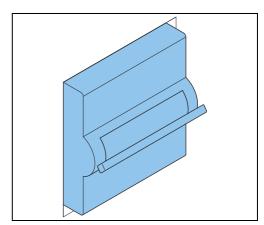

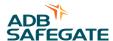

## Main fuses, small cabinet

The main fuses disconnect the equipment from the mains power supply if the input current is above a given value.

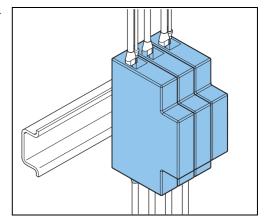

## Main fuses, big cabinet

The main fuses disconnect the equipment from the mains power supply if the input current is above a given value.

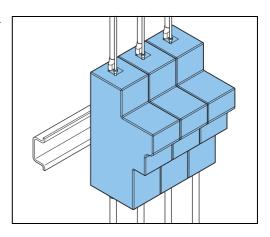

## Main contactor, small cabinet

The main contactor allows the power supply PCB to automatically interrupt the power.

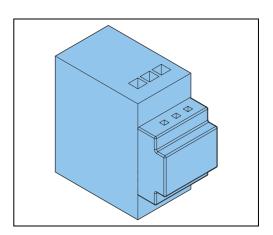

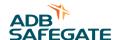

Main contactor, big cabinet

The main contactor allows the power supply PCB to automatically interrupt the power.

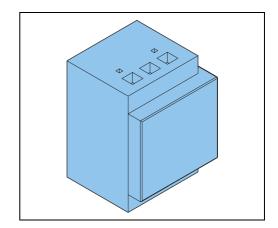

Precharge contactor, small cabinet

The precharge contactor allows a smooth charge of the capacitors on the capacitor bank.

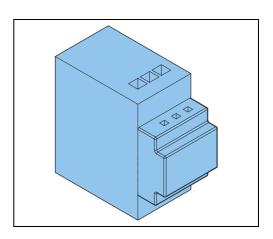

Precharge contactor, big cabinet

The precharge contactor allows a smooth charge of the capacitors on the capacitor bank.

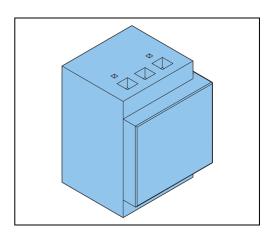

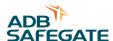

## Precharge PCB (EPS456), all cabinets

The resistors on the precharge PCB limit the current for the precharge of the capacitor bank.

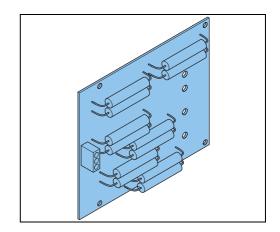

## Sensing transformer, all cabinets

The sensing transformer measures the difference in the input voltage level between phases L1 and L2.

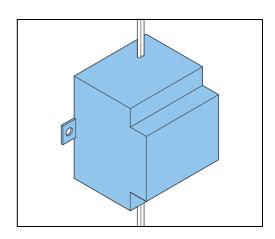

## Power supply transformer, all cabinets

The power supply transformer

- Measures the input voltage level between phases L2 and L3.
- Provides the correct current and voltage to power all the electronic components such as PCBs and to power the fans (for 15 to 30kVA equipment)

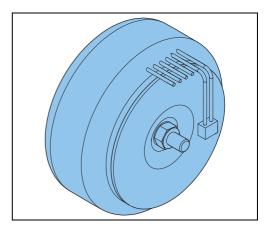

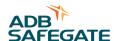

## 3.5.2 IGBT power bridge

Diode bridge + sensing PCB (EPS540 / EPS541), small cabinet

The diode bridge converts the AC line input to a rectified current and voltage.

The sensing PCB measures the AC input line.

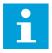

#### Note

In the small cabinet, the sensing PCB and the diode bridge are combined into one part.

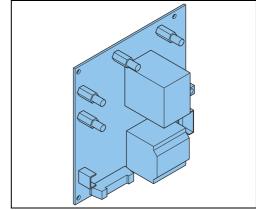

Sensing PCB (EPS497), big cabinet

The sensing PCB measures the AC input line and controls the diode bridge.

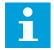

#### Note

In the big cabinet, the sensing PCB and the diode bridge are separate parts.

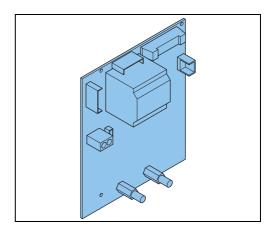

Diode bridge, big cabinet

The diode bridge converts the AC line input to a rectified current and voltage.

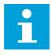

#### Note

In the big cabinet, the sensing PCB and the diode bridge are separate parts.

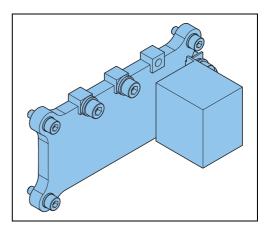

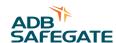

## IGBT, all cabinets

An IGBT controls a high power via a low power electronic signal. The IGBT can switch at high frequency.

Two IGBTs are installed together in one housing.

The system uses four IGBTs connected as an H-bridge to make an AC-signal.

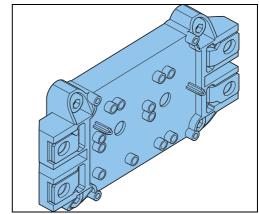

IGBT PCB (EPS477 / EPS496 / EPS 478), all cabinets

The IGBT PCB measures the output signal from the IGBT H-bridge.

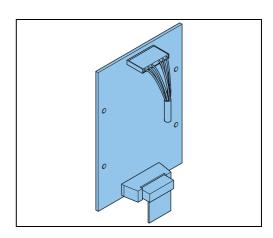

## 3.5.3 Capacitor bank

The capacitor bank smoothens the DC current and voltage to make a constant DC current and voltage.

Capacitor bank, small cabinet

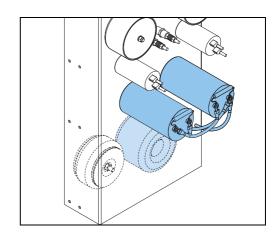

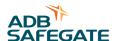

Capacitor bank, big cabinet

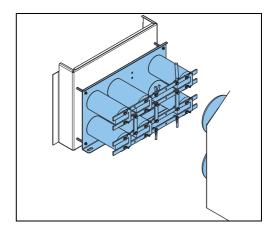

## 3.5.4 Hall sensor, big cabinet

The Hall sensor measures the current between the IGBT and the output filter.

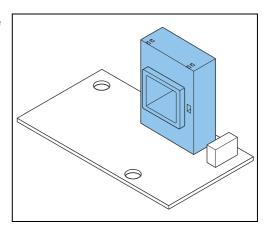

## 3.5.5 Output filter

Output filter, small cabinet

The output filter is a Pulse Width Modulation (PWM) filter that builds the pure sine wave signal that comes from the H-bridge.

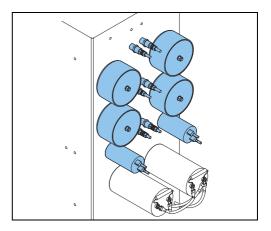

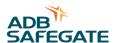

## Output filter, big cabinet

The output filter is a Pulse Width Modulation (PWM) filter that builds the pure sine wave signal that comes from the H-bridge.

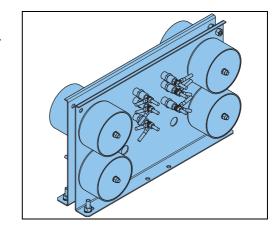

## 3.5.6 Main transformer, all cabinets

The main transformer converts the pure sine wave to the correct output voltage and current.

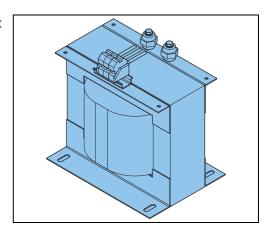

## 3.5.7 Output measure PCB (EPS422), all cabinets

The output measure PCB measures the output voltage and current and sends these measurements to the CPU PCB. The EFD (See § 3.5.13) and LFD (See § 3.5.12) logic is also located on the output measure PCB.

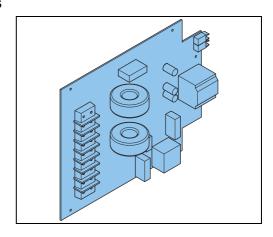

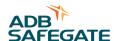

#### 3.5.8 Power output

Lightning arrestors, all cabinets

The lightning arrestors are installed on the power output. The lightning arrestors are varistors.

A varistor is a surge protection device that is connected directly across the AC output.

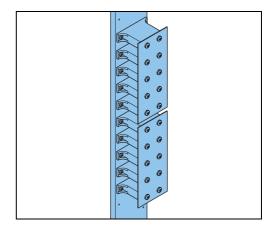

Connection to the series circuit

There are mutual exclusive options possible. See §3.6.

#### 3.5.9 CPU PCB (EPS479), all cabinets

The CPU PCB

- Receives the measurement data of the output current and voltage from the output measure PCB via an optical fibre and compares these values with the required values. A software algorithm processes this data to adjust the signals from the output filters.
- Receives and processes input signals from the HMI and the remote control PCB.

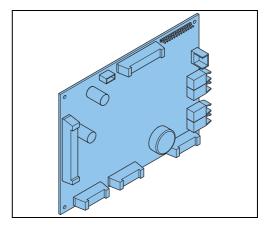

#### 3.5.10 Remote control PCB (EPS495), all cabinets

The equipment can be monitored or controlled remotely with J-Bus (2-wire RS485), multiwire or ethernet (option). This remote control allows the remote control system to:

- Receive information about the equipment.
- Configure the brightness steps.
- Test the equipment.

The remote control PCB connects the equipment to the remote control system. The internal connection between the remote control PCB and the CPU PCB goes through an optical fibre.

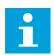

#### Note

For remote control through an ethernet connection, an additional ethernet PCB is required. See § 3.6.2.

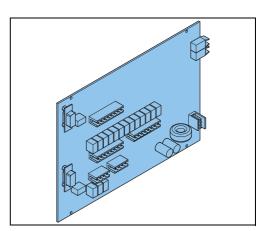

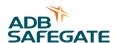

#### 3.5.11 Power supply PCB (EPS480), all cabinets

The power supply PCB provides the power supply for:

- All electronic components such as PCBs of the equipment.
- The fans (for 15 to 30 kVA equipments).
- The control for the main contactor.

The power supply PCB also manages the safety switches on the panels.

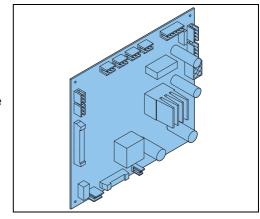

## 3.5.12Lamp Fault Detection (LFD)

The equipment analyses the output current and the voltage pattern to calculate, on a linear load, the number of open circuited lamps, in compliance with IEC 61822.

The accuracy is  $\pm$  1 lamp with a range from 1 to 15 broken lamps.

The HMI shows the actual LFD value.

#### 3.5.13Earth Fault Detection (EFD)

The EFD measures the insulation resistance between the series circuit and the earth in compliance with IEC 61822.

The EFD module works when the equipment is connected to the mains supply, even if no output current is present.

You can set two alarm levels, Level 1 and Level 2, for the measured values. Both alarm levels can be set to any value between 5 kOhm and 500 MOhm. However, Level 1 must always be higher than Level 2.

Working principle: A high-voltage resistor applies a stable, current-limited voltage of 450 VDC between the series circuit and the earth or cable screen.

The HMI shows the actual EFD value.

#### 3.5.14 Ventilation

The equipment has air ventilation grids for air inlet and air outlet. The air circulation cools the equipment. For 15 to 30 kVA equipments, additional fans cool the equipment.

# 3.6 Options

#### 3.6.1 Remote control

These remote control connections are possible:

- Ethernet (Ethernet PCB required)
  - Single
  - Double
- J-Bus
  - Single
  - Double
- Multiwire with 8 input signals and 17 output signals, always possible to monitor via single J-Bus

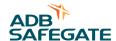

## 3.6.2 Ethernet PCB (EPS542), all cabinets

The ethernet PCB converts the ethernet to an RS-485 signal. This PCB is required if you need to remotely operate the equipment through an ethernet connection.

The illustration shows a double ethernet connection.

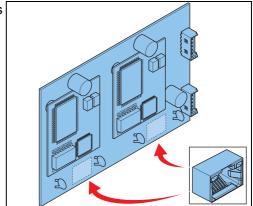

#### 3.6.3 Series Connector Box (SCB), all cabinets

The SCB connects the equipment to the series circuit with two medium voltage cables of the primary circuit. The SCB does not allow the short circuit connection.

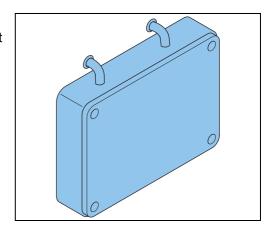

## 3.6.4 Series CutOut (SCO), all cabinets

The SCO acts as an output disconnection device between the equipment and the series circuit. The SCO also isolates the series circuit from the equipment during maintenance or testing operations. The cover is locked with a key to prevent unauthorized access.

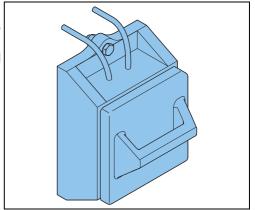

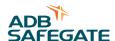

## 3.6.5 Rolling castors

The equipment can be supplied with two fixed and two pivoting rolling castors to facilitate the movement of the equipment.

## 3.7 HMI

You can operate the equipment with the HMI.

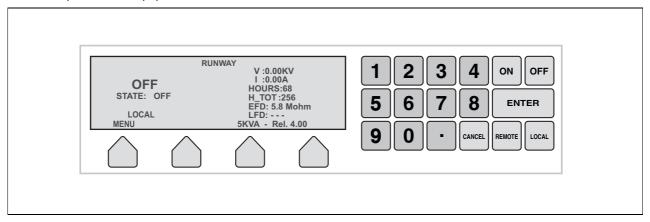

# 3.8 Nameplate

Each equipment has a standard nameplate:

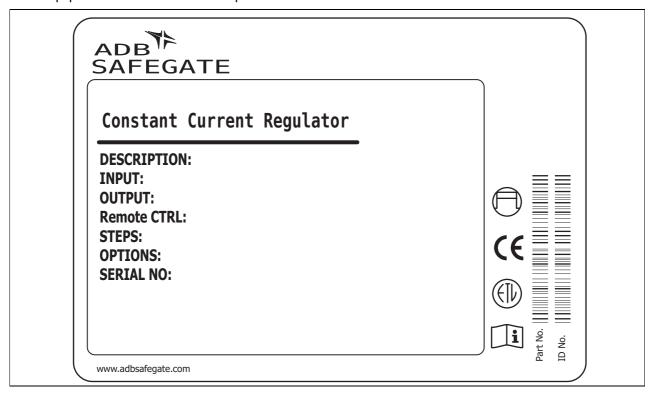

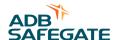

# 4 Description of the HMI

## 4.1 HMI overview

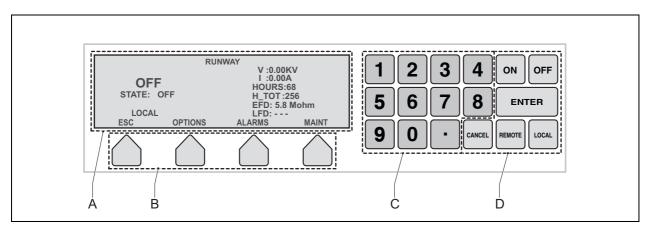

- A Display
- B Function buttons
- C Keypad
- D ON, OFF, ENTER, CANCEL REMOTE and LOCAL buttons

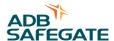

# 4.2 Display overview: Main screen

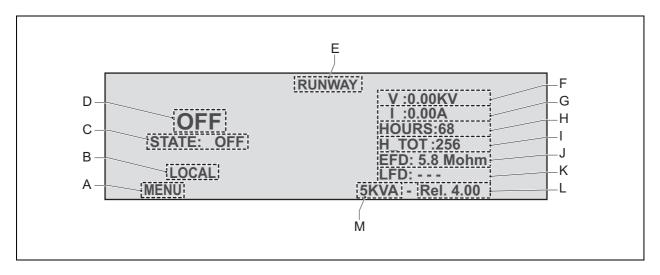

Table: 4.1 Display description: Main screen

|   | Name                            | Description                                                                                                    |
|---|---------------------------------|----------------------------------------------------------------------------------------------------|
| Α | Menu                            | Push the corresponding function button to go to the Main menu.                                                                                                    |
| В | Mode indication                 | Shows the state, LOCAL or REMOTE.                                                                                                    |
| С | State                           | The state can be OFF or ON.                                                                                                    |
| D | Brightness level                | OFF, or BRIGHTNESS 0 to 5. Optionally, more levels are possible.  If the display shows BRIGHTNESS 0, this means that the equipment has a predefined current as output, due to a remote control loss. |
| Е | Field circuit                   | Shows the name of the field circuit that the equipment delivers power to.                                                                                                    |
| F | True RMS output voltage         | Shows the true RMS output voltage in kV.                                                                                                    |
| G | True RMS output current         | Shows the true RMS output current in A.                                                                                                    |
| Н | Highest brightness step counter | Shows the time that the equipment operates at the maximum brightness step in h.                                                                                                    |
| Ī | Total brightness counter        | Shows the total time that the equipment is set to 'on' in h.                                                                                                    |
| J | EFD indicator                   | Shows the measurement of the resistance to earth. The equipment continuously measures the value, also when the equipment is in the OFF state, when the equipment has power.                          |
| K | LFD indicator                   | In normal mode (linear load): Shows the number of broken lamps if the LFD is calibrated. In inductive mode (non-linear load): Shows the text 'inductive'                                             |
| L | Software version                | Shows the current software version.                                                                                                    |
| М | Power rating                    | Shows the power rating of the equipment.                                                                                                    |

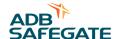

# 4.3 Description of general functions

The function buttons can have different functions. The display description show the dedicated functions. This section shows the general functions, which are available in several menus.

Table: 4.2 General function buttons

| Button                   | Description                                |
|--------------------------|--------------------------------------------|
| $\rightarrow$            | To go to the next submenu.                 |
| <b>←</b>                 | To go to the previous submenu.             |
| ESC                      | To go to the higher level menu.            |
| -                        | To decrease the value.                     |
| +                        | To increase the value.                     |
| YES                      | To confirm the selection.                  |
| NO                       | To decline the selection.                  |
| SAVE                     | To save an alphanumeric or numeric string. |
| UP, DOWN, LEFT,<br>RIGHT | To move the cursor in the display.         |

## 4.4 Main menu

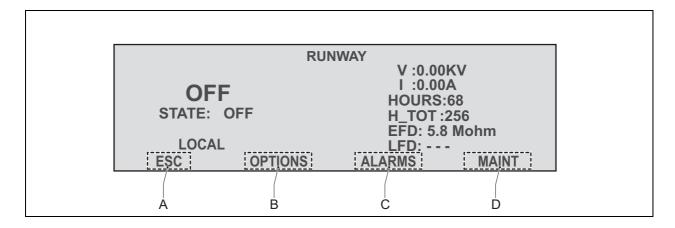

Table: 4.3 Display description: Menu screen

| Name Description |         | Description                                |
|------------------|---------|--------------------------------------------|
| Α                | ESC     | To return to the Main menu. See § 4.4.     |
| В                | OPTIONS | To go to the Options menu. See § 4.5.      |
| С                | ALARMS  | To go to the Alarms menu. See §4.6.        |
| D                | MAINT   | To got to the Maintenance menu. See § 4.7. |

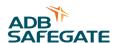

# 4.5 Options menu

Table: 4.4 Buttons

| Button    | Description                                                                                                    |
|-----------|----------------------------------------------------------------------------------------------------|
| RS232/485 | To activate or deactivate the RS232 or RS485 port.                                                                                     |
| MODE      | To select the correct equipment work mode (see § 9.9): - NORMAL (for linear loads) - INDUCTIVE (for non-linear loads (e.g. LED loads)) |
| ID        | To change the name of the field circuit that the equipment powers. See § 4.9 how to enter an alphanumeric string with the HMI.         |
| SLVNUM    | To change the address number of the equipment in the RS485 network.                                                                    |
| LANG      | To change the language of the display.                                                                                                 |
| CONTR     | To change the display contrast.                                                                                                    |
| LFD       | To calibrate the LFD.                                                                                                    |
| HCOUNT    | To reset the HOURS indicator.                                                                                                    |

# 4.6 Alarms menu

Table: 4.5 Buttons

| Button  | Description                                              |
|---------|----------------------------------------------------------|
| RESET   | To reset the alarm: See also § 9.7.                      |
| FORWARD | To show the previous alarm in the list: See also § 4.10. |

For an overview of alarm texts and messages, see § 4.10.

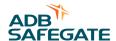

# 4.7 Maintenance menu

Before you can access the maintenance menu, you must fill in a password.

Table: 4.6 General function buttons

| Button | Description                                                                                                    |
|--------|----------------------------------------------------------------------------------------------------|
| TEST   | Shows the DSP microcontroller operating parameters. These parameters show the state of the software process that controls the equipment. These parameters are only for an advanced user.                                                                                                    |
| MORE   | To go to more submenus:  - IGBT TEST A verification test of the IGBT.  - INPUT FREQ Do not change this parameter.  - REMOTE CONTROL MODE Multiwire or J-Bus  - JBUS PROTOCOL MCR2 protocol or MCR3 protocol  - CSE/MODE Activate circuit selector. Yes or No.  - JBUS mode 485 or Ethernet mode  - MULTIWIRE CONFIGURATION To configure the output pins of the multiwire connector. You can change the connector function with the ON and OFF buttons. To save the configuration, push the ENTER button.  - V/I CALIBRATION Do not use this parameter.  - ETHERNET CONFIGURATION Only for an equipment with the Ethernet Remote Control PCB. To configure the 2 IP addresses. |

# 4.8 Mode menu

Table: 4.7 General function buttons

| Button         | Description                                                                                                    |
|----------------|----------------------------------------------------------------------------------------------------|
| RAMP TIME      | The time that the equipment takes to change from one brightness step to another, in seconds (0 to 125 s).                                                                                                    |
| HALFWAVE WIDTH | To enhance the current peak. You can decrease the half wave width and so reshape the sinosoidal waveform (50 to 100%). The default value is 100% (no enhancement).                                                                               |
| MAX PWM WIDTH  | To smoothen the maximum current the equipment can supply to prevent a too high current to run on the lamps. You can reduce maximum power threshold on the PWM cycle (1 to 100%). The default value is 100% (no threshold on the current output). |
| CURRENT LIMIT  | Maximum peak current.                                                                                                    |
| PID TYPE       | Do not change this parameter.                                                                                                    |

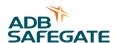

# 4.9 How to enter an alphanumeric string

- 1. The display shows an alphanumerical matrix (B).
- 2. Push the LEFT and RIGHT buttons to select the character.
- 3. Push the ENTER button. The HMI adds the character to the string (A).
- 4. Push the CANCEL button to delete the last character.
- 5. Push the SAVE button to confirm the string.

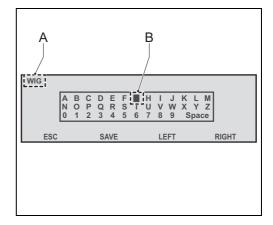

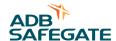

# 4.10 Alarm texts and messages on the HMI

There are four types of alarms:

- Equipment alarms
  - The equipment automatically switches OFF. Restart the equipment only after you have found the cause of the alarm.
  - The red light goes on but the equipment still operates. Find the cause of the alarm.
- Field alarms
  - The equipment automatically switches OFF. Restart the equipment only after you have found the cause of the alarm.
  - The red light goes on but the equipment still operates. Find the cause of the alarm.

| Alarm text / message           | Possible cause                                                                             |                    |             |                           |                                      |
|--------------------------------|--------------------------------------------------------------------------------------------|--------------------|-------------|---------------------------|--------------------------------------|
|                                |                                                                                            | Equipment<br>alarm | Field alarm | Only red light<br>goes on | Equipment switches off automatically |
| 450V EFD MISSING               | The 450 V EFD test voltage is missing.                                                     | Х                  |             | Х                         |                                      |
| 560VDC BUS<br>OVERCURRENT      | The current on the primary power transformer is too high.                                  | x                  |             |                           | x                                    |
| ALARM!!!                       | Several alarms have occurred at the same time.                                             | х                  |             |                           | х                                    |
| BAD REGULATION                 | The current did not reach the selected level within the ramp up time.                      | х                  |             | х                         |                                      |
| DSP ERROR OR WRONG<br>FIRMWARE | The CPU DSP has failed or the DSP firmware is corrupted.                                   | х                  |             |                           | х                                    |
| EFD LEVEL 1 FAULT              | The resistance to earth is less than level 1 (20 MOhm default value).                      |                    | х           | х                         |                                      |
| EFD LEVEL 2 FAULT              | The resistance to earth is less than level 2 (2 MOhm default value).                       |                    | х           | х                         |                                      |
| GATE H FAULT                   | There is a problem with the H-bridge (IGBT). On the HMI, a message shows "IGBT KO: xxx x". | х                  |             |                           | х                                    |
| IGBT KO:                       | Both IGBTs are broken.                                                                     | х                  |             | х                         |                                      |
| IGBT KO: BTM A                 | The IGBT A is broken.                                                                      | Х                  |             | х                         |                                      |
| IGBT KO: TOP A                 | The IGBT A is broken.                                                                      | х                  |             | х                         |                                      |
| IGBT KO: BTM B                 | The IGBT B is broken.                                                                      | х                  |             | х                         |                                      |
| IGBT KO: TOP B                 | The IGBT B is broken.                                                                      | х                  |             | х                         |                                      |
| IGBT KO: TOP BTM A             | The IGBT A is broken.                                                                      | х                  |             | х                         |                                      |
| IGBT KO: TOP BTM B             | The IGBT B is broken.                                                                      | Х                  |             | х                         |                                      |
| INPUT VOLTAGE TOO<br>HIGH      | The input voltage is too high.                                                             | х                  |             | х                         |                                      |
| INPUT VOLTAGE TOO<br>LOW       | The input voltage is too low. This can lead to an over current situation.                  | х                  |             |                           | х                                    |

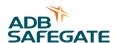

| Alarm text / message                            | Possible cause                                                                                                    | Equipment<br>alarm | Field alarm | Only red light<br>goes on | Equipment switches off automatically |
|-------------------------------------------------|----------------------------------------------------------------------------------------------------|--------------------|-------------|---------------------------|--------------------------------------|
| LFD LEVEL 1 FAULT                               | Minimum 3 broken lamps.                                                                                                    |                    | х           | Х                         |                                      |
| LFD LEVEL level 2 fault                         | Minimum 5 broken lamps.                                                                                                    |                    | х           | х                         |                                      |
| MAIN CONTACTOR<br>FAILED (OFF)                  | The main contactor is broken.                                                                                                    | х                  |             |                           | х                                    |
| MAIN CONTACTOR<br>FAILED (ON)                   | The main contactor is broken.                                                                                                    | х                  |             |                           | х                                    |
| MAIN DC <95%                                    | The rectified 560 V DC voltage is too low. (Only applies to 3 phase input).                                                                         | х                  |             |                           | х                                    |
| MAIN REMOTE CTRL<br>SWITCH OFF                  | The main remote control switch does not go on when the microprocessor gives an 'on' command.                                                        | х                  |             |                           | х                                    |
| MAIN REMOTE CTRL<br>SWITCH ON                   | The main remote control switch goes on before the microprocessor gives an 'off' command.                                                            | х                  |             |                           | х                                    |
| MANY ERRORS HAVE<br>HAPPENED, DURING<br>CONTROL | Different alarms are generated in the same alarm time interval after the equipment startup phase.                                                   | х                  |             |                           | х                                    |
| MANY ERRORS HAVE<br>HAPPENED, DURING ON         | Different alarms are generated in the same alarm time interval during the equipment startup phase.                                                  | х                  |             |                           | Х                                    |
| NO FAN                                          | One or more fans do not operate correctly.                                                                                                    | х                  |             | х                         |                                      |
| ONE PHASE MISSING                               | One phase is missing. The display shows which phase is missing.                                                                                     | х                  |             |                           | х                                    |
| OPEN CIRCUIT                                    | The output circuit is interrupted. Link the cable correctly before you restart the equipment.                                                       |                    | х           |                           | х                                    |
| OVERCURRENT                                     | <ul> <li>The output current is more than Imax +5% for minimum 4s.</li> <li>The output current is more than Imax + 20% for minimum 0.4 s.</li> </ul> |                    | х           |                           | х                                    |
| OVERLOAD                                        | The load of the equipment is too high.                                                                                                    |                    | Х           | х                         |                                      |
| OVERVOLTAGE FROM FIELD                          | The "IGBT OVP" has stopped the equipment when it could not find a suitable operation mode after several retries.                                    |                    | x           |                           | х                                    |
| PHASE ERROR                                     | There is a problem with the mains frequency detection.                                                                                              | х                  |             | х                         |                                      |
| PIC COMMUNICATION ERROR                         | A faulty communication with the measurement PCB.                                                                                                    | х                  |             |                           | х                                    |

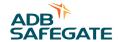

| Alarm text / message        | Possible cause                                           | Equipment<br>alarm | Field alarm | Only red light<br>goes on | Equipment switches off automatically |
|-----------------------------|----------------------------------------------------------|--------------------|-------------|---------------------------|--------------------------------------|
| PRE-CHARGE<br>CONTACTOR ON  | The pre-charge contactor is broken (VIS only).           | х                  |             |                           | x                                    |
| PRE-CHARGE<br>CONTACTOR OFF | The pre-charge contactor is broken (VIS only).           | х                  |             |                           | х                                    |
| SCO / DOOR OPENED           | A front, rear and or field connection panel is open.     | х                  |             |                           | х                                    |
| TEMPERATURE<br>SENSOR FAULT | There is a fault in the temperature measurement circuit. | х                  |             | х                         |                                      |
| TLC ERROR                   | There is an error on the remote control PCB.             | х                  |             | х                         |                                      |
| TOO HIGH<br>TEMPERATURE     | The temperature of the heat sink is too high.            | х                  |             | х                         |                                      |
| V IN UNSTABLE               | The input voltage is not stable.                         | х                  |             | х                         |                                      |
| VA DROP LEVEL<br>EXCEEDED   | The output power goes below a preset level.              | х                  |             | х                         |                                      |

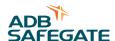

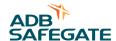

# 5 Description of the configuration software tool

With the configuration software tool, you can:

- Read the state of the equipment (alarms, output current, input current, ...).
- Read the configuration of the equipment.
- Adjust the configuration of the equipment.
- Test the equipment.
- Send writing and reading commands to the equipment.

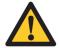

#### **WARNING**

When you activate the configuration tool, you transfer all control of the equipment to the configuration software tool. In this situation, remote or local control of the equipment is not possible.

To update the software version, contact ADB Safegate.

## 5.1 Description of screens and menus

### 5.1.1 General

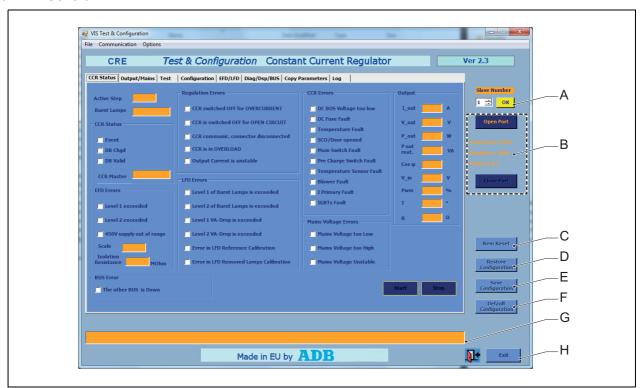

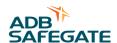

|   |                       | Description                                                                                                    |
|---|-----------------------|----------------------------------------------------------------------------------------------------|
| Α | Slave                 | To select the slave number of the equipment you want to connect to.                                                            |
| В | Connection            | To open and close the port to the selected slave number.                                                                       |
| С | Rem Reset             | To reset the alarm. See also § 9.7.                                                                                            |
| D | Restore configuration | To restore a saved configuration from the PC to the equipment.                                                                 |
| Е | Save configuration    | To make the values sent to the equipment active on eeprom.  The values you send to the equipment are not active on the eeprom. |
| F | Default configuration | To return to the factory default configuration.                                                                                |
| G | Message bar           | Shows communication messages and error messages about the software configuration tool.                                         |
| Н | Exit                  | To exit the configuration software tool.                                                                                       |

You can adjust the values in the yellow areas (A). You can not adjust values in the orange areas (B). White selection boxes: if the box is marked, the item applies (C).

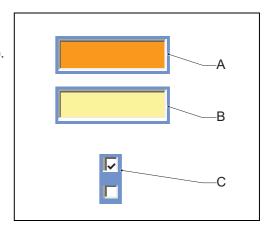

### 5.1.2 Screens

- CCR Status screen. See § 5.2.
- Output/Mains screen. See § 5.3.
- Test screen. See § 5.4.
- Configuration screen. See § 5.5.
- EFD/LFD screen. See § 5.6.
- Diag/Dsp/BUS screen. See § 5.7.
- Copy Parameters screen. See § 5.8.
- Log screen. See § 5.9.
- Test JBus screen. See § 5.10.

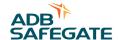

## 5.2 CCR status screen

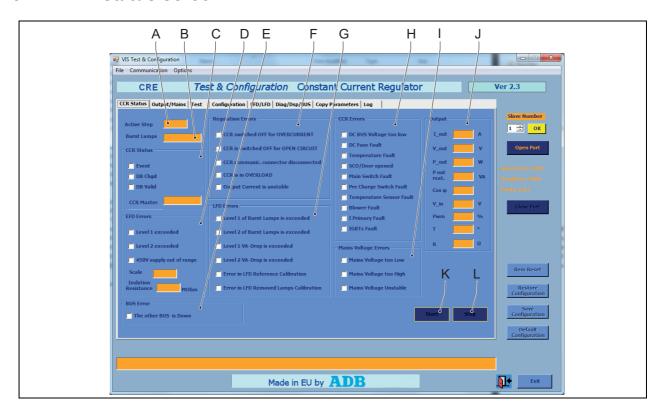

|   |                         | Description                                                 |
|---|-------------------------|-------------------------------------------------------------|
| Α | Active step             | Shows the active brightness step of the selected equipment. |
| В | Burnt lamps             | Shows the number of burnt lamps in the series circuit.      |
| С | CCR Status              | See § 5.2.1.                                                |
| D | EFD Errors              | See § 5.2.2.                                                |
| Е | Bus Error               | Only applies to a double J-Bus or Ethernet connection.      |
| F | LFD Errors              | See § 5.2.3.                                                |
| G | Regulation<br>Errors    | See § 5.2.4.                                                |
| Н | CCR Errors              | See § 5.2.5.                                                |
| Ī | Mains Voltage<br>Errors | See § 5.2.6.                                                |
| J | Output                  | See § 5.2.7.                                                |
| K | Start                   | To show the parameters of the selected slave equipment.     |
| L | Stop                    | To stop to show the parameters of the slave equipment.      |

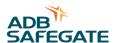

## 5.2.1 CCR Status

| Item                                             | Description                                                                                                    |  |
|--------------------------------------------------|----------------------------------------------------------------------------------------------------|--|
| Event                                            | An error event occurred.                                                                                                    |  |
| DB Chgd                                          | A change was made to the database.                                                                                                    |  |
| DB Valid The data in the database is up to date. |                                                                                                    |  |
| CCR Master                                       | LOCAL SELECTOR: the master is in LOCAL mode PC: the RS232 port of the master is active. BUS A. The J-BUS is active and the master is in REMOTE mode. |  |

## 5.2.2 EFD Errors

|                          | Possible cause                                                        | Alarm type                              |
|--------------------------|-----------------------------------------------------------------------|-----------------------------------------|
| Level 1 exceeded         | The resistance to earth is less than level 1 (20 MOhm default value). | The red light on the equipment goes on. |
| Level 2 exceeded         | The resistance to earth is less than level 2 (2 MOhm default value).  |                                         |
| 450V supply out of range | The 450 V EFD test voltage is missing.                                |                                         |
| Scale                    | Shows 0 for a 20 µA EFD scale and 1 for a 200 µA EFD scale.           |                                         |
| Isolation resistance     | Shows the isolation resistance value (0 to 500 MOhm).                 |                                         |

## 5.2.3 LFD Errors

|                                           | Possible cause                                                      | Alarm type                              |
|-------------------------------------------|---------------------------------------------------------------------|-----------------------------------------|
| Level 1 of Burnt Lamps is exceeded        | Minimum 3 broken lamps.                                             | The red light on the equipment goes on. |
| Level 2 of Burnt Lamps is exceeded        | Minimum 5 broken lamps.                                             |                                         |
| Level 1 VA-Drop is exceeded               | The output power goes below a preset level.                         |                                         |
| Level 2 VA-Drop is exceeded               | The output power goes below a preset level.                         |                                         |
| Error in LFD Reference Calibration        | The LFD reference calibration is not done or is not successful.     |                                         |
| Error in LFD Removed Lamps<br>Calibration | The LFD removed lamps calibration is not done or is not successful. |                                         |

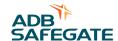

# 5.2.4 Regulation Errors

| -                                    | Possible cause                                                                                                    | Alarm type                                                                                                    |
|--------------------------------------|----------------------------------------------------------------------------------------------------|----------------------------------------------------------------------------------------------------|
| CCR switched OFF for OVERCURRENT     | <ul> <li>The output current is more than Imax +5% for minimum 4s.</li> <li>The output current is more than Imax + 20% for minimum 0.4s.</li> </ul> | <ul><li>The equipment automatically switches OFF.</li><li>Restart the equipment only after you have found the</li></ul> |
| CCR switched OFF for OPEN CIRCUIT    | The output circuit is interrupted. Connect the cable correctly before you restart the equipment.                                                   | cause of the alarm.                                                                                                    |
| Measure board connector disconnected | There is no communication between the CPU PCB and the measure PCB.                                                                                 |                                                                                                    |
|                                      | Possible root causes: - The optical cable is disconnected The power supply cable is disconnected Malfunction of the measure PCB.                   |                                                                                                    |
| CCR is in OVERLOAD                   | The load of the equipment is too high.                                                                                                    |                                                                                                    |
| Output current is unstable           | The output current fluctuates or could not reach the requested value.                                                                              |                                                                                                    |
|                                      | Possible root causes: - Load switching (E.g. Aglas, Brite) To much load on the series circuit.                                                     |                                                                                                    |

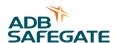

## 5.2.5 CCR Errors

|                            | Possible cause                                                                                                    | Alarm type                                                                                                    |
|----------------------------|----------------------------------------------------------------------------------------------------|----------------------------------------------------------------------------------------------------|
| DC BUS Voltage too low     | Only for a three-phase equipment. The voltage on the DC bus does not reach the nominal value.  Possible root causes: - Malfunction of the IGBT The wiring is not connected                         | <ul> <li>The equipment automatically switches OFF.</li> <li>Restart the equipment only after you have found the cause of the alarm.</li> </ul> |
| Temperature Fault          | The temperature of the heat sink is too high.                                                                                                    |                                                                                                    |
| SCO/Door opened            | A front, rear and/or field connection panel is open.                                                                                                    | The red light on the equipment goes on.                                                                                                    |
| Main Contactor Fault       | The main contactor does not switch on when the microprocessor gives an 'on' command.                                                                                                    |                                                                                                    |
|                            | <ul> <li>Possible root causes:</li> <li>Malfunction of the main contactor.</li> <li>Malfunction of the feedback of the contactor.</li> <li>A faulty connection on the power supply PCB.</li> </ul> |                                                                                                    |
| Pre-Charge Contactor Fault | The precharge contactor does not go on when the microprocessor gives an 'on' command.                                                                                                    |                                                                                                    |
|                            | <ul> <li>Possible root causes:</li> <li>Malfunction of the main contactor.</li> <li>Malfunction of the feedback of the contactor.</li> <li>A faulty connection on the power supply PCB.</li> </ul> |                                                                                                    |
| Temperature Sensor Fault   | There is fault in the temperature measurement circuit.                                                                                                    | - The equipment automatically switches OFF.                                                                                                    |
| Blower Fault               | One or more fans do not operate correctly.                                                                                                    | - Restart the equipment only after you have found the cause of the alarm.                                                                      |
| I Primary Fault            | There is a problem with the current after the IGBT.                                                                                                    | cause of the diarm.                                                                                                    |
| IGBT Fault                 | The IGBT test did not succeed after the 'ON step request'.                                                                                                    |                                                                                                    |
|                            | Possible root causes:  - Malfunction of the IGBT.  - A faulty wiring between the CPU PCB and the IGBT PCB.  - Malfunction of the IGBT PCB.                                                         |                                                                                                    |

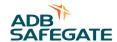

# 5.2.6 Mains Voltage Errors

|                        | Possible cause                                                            | Alarm type                                                                                                    |
|------------------------|---------------------------------------------------------------------------|----------------------------------------------------------------------------------------------------|
| Mains Voltage too Low  | The input voltage is too low. This can lead to an over current situation. | <ul> <li>The equipment automatically switches OFF.</li> <li>Restart the equipment only after you have found the cause of the alarm.</li> </ul> |
| Mains Voltage too high | The input voltage is too high.                                            |                                                                                                    |
| Mains Voltage unstable | The input voltage is not stable.                                          | The red light on the equipment goes on.                                                                                                    |

# **5.2.7** Output

| Item  | Description               |
|-------|---------------------------|
| I_out | Shows the output current. |
| V_out | Shows the output voltage. |
| P_out | Shows the output power.   |
| V_in  | Shows the input voltage.  |
| Pwm   | Shows the PWM.            |

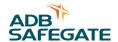

# 5.3 Output/Mains screen

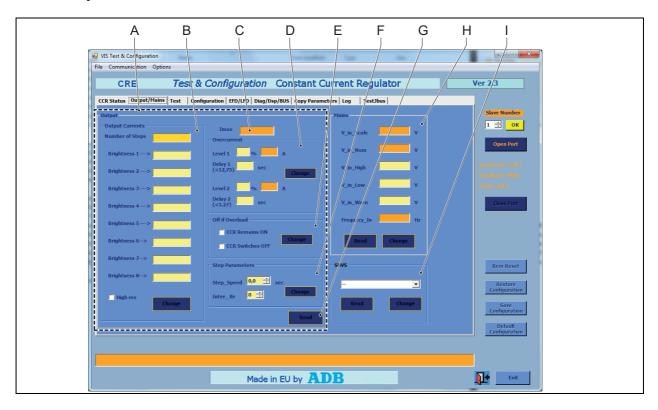

| - |                    | Description                                                       |
|---|--------------------|-------------------------------------------------------------------|
| A | Output screen part | See items B to F.                                                 |
| В | Output currents    | See § 5.3.1.                                                      |
| С | Imax               | Shows the maximum output current.                                 |
| D | Overcurrent        | See § 5.3.3.                                                      |
| Е | Off if overload    | See § 5.3.2.                                                      |
| F | Step parameters    | See § 5.3.4.                                                      |
| G | Read               | To read the actual Output parameters from the selected equipment. |
| Н | Mains              | See § 5.3.5.                                                      |
| I | SHVS               | Not used                                                          |

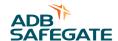

## 5.3.1 Output currents

| Item              | Description                                                           |
|-------------------|-----------------------------------------------------------------------|
| Number of Steps   | To select the number of brightness steps.                             |
| Brightness 1 to 8 | To adjust the current for each brightness step, accurate up to 25 mA. |
| Change            | To activate the values and to send them to the equipment.             |

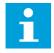

#### Note

When you select less than 8 brightness steps, the steps higher than the highest step automatically get the current of the highest brightness step.

## Example:

When you select 4 brightness steps and you select 4.750 A for brightness step 4, brightness steps 5 to 8 are disabled and get 4.750 A current assigned automatically.

### 5.3.2 Off if overload

| Item             | Description                                                                                                  |
|------------------|----------------------------------------------------------------------------------------------------|
| CCR Remains ON   | To make sure that the equipment remains ON when the equipment is in overload state and the alarm comes up.   |
| CCR Switches OFF | To make sure that the equipment switches OFF when the equipment is in overload state and the alarm comes on. |
| Change           | To activate the values and to send them to the equipment.                                                    |

### 5.3.3 Overcurrent

| Item                | Description                                                                                                    |
|---------------------|----------------------------------------------------------------------------------------------------|
| Level 1 and Level 2 | To set the percentage of the maximum of the two thresholds for overcurrent. The screen part also shows the actual current threshold values. |
| Delay 1 and 2       | To set the delay before the overcurrent alarm comes on, in s.                                                                               |
| Change              | To activate the values and to send them to the equipment.                                                                                   |

### 5.3.4 Step Parameters

| Item Description |                                                                                                    |
|------------------|----------------------------------------------------------------------------------------------------|
| Step_Speed       | To set the time that the equipment takes to change from one brightness step to another, in seconds (0 to 125 s). |
| Inter_Br         | To define an intermediate brightness between steps.                                                              |
| Change           | To activate the values and to send them to the equipment.                                                        |

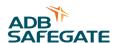

## 5.3.5 Mains

| Item         | Description                                                                                                    |
|--------------|----------------------------------------------------------------------------------------------------|
| V_in_Scale   | Shows the scale used to calculate the nominal voltage.                                                                          |
| V_in_Nom     | Shows the nominal supply voltage.                                                                                               |
| V_in_High    | To adjust the supply voltage threshold above which the equipment restarts when it switched OFF due to a too low supply voltage. |
| V_in_Low     | To adjust the supply voltage threshold below which the equipment gives an alarms and switches OFF.                              |
| V_in_Warn    | To adjust the voltage threshold above which the equipment gives an alarm.                                                       |
| Frequency_In | Shows the supply voltage frequency.                                                                                             |
| Change       | To activate the values and to send them to the equipment.                                                                       |
| Read         | To read the actual Mains parameters from the selected equipment.                                                                |

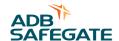

# 5.4 Test screen

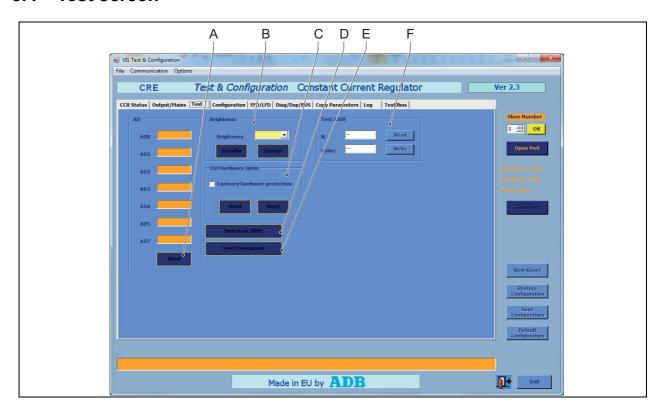

|   |                        | Description                                                                           |
|---|------------------------|---------------------------------------------------------------------------------------|
| A | Read                   | To read the actual Analogue Data parameters (AD0 to AD7) from the selected equipment. |
| В | Brightness             | See § 5.4.1.                                                                          |
| С | Ctrl Hardware<br>Iprim | See § 5.4.2.                                                                          |
| D | Switch on<br>JBUS      | To enable the J-Bus serial port an to disable the RS232 serial port.                  |
| E | Test<br>Overcurrent    | To start the overcurrent alarm test.                                                  |
| F | Test JBUS              | See § 5.4.3.                                                                          |

# 5.4.1 Brightness

| Item       | Description                                               |
|------------|-----------------------------------------------------------|
| Brightness | To select the step.                                       |
| Standby    | To set the selected equipment to stand-by.                |
| Change     | To activate the values and to send them to the equipment. |

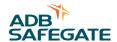

# 5.4.2 Ctrl Hardware Iprim

| Item                          | Description                                                                                  |
|-------------------------------|----------------------------------------------------------------------------------------------|
| I primary hardware protection | Shows if the primary current hardware protection is released. This is a read-only parameter. |
| Reset                         | To reset the primary current hardware protection.                                            |
| Read                          | To read the actual primary current protection parameter from the selected equipment.         |

## 5.4.3 Test JBUS

| Item  | Description                                                     |
|-------|-----------------------------------------------------------------|
| N.    | To select the data line.                                        |
| Value | To select the test data value.                                  |
| Read  | To read the actual JBUS parameters from the selected data line. |
| Write | To send the selected test data to the selected data line.       |

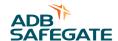

# 5.5 Configuration screen

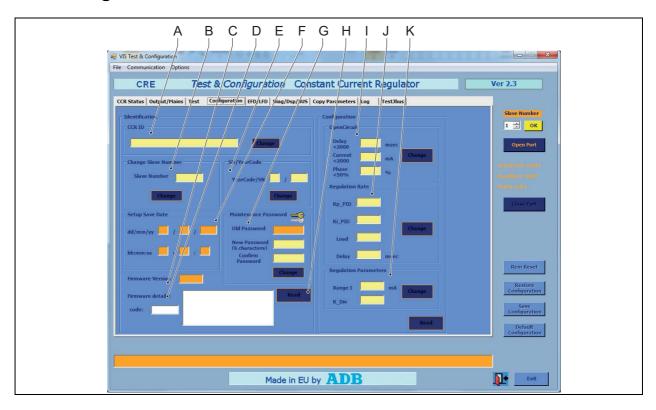

|   |                          | Description                                                                                                    |
|---|--------------------------|----------------------------------------------------------------------------------------------------|
| Α | CCR ID                   | See § 5.5.1.                                                                                                    |
| В | Change Slave<br>Number   | See § 5.5.2.                                                                                                    |
| С | Firmware version         | Shows the firmware version of the selected equipment.                                                                                                    |
| D | Firmware details         | Shows a description on the firmware version of the selected equipment.                                                                                            |
| Е | SN/YearCode              | See § 5.5.3.                                                                                                    |
| F | Setup Save<br>Date       | Shows the date and time of the latest save of the data of the selected equipment. The date and time are generated from the PC that is connected to the equipment. |
| G | Maintenance<br>Password  | See § 5.5.4.                                                                                                    |
| Н | Read                     | To read the actual configuration parameters from the selected data line.                                                                                          |
| I | Open Circuit             | Do not use these parameters. There is a risk of damage to the equipment. Only ADB                                                                                 |
| J | Regulation<br>Rate       | Safegate service engineers are allowed to use these parameters.                                                                                                   |
| K | Regulation<br>Parameters |                                                                                                    |

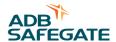

## 5.5.1 CCR ID

| Item        | Description                                                                                               |
|-------------|----------------------------------------------------------------------------------------------------|
| Blank field | To change the name of the field circuit that the equipment delivers power to. This name shows in the HMI. |
| Change      | To activate the value and to send it to the equipment.                                                    |

## 5.5.2 Change Slave Number

| Item         | Description                                            |
|--------------|--------------------------------------------------------|
| Slave Number | To adjust the slave number of the selected equipment.  |
| Change       | To activate the value and to send it to the equipment. |

## 5.5.3 SN/YearCode

| Item        | Description                                            |
|-------------|--------------------------------------------------------|
| YearCode/SN | To change the production year and the serial number.   |
| Change      | To activate the value and to send it to the equipment. |

## 5.5.4 Maintenance Password

| Item             | Description                                              |
|------------------|----------------------------------------------------------|
| Old Password     | Shows the current maintenance password.                  |
| New Password     | To adjust the maintenance password.                      |
| Confirm Password | Copy the adjusted maintenance password for confirmation. |
| Change           | To activate the value and to send it to the equipment.   |

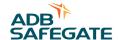

# 5.6 EFD/LFD screen

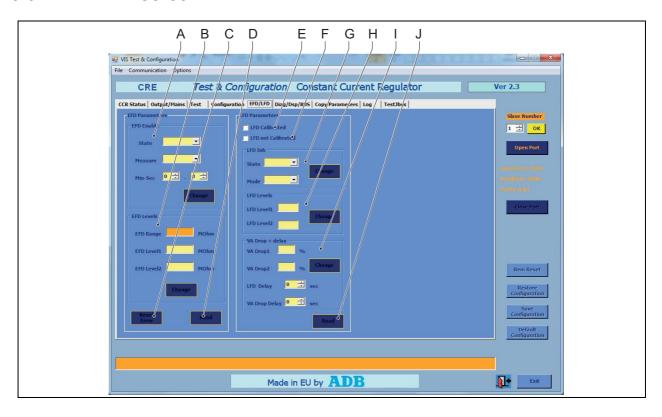

|   |                       | Description                                                                |
|---|-----------------------|----------------------------------------------------------------------------|
| Α | EFD Enable            | See § 5.6.1.                                                               |
| В | EFD Levels            | See § 5.6.2.                                                               |
| С | Reset error           | To reset the EFD error.                                                    |
| D | Read                  | To read the actual EFD parameters from the selected equipment.             |
| Е | LFD Calibrated        | Shows if the LFD is calibrated.                                            |
| F | LFD not<br>Calibrated | Shows if the LFD is not calibrated.                                        |
| G | LFD Inh               | See § 5.6.3.                                                               |
| Н | LFD Levels            | See § 5.6.4.                                                               |
| I | VA Drop +<br>delay    | See § 5.6.5.                                                               |
| J | Read                  | To read the actual LFD and VA Drop parameters from the selected equipment. |

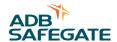

## 5.6.1 EFD Enable

| Item    | Description                                                                                                    |
|---------|----------------------------------------------------------------------------------------------------|
| State   | To select if the EFD measurement is enabled or disabled.                                                                                                    |
| Measure | If the EFD measurement is enabled, you can choose between these values:  - Interval: the interval between measurements is indicated in the Min-Sec field.  - Continuous: the equipment measure continuously. The Min-Sec field is not active. |
| Min-Sec | To set the time between measurement if the measurement is set as interval.                                                                                                    |
| Change  | To activate the value and to send it to the equipment.                                                                                                    |

## 5.6.2 EFD Levels

| Item       | Description                                                                                |
|------------|--------------------------------------------------------------------------------------------|
| EFD Range  | Shows the maximum earth leakage value the equipment can measure.                           |
| EFD Level1 | To adjust the insulation resistance below which the equipment gives the EFD Level 1 alarm. |
| EFD Level2 | To adjust the insulation resistance below which the equipment gives the EFD Level 2 alarm. |
| Change     | To activate the value and to send it to the equipment.                                     |

## 5.6.3 LFD Inh

| Item   | Description                                                                                                    |
|--------|----------------------------------------------------------------------------------------------------|
| State  | To select if the LFD is enabled or not.                                                                                       |
| Mode   | To choose between different LFD modes: - Normal: both the LFD 1 and 2 Levels are active Degraded: only LFD 2 Level is active. |
| Change | To activate the value and to send it to the equipment.                                                                        |

## 5.6.4 LFD Levels

| Item                     | Description                                                                                |
|--------------------------|--------------------------------------------------------------------------------------------|
| LFD Level1 and<br>Level2 | To adjust the threshold above which the equipment gives the LFD Level 1 and Level 2 alarm. |
| Change                   | To activate the value and to send it to the equipment.                                     |

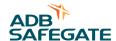

## 5.6.5 VA Drop + delay

| Item               | Description                                                                                                  |
|--------------------|----------------------------------------------------------------------------------------------------|
| VA Drop1 and Drop2 | To adjust the threshold above which the equipment gives the VA Drop 1 and Drop 2 alarm.                      |
| LFD Delay          | To adjust the minimum time span after the error before the equipment gives the LFD Level 1 or Level 2 alarm. |
| VA Drop Delay      | To adjust the minimum time span after the error before the equipment gives the VA Drop 1 or Drop 2 alarm.    |
| Change             | To activate the value and to send it to the equipment.                                                       |

# 5.7 Diag/Dsp/BUS screen

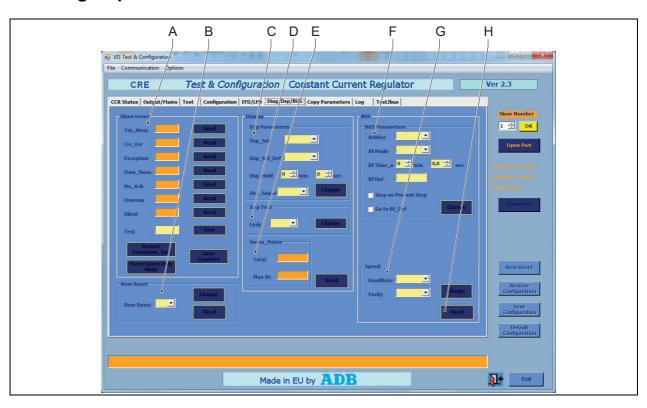

|   |                   | Description  |
|---|-------------------|--------------|
| Α | Slave errors      | See § 5.7.1. |
| В | Rem Reset         | See § 5.7.2. |
| С | Dsp<br>parameters | See § 5.7.3. |

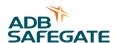

|   |                   | Description                                                                                                    |
|---|-------------------|----------------------------------------------------------------------------------------------------|
| D | Imp Test          | See § 5.7.4.                                                                                                    |
| E | Hours_Meter       | See § 5.7.5.                                                                                                    |
| F | Bus<br>Parameters | <ul> <li>Arbiter: To set the signal source for remote control. To set a priority for different systems. If you set this parameter to disabled, remote control is not possible.</li> <li>BF Mode: Use <i>normal</i> or <i>stop bar</i>.</li> <li>BF Time: The time after which the equipment starts to use the default settings.</li> <li>BF Def: To set default values that the equipment uses when the remote control (J-Bus) connection is down for longer than the time set in the menu. Leave this field blank or set a value from 1 to 8.</li> <li>Select either <i>Stay on Prevent</i> step or <i>Go to Bf-Def</i>.</li> </ul> |
| G | Speed             | See § 5.7.7.                                                                                                    |
| Н | Read              | To read the actual J-Bus parameter of the equipments.                                                                                                    |

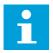

## Note

To show the screen part with the bus parameters, select Options>Advanced.

## 5.7.1 Slave Errors

| Item                      | Description                                                                                                    |
|---------------------------|----------------------------------------------------------------------------------------------------|
| Read buttons              | To read the actual slave error from the selected equipment.                                                                              |
| Tot_Mess                  | Shows the number of messages that the equipment received.                                                                                |
| Crc_Err                   | Shows the number of messages with checksum that the equipment received.                                                                  |
| Exception                 | Shows the number of messages with wrong commands that the equipment received.                                                            |
| Own_Mess                  | Shows the number of messages that belong to the selected equipment.                                                                      |
| No_Ack                    | Shows the number of messages for which the equipment did not receive a reply.                                                            |
| Overrun                   | Shows the number of messages with overrun that the equipment received.                                                                   |
| Silent                    | Shows the if the equipment replies to messages:  - 0: the equipment replies to messages.  - 1: the equipment goes not reply to messages. |
| Test field                | To test the communication. You can enter a number in the field to test.                                                                  |
| Test button               | To test the communication with the value in the test field.                                                                              |
| Restart<br>Communic.Opt   | To set all counters to 0 and the silent value to 0.                                                                                      |
| Force Listen Only<br>Mode | To set the silent field to 1 and to force the equipment to reply to messages.                                                            |
| Clear Counters            | To set all counters to 0 but not to change the silent value.                                                                             |

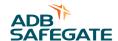

## 5.7.2 Rem Reset

| Item      | Description                                                                                                    |
|-----------|----------------------------------------------------------------------------------------------------|
| Rem Reset | To enable or disable the Rem Reset button.  - 1: the Rem Reset button is enabled.  - 0: the Rem Reset button is disabled. |
| Change    | To activate the value and to send it to the equipment.                                                                    |
| Read      | To read the actual Rem Reset parameter from the selected equipment.                                                       |

# 5.7.3 Dsp Parameters

| Item         | Description                                                                                                    |
|--------------|----------------------------------------------------------------------------------------------------|
| Dsp_Sel      | To select what the HMI shows optionally. You can choose from four parameters.  The HMI only shows the selected parameter.  LAMP: the number of broken lamps.  VA_Out: the VA output.  VA_Out%: the percentage of the VA output.  LMP_Test: to carry out a display test.                                                          |
| Desp_Sel_Def | To select what the HMI shows optionally. You can choose from four parameters. The HMI shows the selected parameter, but only for the time indicated in the DSP_Hold field.  - LAMP: the number of broken lamps.  - VA_Out: the VA output.  - VA_Out%: the percentage of the VA output.  - LMP_Test: to carry out a display test. |
| Dsp_Hold     | To adjust the time the HMI shows the optional parameter.                                                                                                    |
| Dec_Separ    | To adjust the decimal separator for the UI (, or .).                                                                                                    |
| Change       | To activate the value and to send it to the equipment.                                                                                                    |

# 5.7.4 Imp Test

| Item   | Description                                                                                                 |
|--------|----------------------------------------------------------------------------------------------------|
| Leds   | To carry out a test on the LEDs of the keyboard on the HMI. The LED adjacent to the DB9 connector comes on. |
| Change | To activate the value and to send it to the equipment.                                                      |

# 5.7.5 Hours\_Meter

| Item    | Description                                                                     |
|---------|---------------------------------------------------------------------------------|
| Total   | Shows the total time that the equipment is set to 'on' in h.                    |
| Max Br. | Shows the time that the equipment operates at the maximum brightness step in h. |
| Read    | To read the actual hours parameters from the selected equipment.                |

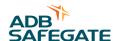

### 5.7.6 Rem Reset Circuit selector

| Item             | Description                                                                |
|------------------|----------------------------------------------------------------------------|
| Circuit selector | When the boxed is checked, the circuit selector will be reset.             |
| Change           | To activate the value and to send it to the equipment.                     |
| Read             | To read the actual Circuit selector parameter from the selected equipment. |

### 5.7.7 Speed

| Item     | Description                                                                                                    |
|----------|----------------------------------------------------------------------------------------------------|
| BaudRate | To adjust BaudRate of the J-Bus connection between the equipments.                                                                               |
| Parity   | To adjust the parity of the J-Bus connection between the equipments.                                                                             |
| Change   | To activate the value and to send it to the equipment. Do not change the speed parameters when you connect the equipment with the ethernet line. |

# 5.8 Copy Parameters screen

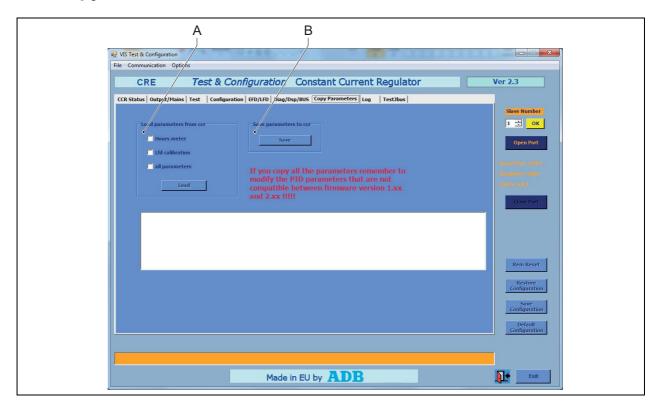

|   |                                | Description                                                   |
|---|--------------------------------|---------------------------------------------------------------|
| A | Load<br>parameters<br>from ccr | See § 5.8.1.                                                  |
| В | Save                           | To save the parameters from the PC to the selected equipment. |

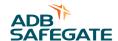

## 5.8.1 Load parameters from ccr

| Item            | Description                                                                         |
|-----------------|-------------------------------------------------------------------------------------|
| Hours meter     | To select if you want to load/save the hours meter values of the equipment.         |
| Lfd calibration | To select if you want to load/save the LFD calibration parameters of the equipment. |
| all parameters  | To select if you want to load/save the all parameters of the equipment.             |
| Load            | To load the selected parameters to the PC.                                          |

# 5.9 Log screen

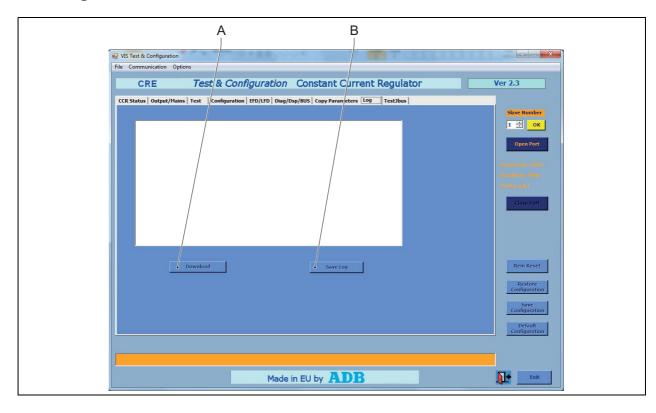

|   |          | Description                                                           |
|---|----------|-----------------------------------------------------------------------|
| Α | Dowload  | To show the history file of the selected equipment in the Log screen. |
| В | Save Log | To save the log file to the PC.                                       |

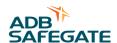

# 5.10 Test JBus screen

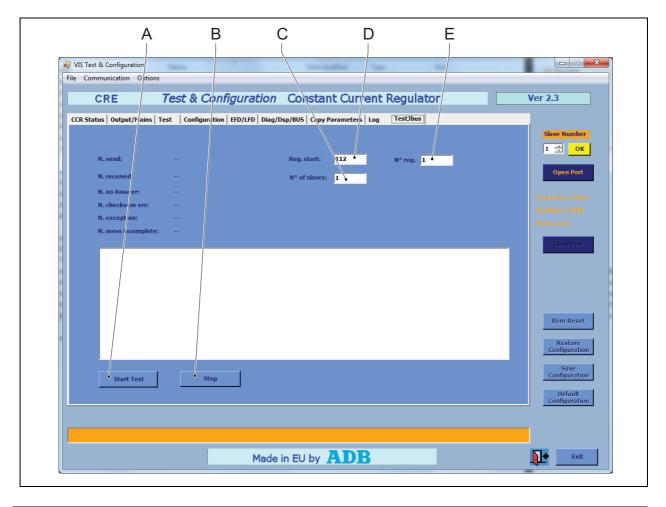

|   |               | Description                 |
|---|---------------|-----------------------------|
| Α | Start Test    | To start the test.          |
| В | Stop          | To stop the test.           |
| С | No. of slaves | Shows the number of slaves. |
| D | Reg. start    |                             |
| E | No. of reg    |                             |

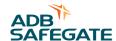

# 6 Install and operate the configuration software tool

# 6.1 Install the configuration tool software

#### Requirements

System requirements:

- PC with Microsoft Windows 2000, XP operation system, or later;
- At least 50 Mbytes free disk space;
- 1 free serial communication (COM) port, or a virtual serial communication port over a USB bridge or a PCMCIA card;
- PC user account with either administrator or power user rights.
- 1. Move the WINCCR.exe file from the CD-ROM to the harddrive of the PC.

## 6.2 Start the configuration software tool

Activate the serial port, if applicable

- 1. On the HMI, push the **MENU** button to go to the Main menu.
- 2. Push the SER/JBUS button to go to the SER/JBUS screen.
- 3. Push the **SERIAL** button to activate the serial port.

Configure the ethernet port, if applicable

- 1. On the HMI, push the **MENU** button to go to the Main menu.
- 2. Push the **MORE** button to go to the Mode screen.
- 3. Push the ETHERNET CONFIGURATION button to configure the ethernet port.

Find the slave number of the equipment

- 1. On the HMI, push the **ESC** button to go to the Main menu.
- 2. Push the **OPTIONS** button to go to the Options menu.
- 3. Push the **SLVNUM** button to show the slave number.
- 4. Take a note of the slave number. You will need it for reference later.

Connect the serial cable, if applicable

- 1. Switch OFF the equipment. See § 9.2.
- 2. Connect the extension cable to the dongle (A) and to the serial communication port of the PC (B).

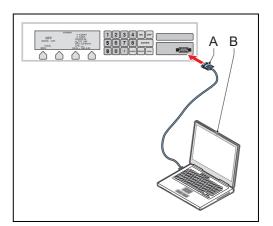

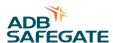

### Connect ethernet cable, if applicable

- 1. Switch OFF the equipment. See § 9.2.
- 2. Connect the ethernet cable (B) to the equipment (A) and to the PC (C).

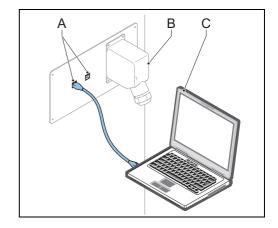

### Configure the remote control ethernet connection

- 1. Make sure that the IP range of the PC is in the same range as the device.
- 2. Access the web control interface of the device.
- 3. From the **Network Settings** control panel, set the IP address, Netmask, and IP configuration to the values of the network that the Ethernet board uses.
- 4. From the **Serial Settings** control panel, make sure that the serial parameters have the values that follow:

Baud Rate: 9600Data Bits: 8

Stop Bits: 1Parity: None

- 5. From the **Operating Settings** control panel, make sure that the Port=01 parameters have the values that follow:
  - Operation mode: TCP Server Mode

TCP alive check time: 0Inactivity time: 5000Max connection: 1

- 6. Make sure the **Data Packing** parameters have the values that follow:
  - Delimiter 1: 0. Do not select Enable.
  - Delimiter 2: 0. Do not select Enable.
  - Force transmit: 10
- 7. Make sure the **TCP Server Mode** parameters have the values that follow:
  - Local TCP port: 502
  - Do not select Apply the above settings to all serial ports.
- 8. From the **Serial Command Mode** control panel, make sure the serial parameters have the values that follow:

Trigger Setting: HW Trigger

- SW Trigger Character: 2B 2B 2B

### Start software

- 1. Switch the equipment ON.
- 2. Click the WINCCR.exe file in the directory where you installed the software. *The configuration tool opens on the CCR Status screen.*

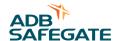

Setup the serial port, if applicable

- 1. Select the menu Communication.
- 2. Select the applicable serial communication port (COM).

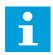

#### Note

The baud rate and parity settings for the communication between the PC and the equipment must be the same. For the dongle, the default baud rate is 9600 and the default parity setting is None.

- 3. Push the **OK** button to confirm the settings.
- 4. Push the **Open Port** button to open the selected serial port.
  - If the settings are correct, the yellow OK button is enabled and the message bar shows the message 'Port opened'.
  - If the settings are not correct, the bottom bar shows an error message.

### Setup the ethernet port, if applicable

- 1. Select the menu Communication>Ethernet.
- 2. Select the applicable IP address and Port.
- 3. Push the **OK** button to confirm the settings.
- 4. Push the **Open Port** button to open the selected serial port.
  - If the settings are correct, the yellow OK button is enabled and the bottom bar shows the message 'Port opened'.
  - If the settings are not correct, the bottom bar shows an error message.

# 6.3 Monitor the data of an equipment

Select the equipment

- 1. Select the slave number of the equipment you want to monitor.
- 2. Push the OK button.

### Start to monitor

- 1. Select the CCR status screen. See § 5.2.
- 2. Push the Start button. The screen shows the data of the selected equipment.

#### Stop to monitor

1. Push the Stop button. The screen does no longer how the data of the selected equipment.

# 6.4 Stop the configuration software tool

- 1. Serial connection: Disconnect the extension cable from the dongle and the PC connector of the equipment.
- 2. Ethernet connection: Disconnect the ethernet cable from the PC and the equipment.

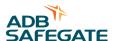

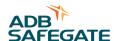

# 7 Commissioning

# 7.1 Main commissioning procedure

- 1. Do the first start-up. See § 7.2.
- 2. Calibrate the Lamp Fault Detection (LFD) module. See § 7.3.
- 3. Adjust the number of available brightness steps. See § 8.6.
- 4. Configure the remote control interface (option). See § 7.4, § 7.5 and/or § 7.4 dependent upon the hardware.

## 7.2 First start-up

The equipment stores the last request after a power cycle. This means that when the equipment is switched ON, it starts to produce the same output current that was valid before the equipment was switched OFF.

When you start up the equipment for the first time, the powering-down status is unknown. This procedure allows to prevent the equipment to produce output current at the first start-up.

### 7.2.1 Procedure

- 1. Measure the input voltage. See § 7.2.2.
- 2. Measure the output current in short circuit. See § 7.2.3.
- 3. Measure the resistance and the insulation resistance of the series circuit. See § 7.2.7.
- 4. Measure the output current to the series circuit. See § 7.2.15.

## 7.2.2 Measure the input voltage

#### Prepare

- 1. Make sure that the manual switch is in the OFF position. See § 8.3.
- 2. Remove the lower rear panel. See § 10.3.
- 3. Set the manual switch to the ON position.
- 4. On the UI, push the Local button. The screen now shows the state LOCAL.
- 5. Push the **OFF** button. The equipment goes to the mode OFF.

### Measure

- 1. Measure the input voltage on the input terminals (A). *Use a True RMS Multimeter.*
- 2. Examine if the voltage is in accordance with:
  - The nameplate of the equipment.
  - Local regulations.

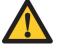

CAUTION
An excessive input
voltage can damage the
equipment.

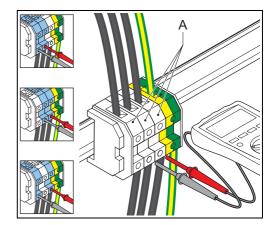

#### Finish

- 1. Switch off the power supply. See § 8.3.
- 2. Install the lower rear panel.

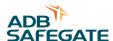

### 7.2.3 Measure output current in short-circuit

- 1. Make sure that all power to the equipment is OFF. See § 9.3.
- 2. Put the output in short-circuit. For SCB, see § 7.2.4. For SCO, see § 7.2.5.
- 3. Measure the output current in short-circuit. See § 7.2.3.
- 4. Make sure that all power to the equipment is OFF. See § 9.3.
- 5. If you use an SCB: Remove the separate piece of cable and connect the series circuit cables. See § 7.2.4.
- 6. If you use an SCO: set the SCO to mode A. See § 9.8.

#### 7.2.4 Put SCB in short-circuit

### Strip cables

- 1. Strip a separate piece of series circuit cable at both ends.
  - A: unscreened cables
    - X: 16 mm
    - Ø Y: less than or equal to 18 mm
  - B: screened cables
    - X: 16 mm
    - Ø Y: less than or equal to 18 mm
    - U: 11 mm
    - Z: 77 mm

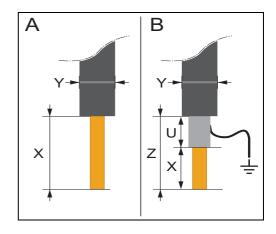

## Remove the box panel of the SCB

- 1. Loosen the screws (A).
- 2. Remove the box panel (B).

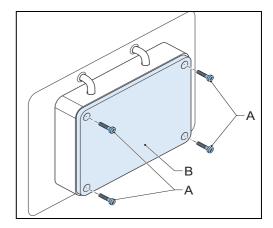

### Short circuit SCB with separate piece of output cable

- 1. Disconnect the series circuit cables.
- 2. With the separate piece of output cable (B), short-circuit the output terminals (A).
- 3. Install the box panel.

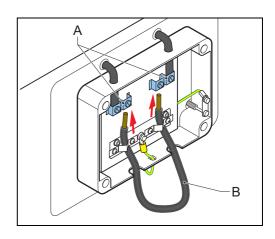

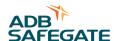

## 7.2.5 Put SCO in short circuit

1. Set the SCO to mode C. See § 9.8.

## 7.2.6 Measure the output current in short circuit

Connect AC True RMS multimeter (SCB)

1. Connect the current clamp of an AC True RMS multimeter (B) to the short-circuited cable (A).

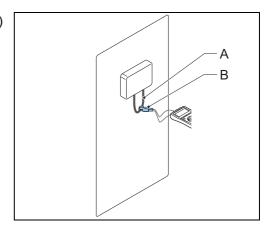

## Connect AC True RMS multimeter (SCO)

1. Connect the current clamp of an AC True RMS multimeter (B) to the output cable (A).

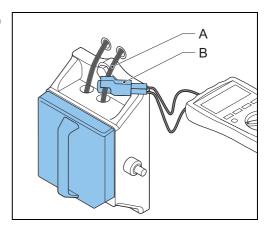

### Measure output current

- 1. Switch ON the equipment and set it to LOCAL mode. See § 9.1.
- 2. Select the step 6.6 A.
- 3. Read the output current value from the AC True RMS Multimeter.
- 4. Repeat the previous steps and examine the output current value for each brightness step. Check each brightness step separately from the highest to the lowest level.

### 7.2.7 Measure resistance and the insulation resistance of series circuit

- 1. Prepare the series circuit. For SCB, see § 7.2.8. For SCO, see § 7.2.9.
- 2. Measure the resistance of the series circuit. See § 7.2.10.
- 3. Measure the insulation resistance of the series circuit. See § 7.2.11.
- 4. Calculate minimum insulation resistance of series circuit. See § 7.2.12.
- 5. Calculate resistance of series circuit See § 7.2.13.
- 6. Complete the activities. See § 7.2.14.

### 7.2.8 Prepare with SCB

Set power to OFF

1. Make sure that all power to the equipment is OFF. See § 9.3.

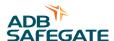

## Remove the box panel

- 1. Loosen the screws (A).
- 2. Remove the box panel (B).

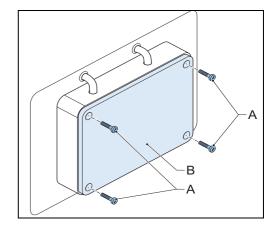

## Discharge the output terminals

- 1. Discharge the output terminals.
- 2. Completely remove the series circuit cables, also the shielding, if applicable.

## 7.2.9 Prepare with SCO

## Set power to OFF

- 1. Make sure that all power to the equipment is OFF. See § 9.3.
- 2. Set the SCO to mode C. See § 9.8. The output terminals are now discharged.

### Remove cover

- 1. Open the lock (A).
- 2. Remove the cover (B). Use the handle.

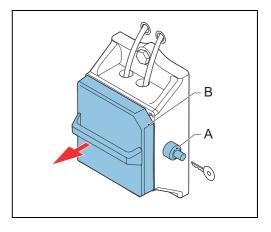

### Remove series circuit cables

1. Completely remove the series circuit cables, also the shielding, if applicable.

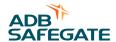

#### 7.2.10 Measure resistance of series circuit

1. Measure the resistance: measure on the ends of the series cable (A). Use a multimeter (B), in accordance with local regulations.

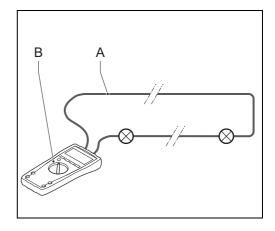

#### 7.2.11 Measure insulation resistance of series circuit

- 1. Join the ends of the series circuit cables (C).
- 2. Measure the insulation resistance of the series circuit. *Use the insulation tester (E). Megger 5000 V or 10000 V, in accordance with local regulations.* 
  - A: when the series circuit cable is not shielded
  - B: when the series circuit cable is shielded. Measure the earth on the shield (D).

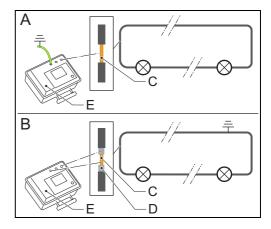

# 7.2.12 Calculate minimum insulation resistance of series circuit

Table: 7.1 Theoretical insulation resistance for the series circuit

| Item                                              | Maximum insulation resistance current (standard: ICAO, part 5, § 3.9.4.7) [μΑ] |
|---------------------------------------------------|--------------------------------------------------------------------------------|
| Series transformer                                | 2                                                                              |
| 100 m of cable with standard number of connectors | 1                                                                              |

Example: a runway centre-line circuit with 133 light fixtures with a total length of the series circuit of 8 km.

- Allowed insulation resistance current for the transformers is 133 x  $2 = 266 \mu A$
- Allowed insulation resistance current the cable is 80 x  $1 = 80 \mu$ A
- Total allowed insulation resistance current for this circuit is 266 μA + 80 μA = 346 μA
- When you test with 5000 V, according to Ohms law, the minimum resistance is 14 MOhm.

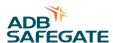

#### 7.2.13 Calculate resistance of series circuit

 $R_{prim} = \rho x L/A + y x 0.1212$ 

#### Where:

- R<sub>prim</sub> = resistance of the series circuit in Ohm
- $\rho = 18 \times 10^{-3} \text{ (Ohm x mm}^2)/\text{m}$
- L = length of the circuit in m
- $\blacksquare$  A = section of the cable in mm<sup>2</sup>
- y = number of series transformers in the circuit

#### Example:

circuit length is 8000 m cable section is 6 mm<sup>2</sup> number of series transformers is 122 Then  $R_{prim}$  = (18 x 10<sup>-3</sup>) x 8000/6 + 122 x 0.1212 = 36.7 Ohm

### 7.2.14 Complete the measurement

- 1. Make sure that the measured and the calculated values match and that all the values are in accordance with all local safety regulations.
- 2. Connect the series circuit cables to the equipment.
- 3. Install the cover or the box panel.

## 7.2.15 Measure the output current to the series circuit

#### Prepare

- 1. Make sure that the series circuit is measured and approved. See § 7.2.7.
- 2. Make sure that all power to the equipment is OFF. See § 9.3.
- 3. Make sure that the series circuit is connected.
- 4. Connect an AC current clamp (B) to the series circuit cable (A).

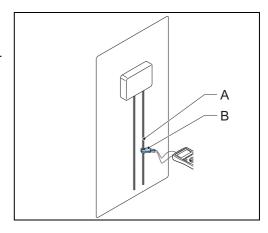

## Measure

- 1. Switch ON the equipment and set it to LOCAL mode. See § 9.1.
- 2. Select the step 6.6 A.
- 3. If the output current does not reach 6.6 A, change the series circuit configuration before you proceed. *This indicates that the equipment is too small for the load.*
- 4. Compare the output current reading on the HMI with the reading on the True RMS Multimeter.
- 5. Examine if the output current readings are in accordance with local regulations.
- 6. If not, do not continue.

## Check brilliancy level

- 1. Examine if all light fittings have the same brilliancy level. Go to the runway area to make a visual inspection.
- 2. Examine all the brightness steps separately. Go through the whole procedure for each brightness step.

#### Finish

- 1. Wait for approximately 30 minutes and make sure that he equipment works correctly.
- 2. Make sure that all power to the equipment is OFF. See § 9.3.

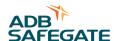

# 7.3 Calibrate Lamp Fault Detection (LFD)

Do this procedure to make sure that the equipment indicates the correct number of broken lamps. See § 3.5.12 for the accuracy of the LFD.

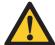

#### **CAUTION**

The LFD module does not work if the series circuit includes these types of lights:

- LED lights without the monitoring option;
- PVO/PVL lights (guidance signs);
- WIGWAG (runway guard lights).

#### Make sure that all lamps in the series circuit operate

- 1. Make sure that the equipment is connected to the series circuit.
- 2. Switch ON the equipment and set it to LOCAL mode. See § 9.1.
- 3. Set the equipment to the highest brightness step. See § 9.5.
- 4. Examine if all light fittings light up. Go to the runway area to make a visual inspection.
- 5. Push the OFF button on the UI.

#### Select LFD calibration

- 1. On the HMI, push the **OPTIONS** button to go to the Options menu.
- 2. Push the LFD button. The HMI asks if you want to do the calibration.
- 3. Push the Yes button. The HMI asks the number of burnt lamps (0 99).
- 4. Select '0', no broken lamps.
- 5. Wait until the equipment shows the Main screen. See § 4.3.

### Remove lamps

- 1. Make sure that all power to the equipment is OFF. See § 9.3.
- 2. Earth the series circuit.
  - With the SCO. See § 9.8.
  - With an earthing wire on the SCB.
- 3. Remove a number of lamps in the field.

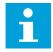

#### Note

Choose the number of lamps in function of the alarm level you use. By default, 8 to 10 lamps.

4. Switch ON the equipment and set it to LOCAL mode. See § 9.1.

### Set number of removed lamps

- 1. On the HMI, push the **OPTIONS** button to go to the Options menu.
- 2. Push the LFD button. The HMI asks if you want to do the calibration.
- 3. Push the Yes button. The HMI asks the number of burn lamps (0 99).
- 4. Enter the number of removed lamps.
- 5. Wait until the equipment shows the Main screen. See § 4.3.

## Examine the LFD measurement

- 1. Make sure that all power to the equipment is OFF. See § 9.3.
- 2. Connect a number of lamps, but not all.
- 3. Switch ON the equipment and set it to LOCAL mode. See § 9.1.
- 4. Make sure that the number of lamps removed corresponds to the LFD reading on the main menu.
- 5. Make sure that all power to the equipment is OFF. See § 9.3.
- 6. Leave the equipment OFF for 10 seconds.
- 7. Repeat the previous steps and connect the rest of the lamps.

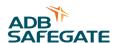

#### Set alarm level

1. With the configuration software tool, set the LFD Level1 and LFD Level2 alarm levels. See § 5.6.

# 7.4 Remote control configuration: multiwire (option)

Examine if the equipment is set to multiwire remote control

- 1. On the HMI, push the **MENU** button to go to the Main menu.
- 2. Push the **MAINT** button to go to the Maintenance menu. See § 4.8.
- 3. Push the MORE button.
- 4. Push the  $\rightarrow$  or  $\leftarrow$  buttons until the HMI shows the remote control mode.
- 5. Make sure that the remote control mode is 'MULTIWIRE'.
- 6. If necessary, adjust the remote control mode.

Examine or adjust the input and output signals function assigned to terminals

- 1. Push the  $\rightarrow$  or  $\leftarrow$  buttons until the HMI shows the multiwire configuration.
- 2. Check and adjust the signals if necessary. See § 4.8.

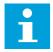

#### Note

For the standard multiwire configuration, see § 12.3. You can only adjust the signals 6 to 15. The other signals are fixed.

# 7.5 Remote control configuration: J-Bus (option)

Configure the slave number

- 1. On the HMI, push the **MENU** button to go to the Main menu.
- 2. Push the **OPTIONS** button to go to the Options menu.
- 3. Push the **SLVNUM** button to set the slave number of the equipment.
- 4. Push the **SAVE** button to save the slave number to the equipment.

Examine and adjust the configuration, if necessary

- 1. On the HMI, push the ESC button a number of times until the UI shows the Main menu.
- 2. Push the MAINT button to go to the Maintenance menu. See § 4.7.
- 3. Push the MORE button.
- 4. Push the  $\rightarrow$  or  $\leftarrow$  buttons until the HMI shows the remote control mode.
- 5. Set the remote control mode to 'JBUS'.
- 6. Set the applicable J-Bus protocol. The default value is 'MCR2'.
- 7. Set the J-Bus mode to '485'.

# 7.6 Remote control configuration: ethernet (option)

Examine the remote control mode and adjust if necessary

- 1. On the HMI, push the **MENU** button to show the Main menu. See § 4.4.
- 2. Push the **MAINT** button to go to the Maintenance menu. See § 4.7.
- 3. Push the MORE button.
- 4. Push the  $\rightarrow$  or  $\leftarrow$  buttons until the HMI shows the remote control mode.
- 5. Set the remote control mode to 'JBUS'.
- 6. Set the applicable J-Bus protocol. The default value is 'MCR2'.
- 7. Set the J-Bus mode to 'Ethernet'.

Examine the ethernet configuration and adjust if necessary

- 1. Push the  $\rightarrow$  or  $\leftarrow$  buttons until the HMI shows the ethernet configuration.
- 2. Examine the parameters and adjust if necessary.
- 3. If you use a double ethernet connection, push the **DOWN** button until the HMI shows the ethernet configuration of the second ethernet connection.
- 4. Examine the parameters and adjust if necessary.

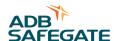

# 8 Operation

# 8.1 Switch ON the equipment

When you switch ON the equipment, it starts to produce the same output current that was valid before the equipment was switched OFF.

To set a different output current, select another brightness step. See § 8.5. For more information on the produced output currents, see § 12.6.

Prerequisite of this procedure is that the equipment is switched off.

- 1. Set the manual switch (A) to the ON position.
  - The equipment starts to produce the same output current that was valid before the equipment was switched OFF.
  - The HMI lights up.
  - The equipment starts in the same mode as it was stopped: Local or Remote mode.

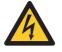

# WARNING High voltage can be present on the system.

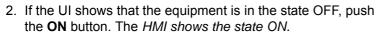

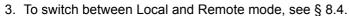

# 8.2 Switch OFF the equipment

- 1. On the HMI, push the **Local** button. The screen now shows the state LOCAL.
- 2. Push the OFF button. The equipment goes to the mode OFF.
- 3. Switch OFF the power supply. See § 8.3.

# 8.3 Switch OFF the power supply

- 1. Set the manual switch (A) to the OFF position.
- 2. Open the main switch on the main distribution board.
- 3. Disconnect the equipment from the series circuit.

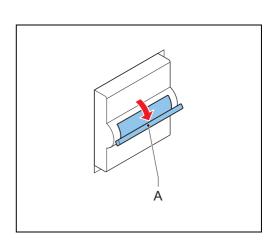

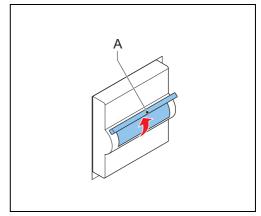

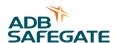

## 8.4 Switch between local and remote mode

To control the equipment through the HMI switch to the local mode. To control the equipment with the remote control system, switch to the remote mode.

1. For Local mode, push the LOCAL button on the HMI. The HMI now shows the mode LOCAL.

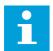

#### Note

The keypad keys on the HMI only operate when the equipment is in Local mode.

2. For Remote mode, push the **REMOTE** button on the HMI. The UI now shows the mode REMOTE. You can now change the brightness step with the remote control device.

# 8.5 Select brightness step

- 1. Make sure that the equipment is powered ON, in the ON state and in Local mode. See § 8.1.
- 2. To select a brightness step, push the corresponding number on the keypad. *The equipment immediately starts to produce the chosen brightness.*

# 8.6 Adjust number of used brightness steps

- 1. Use the configuration software tool. See § 5.3. For information on the used brightness steps, see § 13.6.
- 2. Examine all brightness steps one by one. See § 8.5. Examine if all light fittings have the same brilliancy level. Go to the runway area to make a visual inspection.

## 8.7 Alarms

The HMI only shows information about errors that the equipment can detect. The equipment does not detect all possible errors. You have to observe if the equipment operates correctly.

LOCAL mode: an alarm occurs, the equipment switches OFF automatically

- If you need to switch off the power supply to remove the cause of the alarm: The equipment starts to produce the same output current that was valid before the equipment was switched OFF.
- If you do not need to switch off the power supply to remove the cause of the alarm: The equipment remains in the state OFF. Only after you reset the alarm and push the **ON** button, the equipment starts to produce the same output current that was valid before the equipment was switched OFF.

REMOTE mode: an alarm occurs, the equipment switches OFF automatically

- If you need to switch off the power supply to remove the cause of the alarm: The equipment starts at the actual multiwire/J-Bus command.
- If you do not need to switch off the power supply to remove the cause of the alarm: After you reset the alarm, the equipment automatically goes to the actual multiwire command.

# Reset an alarm

- 1. If the HMI does not show the alarm, push the **Menu** button to go to the Main Menu.
- 2. Push the **ALARMS** button to go to the Alarms menu.
- 3. Push the **RESET** button to reset the alarm.

## Clear the error list

- 1. On the HMI, push the **Menu** button to go to the Main Menu.
- 2. Push the ALARMS button to go to the Alarms menu.
- 3. Push the CLEAR ALARMS button. The equipment clears the error list.

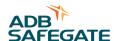

# 8.8 Use Series CutOut (SCO)

# 8.8.1 Operation mode

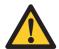

## **WARNING**

Always wear protective gloves and shoes when working with the equipment or series circuit.

The SCO has three operation modes:

| Description                     | Mode A                                                                        | Mode B                                                                     | Mode C                                                                                  |
|---------------------------------|-------------------------------------------------------------------------------|----------------------------------------------------------------------------|-----------------------------------------------------------------------------------------|
| Purpose                         | Normal operation. Equipment delivers current to the connected series circuit. | Maintenance operation. Equipment or series circuit can be serviced safely. | Measurement possible. The series circuit insulation relative to ground can be measured. |
| Diagram                         | CCR Series Circuit                                                            | Microswitch O Series Circuit                                               | CCR Series Circuit Ground Ground Secret                                                 |
| Cover<br>placement <sup>a</sup> | ANDIB                                                                         | AMDIB                                                                      | ANDR                                                                                    |
| Handle position                 | Horizontal.                                                                   | Turned 90 degrees counter clockwise from position A.                       | Turned 90 degrees clockwise from position A.                                            |
| Series circuit                  | Connected to the equipment.                                                   | Shorted and grounded                                                       | Disconnected from equipment, shorted and connected to measurement terminal.             |
| Equipment                       | Delivers current to the series circuit.                                       | Shorted and grounded.                                                      | Shorted and grounded.                                                                   |
| Microswitch <sup>b</sup>        | Activated. Equipment is ON.                                                   | Not activated. Equipment is OFF.                                           | Activated. Equipment is ON.                                                             |

a) Only the three positions shown can be used. In another position, the cover does fit correctly.

b) When the cover is closed, the micro switch is activated. When the cover is open, the microcircuit is deactivated and the equipment shuts down.

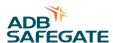

# 8.8.2 Adjust operation mode

# Remove cover

- 1. Open the lock (A).
- 2. Remove the cover (B). Use the handle.

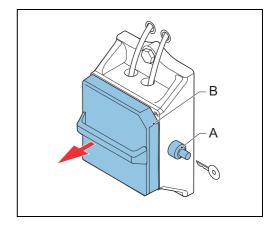

# Set operation mode

- 1. Install the cover (B). See the cover placement in § 8.8.1.
- 2. Close the lock (A).

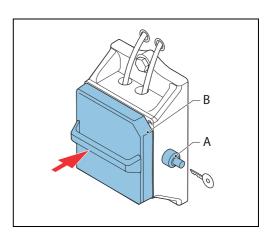

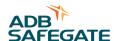

# 8.9 Operation mode

A series circuit with non-linear loads can be unstable. If the system is unstable, do the procedure below.

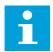

#### Note

The equipment automatically detects if the inductive mode is required. The alarm message 'DC BUS VOLTAGE TOO HIGH' means that the series circuit is unstable.

- 1. On the HMI, push the **MENU** button go to the Main menu.
- 2. Push the **OPTIONS** button to go to the Options menu.
- 3. Push the **MODE** button to go to the Mode menu.
- 4. Select the applicable mode: **Normal** is the factory default. **Inductive** is for cases where the current regulation is under the influence of inductive load and becomes unstable. *The HMI now shows the Main screen.*

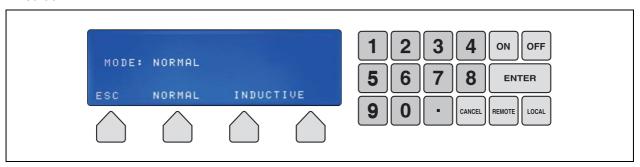

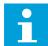

#### Note

The equipment has these limitations in inductive mode:

- The power is limited to 85%.
- The LFD measurement is not active.
- In normal mode the equipment limits all current peaks higher than 7 A in less than 10 ms, in inductive mode the current peak can reach 9 A.
- The output waveform is not a perfect sinusoidal wave.

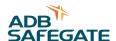

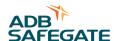

# 9 Troubleshooting

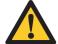

### **WARNING**

Do not troubleshoot unless you have read and understood all the information in chapter 2 and you are qualified to work on high-voltage systems.

- Set the equipment to Local mode.
- Set the equipment to the brightness step OFF before you examine the series circuit.
- Switch OFF the main switch of the equipment;

If you do not obey the steps above, an increase of the power input can start an on cycling and restart the equipment. This results in a possible lethal output voltage.

# 9.1 Preliminary checks

Before you do any adjustments on the equipment, examine:

- the alarm and back-indication signals on the display and/or remote control.
- if the power supply to the equipment is within the acceptance limits.
- if the fused input switches and auxiliary fuses are operational.
- if the input fuses and auxiliary fuses work normally.
- if all connectors are correctly in place.
- if no components show burned marks.
- if the input circuit breaker is in the 'open' position.
- wires are not interrupted or damaged.

# 9.2 Troubleshooting guide

# 9.2.1 Fault: Equipment does not turn ON

Table: 9.1 Equipment does not turn ON

| Problem                 | Possible cause                                           | Possible solution                                                                                                    |
|-------------------------|----------------------------------------------------------|----------------------------------------------------------------------------------------------------|
| No display indications. | A problem with the power supply on the diode bridge PCB. | <ul> <li>Examine the transformer on the diode bridge.</li> <li>If necessary, replace the IGBT power bridge that contains the diode bridge PCB.</li> <li>See § 11.2.5.</li> </ul> |
|                         |                                                          | <ul> <li>Examine the external 400 VAC/24VAC transformer.</li> <li>Replace the external transformer, if necessary.</li> </ul>                                                     |
|                         | The main switch is damaged.                              | Replace the main switch. See § 11.2.23.                                                                                                    |
|                         | The input line filter is damaged.                        | Replace the line filter. See § 11.2.19.                                                                                                    |
|                         | The main contactor is damaged.                           | Replace the main contactor. See § 11.2.20 or § 11.2.21                                                                                                    |
|                         |                                                          | Replace the power supply PCB. See § 11.2.28.                                                                                                    |
|                         |                                                          | Replace the CPU PCB. See § 11.2.2.                                                                                                    |

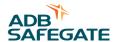

# 9.2.2 Fault: Equipment does not go to the ON state

Table: 9.2 Equipment does not turn ON

| Problem                                                                                              | Possible cause                                                                                                    | Possible solution                                                                                                    |
|----------------------------------------------------------------------------------------------------|----------------------------------------------------------------------------------------------------|----------------------------------------------------------------------------------------------------|
| Local mode: - The display shows an alarm The red lamp on top of the equipment goes on.  Remote mode: | One of the panels is opened.                                                                                                    | Close the panel.  - Examine the fuses on power supply PCB.  - Replace the fuses if necessary. See § 10.2.6.                                                               |
| - The red lamp on top of the equipment goes on.                                                      |                                                                                                    | <ul><li>Examine the micro control<br/>PCB.</li><li>Replace the CPU PCB if<br/>necessary. See § 10.2.2.</li></ul>                                                          |
|                                                                                                    | The precharge or main contactor is enabled when the equipment is in the OFF state when there is no command from the micro control PCB.  Or  The precharge or main contactor is not enabled when there is a command from the micro control PCB. | <ul> <li>Examine the contactors.</li> <li>Replace the contactors if necessary. See § 10.2.13 for the main contactor and § 10.2.20 for the precharge contactor.</li> </ul> |
|                                                                                                    |                                                                                                    | Examine the wiring connections.                                                                                                    |
|                                                                                                    |                                                                                                    | <ul> <li>Examine the micro control<br/>PCB.</li> <li>Replace the CPU PCB if<br/>necessary. See § 10.2.2.</li> </ul>                                                       |
|                                                                                                    | One or more phases are not present.                                                                                                    | <ul><li>Examine the fuses on power supply PCB.</li><li>Replace the fuses if necessary. See § 10.2.6</li></ul>                                                             |
|                                                                                                    |                                                                                                    | <ul> <li>Examine the external 400</li> <li>VAC/24VAC transformer.</li> <li>Replace the external transformer, if necessary.</li> </ul>                                     |
|                                                                                                    | One of the fuses for the 3 phases is broken.                                                                                                    | <ul><li>Examine the main fuses.</li><li>Replace broken fuse if necessary. See § 10.2.14.</li></ul>                                                                        |
|                                                                                                    | The main DC (560V) is too low or not present.                                                                                                    | <ul> <li>Examine the diode bridge.</li> <li>Replace the diode bridge<br/>PCB if necessary.</li> <li>See § 10.2.3 or 10.2.4.</li> </ul>                                    |

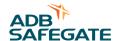

# 9.2.3 Fault: Equipment turns ON but suddenly de-energizes

Table: 9.3 Equipment turns ON but suddenly de-energizes

| Problem                                                                                                    | Possible cause                                                                  | Solution (See)                                                                                                    |
|----------------------------------------------------------------------------------------------------|---------------------------------------------------------------------------------|----------------------------------------------------------------------------------------------------|
| After you pressed the ON button you record these problems: Local mode:                                            | The input AC line is delivers less than 360 VAC.                                | Examine the input VAC line.                                                                                                    |
|                                                                                                    |                                                                                 | <ul> <li>Examine the external 400 VAC/24VAC transformer.</li> <li>Replace the external transformer, if</li> </ul>                                      |
| - The display shows an                                                                                            |                                                                                 | necessary.                                                                                                    |
| alarm.  The red lamp on top of the equipment goes on.  Remote mode: The red lamp on top of the equipment goes on. | Open circuit.                                                                   | Examine the connection of the high voltage cable to the field connection unit and to the power supply transformer                                      |
|                                                                                                    |                                                                                 | <ul><li>Examine the output measure PCB.</li><li>Replace the output measure PCB, if necessary. See § 11.2.27.</li></ul>                                 |
|                                                                                                    | Overcurrent.                                                                    | - Examine the output measure PCB.                                                                                                    |
|                                                                                                    | A malfunction of the communication of the output measurement PCB.               | - Replace the output measure PCB, if necessary. See § 11.2.27.                                                                                         |
|                                                                                                    | The current on the primary winding of the power supply transformer is too high. | <ul> <li>Examine the IGBTs.</li> <li>If necessary, replace the IGBT power bridge that contains the IGBT. See § 11.2.10 or § 11.2.11.</li> </ul>        |
|                                                                                                    |                                                                                 | <ul><li>Examine the CPU PCB.</li><li>Replace the CPU PCB if necessary.</li><li>See § 11.2.2.</li></ul>                                                 |
|                                                                                                    |                                                                                 | <ul> <li>Examine the IGBT PCB.</li> <li>If necessary, replace the IGBT power bridge that contains the IGBT PCB. See § 11.2.10 or § 11.2.11.</li> </ul> |

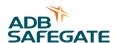

## 9.2.4 Fault: equipment does not produce requested output current

Table: 9.4 Equipment does not produce the requested output current

| Problem                                                                                  | Possible cause                            | Solution (See)                                                                                                    |
|------------------------------------------------------------------------------------------|-------------------------------------------|----------------------------------------------------------------------------------------------------|
| The red lamp on top of the equipment goes on.  The equipment does not operate correctly. | The equipment does not operate correctly. | <ul> <li>Examine the IGBT modules.</li> <li>If necessary, replace the IGBT power bridge that contains the IGBT module.</li> <li>See § 11.2.10 or § 11.2.11.</li> </ul> |
|                                                                                          |                                           | <ul> <li>Examine the output measure PCB.</li> <li>Replace the output measure PCB, if necessary. See § 11.2.27.</li> </ul>                                              |
|                                                                                          |                                           | <ul> <li>Examine the IGBT PCB.</li> <li>If necessary, replace the IGBT power bridge that contains the IGBT PCB. See § 11.2.10 or § 11.2.11.</li> </ul>                 |

# 9.3 Checks and measurements

### 9.3.1 Measure input voltage

- 1. Make sure that the main switch is OFF.
- 2. Make sure that the input supply cables that come from the mains distribution panel are only connected to the equipment you want to measure.
- 3. Switch on the mains distribution to feed the equipment you want to measure.
- 4. Make sure that all connectors are securely tightened.
- 5. Measure the input voltage (V) to the equipment. Use a True RMS Multimeter.
- 6. Check the nameplate of the equipment and make sure that the input voltage is compatible with the equipment.

## 9.3.2 Measure output current

- 1. Make sure that main switch is OFF.
- 2. Install a calibrated True RMS multimeter with a current clamp in the output circuit.
- 3. Switch on the equipment and set the equipment to the highest brightness step. See § 9.5.
- 4. Read the output current from the True RMS multimeter.
- 5. Make sure that the measurement is accurate. Calibrate the output current again if necessary.

#### 9.3.3 Check fuse breaker and voltage of switch board

- 1. Make sure that the main switch is OFF.
- 2. Check the nameplate of the equipment to make sure that the fuse breaker voltage and the current rating of the switchboard is compatible with the equipment. Allowed variance by standards:
  - IEC: +10 %
  - FAA: ±10 %
- 3. Set the main switch to ON.
- 4. Measure the voltage (V) of the switchboard. Use a calibrated True RMS multimeter.

## 9.3.4 Calculate minimum insulation reistance of series circuit

- 1. Calculate the minimum insulation resistance of the series circuit. See § 8.2.15.
- 2. Make sure that the calculated values are higher than the values measured during commissioning.

#### 9.3.5 Calculate resistance of series circuit

- 1. Calculate the resistance of the series circuit. See § 8.2.16.
- 2. Make sure that the calculated values are higher than the values measured during commissioning.

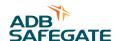

# 9.3.6 Measure cable capacitance

Measure the cable capacitance towards the ground as follows:

- 1. Make sure that the main switch is OFF.
- 2. Connect a multimeter to the regulator output cable. Use a Multimeter that has an internal resistance of 10 MOhm.
- 3. Disconnect the 500 V DC power cable to the EFD module. The Multimeter now measures the discharge time of the cable capacitance from 400 V DC to 147 V DC.

If the cable capacitance is 1  $\mu$ F, the measured voltage decreases from 400 V DC to 147 V DC (=0.37x400) in approximately 10 seconds.

If the voltage you measure with the LFD module connected is already 330 V DC, the cable leakage resistance is approximately 10 MOhm. In this case, the discharge time is approximately 5 seconds for a cable capacitance of 1  $\mu$ F.

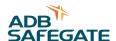

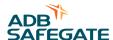

# 10 Maintenance

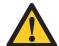

### **WARNING**

- Only personnel authorized to work on high-voltage equipment can do maintenance work on the equipment.
- Operate the equipment under local control when you do maintenance work on the equipment to prevent the equipment from being accidentally switched ON.
- Obey all local safety procedures.
- Make sure that you have obtained the necessary permissions according tot the local operation procedures and procedures regarding HV equipment.

# 10.1 Preventive maintenance schedule

Table: 10.1 Preventive maintenance schedule

| Frequency                                                                                                    | Check                                                                                                    | Action                                                                                                    |
|----------------------------------------------------------------------------------------------------|----------------------------------------------------------------------------------------------------|----------------------------------------------------------------------------------------------------|
| In accordance with ICAO Aerodrome Design Manual Part 9 Airport Maintenance practices or in accordance with local maintenance regulations. Adapt the maintenance frequency to the local conditions. | Examine the operation of the equipment on all brightness steps on all readings.                                                                                                    | Use a PC to log the data, if required.                                                                                                    |
|                                                                                                    | Input voltage.                                                                                                    | If the input voltage is not within the limits, tell the power company to adjust the voltage. Make sure that you do the necessary actions to align the input voltage with the input limitations. |
|                                                                                                    | Output current. Use a calibrated True RMS multimeter and/or a current clamp.                                                                                                    | If the output current is not within tolerance, calibrate the output current again.                                                                                                    |
|                                                                                                    | Visually: - if the wiring of the equipment and the circuit is not damaged for rust spots and general damage the housing for dust accumulation all signs on the equipment for legibility and damage. | <ul> <li>Repair damaged or loose wires</li> <li>Replace damaged components.</li> <li>Clean and repair rust spots.</li> <li>Clean the inside of the equipment wit an dry air blower.</li> </ul>  |
|                                                                                                    | If the electrical connections (e.g. input connections, output connections) are tightened correctly.                                                                                                 | Tighten all the connections to make sure that all connections are tightened.                                                                                                    |

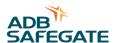

# 10.2 Part replacement

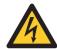

#### WARNING

- Make sure you have read and understood all safety procedures and standards related to this equipment. See chapter 2.
- Make sure you switch OFF the power to the equipment. See § 9.3.
- Make sure you switch OFF the manual switch to remove all power to the equipment.

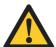

#### **CAUTION**

While you carry out maintenance, make sure that:

- You do not drop any screws or nuts inside the equipment cabinet. Collect all loose nuts and screws immediately.
- You can identify all cables you disconnect. Label the cables.
- If you need to change a PCB, you change the correct PCB.
- You have saved the equipment settings as a profile. To do this in the configuration software tool, see chapter 1.
- You put in the new parts exactly the same way as the parts you removed.
- After you replaced a part, test the equipment to make sure it is replaced correctly.

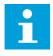

#### Note

See the electrical schemes inside the equipment cabinet for the connection schemes.

# 10.2.1 Required tools

#### Measurement tools

- True RMS Multimeter

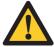

#### **CAUTION**

The output voltage of the 30 kVA / 6.6 A equipment can reach approximately 4600 V at full load. An isolating measurement transformer for use on the 5000 V AC line is recommended.

- Multimeter
- Insulation tester "Megger" 500 V or 1000 V
- Clamp or A-meter true RMS scale 10 and 30 A

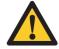

#### CAUTION

The current regulation is +/- 1%. To make an acceptable readjustment of the output current, the accuracy of the meter must be better than 0.5% for the adjusted value.

## Tools

- Standard electrical and mechanical tool kit
- Screwdrivers with protection up to 1000 V
- Spanner set (ring or socket spanners)
- Allen keys 4 and 6 mm
- Torque screwdrivers (2 10 Nm and adaptors
- Short, slotted screwdriver
- Magnet rod for collecting loose items
- Angle socket wrench

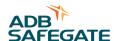

# 10.2.2CPU PCB (EPS479) replacement

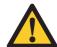

### **CAUTION**

- If you install an OVP version of the CPU PCB, make sure that the diode bridge PCB is also an OVP version.
- If you install an non-OVP version of the CPU PCB, make sure that the diode bridge PCB is also an non-OVP version.
- Make sure that you update the correct firmware. The firmware code for an OVP version of the PCB ends with an 'e'.

Parts: see § 13.8.

- CPU PCB
- Firmware

### Remove panel

1. Remove the front panel. See § 10.3.

## Disconnect

- 1. Disconnect the connectors and the wires (A).
- 2. Remove the fasteners (B).
- 3. Remove the CPU PCB (C).

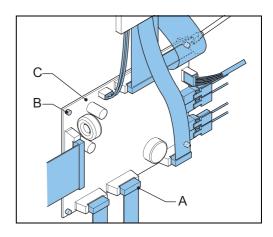

#### Install

- 1. Install the new CPU PCB.
- 2. Install the fasteners.
- 3. Connect all the wires.

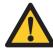

#### **CAUTION**

Connect the keyboard cable with the green side down.

# Update the firmware

- 1. Update the firmware. See § 10.4.
- 2. Install the front panel. See § 10.3.

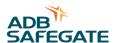

# 10.2.3 Diode bridge and sensing PCB (EPS540 / EPS 541) replacement, small cabinet

Parts: see § 13.8.

- Diode bridge and sensing PCB

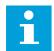

#### Note

The IGBT PCB, IGBT and the diode bridge and sensing PCB together are the IGBT power bridge. IF one component breaks, replace the entire IGBT power bridge.

#### Prepare

- 1. Remove the front panel. See § 10.3.
- 2. Remove the precharge PCB. See § 10.2.21.

## Remove

- 1. Disconnect the wires and connectors (A).
- 2. Remove the fasteners (B).
- 3. Remove the diode bridge and sensing PCB (C).

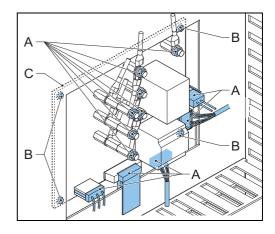

#### Install

- 1. Wipe clean the copper plate (A).
- 2. Apply an even layer of conductive paste on the copper plate.
- 3. Install the new diode bridge on the new diode bridge and sensing PCB.
- 4. Make sure that the diode bridge makes good contact with the heatsink.

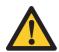

## **CAUTION**

If there is a washer or a screw between the diode bridge and the heatsink, the heat dissipation is not sufficient.

- 5. Connect all the wires.
- 6. Tighten the fasteners (B). Apply a torque of 2 Nm.
- 7. Install the precharge PCB. See § 10.2.21.
- 8. Install the front panel. See § 10.3.

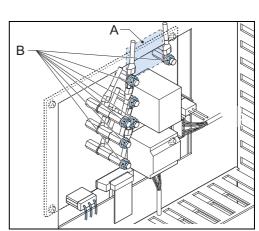

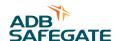

# 10.2.4Diode bridge and sensing PCB (EPS 497) replacement, big cabinet

Parts: see § 13.8.

- Diode bridge and sensing PCB

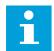

#### Note

The IGBT PCB, IGBT and the diode bridge and sensing PCB together are the IGBT power bridge. IF one component breaks, replace the entire IGBT power bridge.

#### Prepare

- 1. Remove the lower front panel. See § 10.3.
- 2. Remove the precharge PCB. See § 10.2.22.

## Remove diode bridge

- 1. Remove the fasteners (A).
- 2. Disconnect the wires (B).
- 3. Remove the fasteners (C).
- 4. Remove the diode bridge (D).

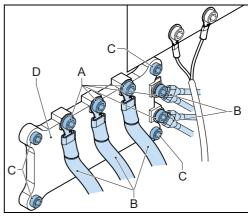

# Install - 1

- 1. Wipe clean the heat sink where you install the new diode bridge.
- 2. Apply an even layer of conductive paste on the back side of the new diode bridge.
- 3. Install the new diode bridge.
- 4. Make sure that the diode bridge makes good contact with the heatsink.

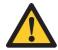

# CAUTION

If there is a washer or a screw between the diode bridge and the heatsink, the heat dissipation is not sufficient.

- 5. Tighten the fasteners (A). Apply a torque of 4 Nm.
- 6. Install the new sensing PCB.
- 7. Connect all the wires to the new diode bridge PCB.
- 8. Tighten the fasteners (B). Apply a torque of 2 Nm.

## Install - 2

- 1. Install the precharge PCB. See § 10.2.22.
- 2. Install the lower front panel. See § 10.3.4.

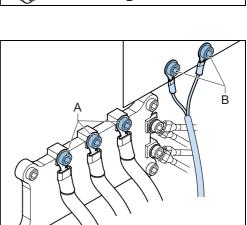

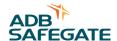

# 10.2.5 Display and keyboard replacement

Parts: see § 13.8.

- Display/keyboard panel
- 1. Remove the display/keyboard panel. See § 10.3.
- 2. Install the new display/keyboard panel. See § 10.3.

## 10.2.6 Fuses on the power supply PCB (EPS480) replacement

Parts: see § 13.8.

- Fuses. See also § 13.5.

#### Remove panel

1. Remove the lower front panel. See § 10.3.4.

## Replace

- 1. Push, turn counterclockwise and remove the fuse (A). It is possible that only one fuse is broken. Only replace the broken fuse.
- 2. Install the new fuse.

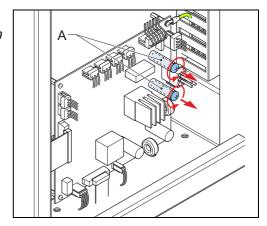

#### Install

1. Install the lower front panel. See § 10.3.4.

## 10.2.7IGBT PCB (EPS477 / EPS 478) replacement, small cabinet

Parts: see § 13.8.

- IGBT PCB

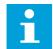

#### Note

The IGBT PCB, IGBT module, and the diode bridge and sensing PCB together are the IGBT power bridge. If one component breaks, replace the entire IGBT power bridge.

The illustrations for this procedure show the situation for the 2.5 kVA and 10 kVA cabinets.

#### Remove panel

1. Remove the front panel. See § 10.3.

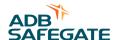

### Disconnect

- 1. Disconnect the connectors and the wires (A).
- 2. Remove the fasteners (B).
- 3. Remove the IGBT PCB (C).

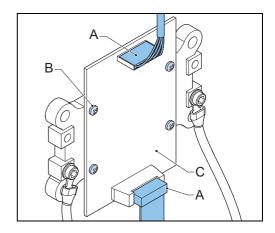

#### Install

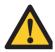

#### **CAUTION**

when you tighten the fasteners, only apply force vertically. Use an allen key screwdriver or an allen key handle instead of a socket wrench or a ratchet. Sideways force can cause the components to get damaged.

- 1. Make sure that spring number 7 (A) of the IGBT is removed. Once a spring has been removed, it cannot be installed back.
- 2. Install the new IGBT PCB.
- 3. Connect all the wires.
- 4. Install the front panel. See § 10.3.

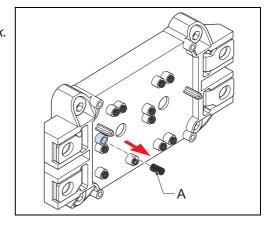

## 10.2.8IGBT PCB (EPS496) replacement, big cabinet

Parts: see § 13.8.
- IGBT PCB

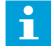

#### Note

- The IGBT PCB, IGBT module, and the diode bridge and sensing PCB together are the IGBT power bridge. If one component breaks, replace the entire IGBT power bridge.
- The procedure shows the IGBT PCB at the right-hand side. The procedure for the IGBT PCB at the left-hand side is similar.

#### Remove panel

1. Remove the lower front panel. See § 10.3.

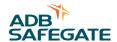

#### Remove

- 1. Disconnect the wires (A).
- 2. Remove the fasteners (B).
- 3. Remove the capacitors (C).
- 4. Remove the fasteners (D).
- 5. Remove the IGBT PCB.

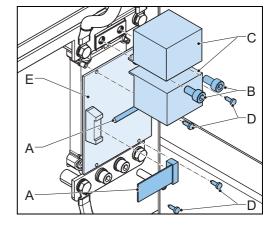

## Remove the spring from the IGBT

1. Make sure that spring number 7 (A) of the IGBT is removed.

Once a spring has been removed, it cannot be installed back.

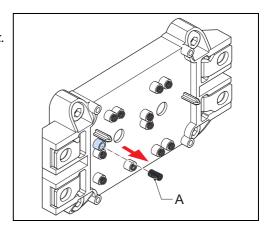

## Install

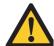

## **CAUTION**

when you tighten the fasteners, only apply force vertically. Use an allen key screwdriver or an allen key handle instead of a socket wrench or a ratchet. Sideways force can cause the components to get damaged.

- 1. Install the new IGBT PCB (A) on the IGBT.
- 2. Install the fasteners (B) crosswise. Apply a torque of 4 Nm.
- 3. Install the capacitors (C).
- 4. Install the fasteners (D). Apply a torque of 4 Nm.
- 5. Connect the wires (E).

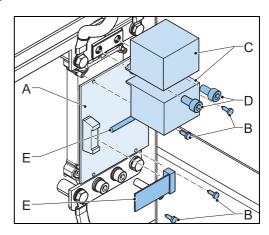

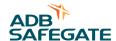

# 10.2.9IGBT replacement, small cabinet

Parts: see § 13.8.

- IGBT

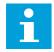

#### Note

The IGBT PCB, IGBT and the diode bridge and sensing PCB together are the IGBT power bridge. IF one component breaks, replace the entire IGBT power bridge.

## Remove panel

1. Remove the front panel. See § 10.3.

## Remove - 1

- 1. Remove the fasteners (A).
- 2. Remove the capacitor plate (B).
- 3. Remove the IGBT PCB. See § 10.2.7..

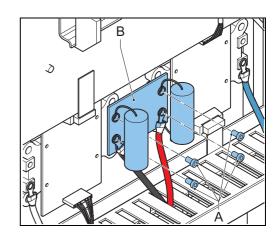

### Remove - 2

- 1. Disconnect the wire (A).
- 2. Remove the fasteners (B).
- 3. Remove the IGBT (C).

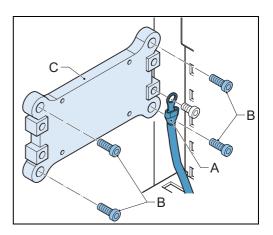

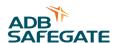

### Install - 1

- 1. Wipe clean the heat sink below the IGBT (A).
- 2. Apply an even layer of conductive paste on the rear of the IGBT (the side that touches the heat sink).
- 3. Tighten the fasteners (B) crosswise. Apply a torque of 4 Nm.

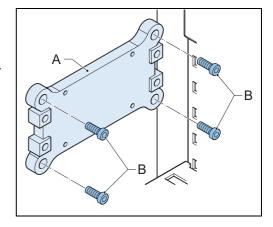

#### Install - 2

- 1. Make sure that spring number 7 of the IGBT is removed.

  Once a spring has been removed, it cannot be installed back.
- 2. Install the IGBT PCB. See § 10.2.7.
- 3. Install the capacitor plate.
- 4. Connect the wires.
- 5. Install the fasteners (A). Apply a torque of 4 Nm.
- 6. Install the front panel. See § 10.3.

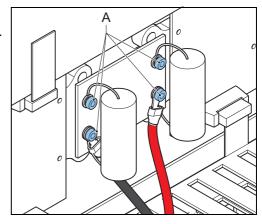

# 10.2.10IGBT replacement, big cabinet

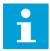

## Note

The IGBT PCB, IGBT and the diode bridge and sensing PCB together are the IGBT power bridge. IF one component breaks, replace the entire IGBT power bridge.

- 1. Remove the IGBT PCB. See § 10.2.8.
- 2. With a new IGBT, install the IGBT PCB. See § 10.2.8.

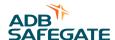

# 10.2.11Lightning arrestors replacement

Parts: see § 13.8.

- Lightning arrestor(s)

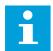

#### Note

The number of lightning arrestors can be different from the illustrations, depending on the output power.

## Remove panel

1. Remove the side panels. See § 10.3.

#### Remove

- 1. Disconnect the wires (A).
- 2. Remove the fasteners (B).
- 3. Remove the lighning arrestors assembly (C).

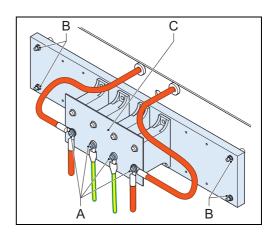

#### Install

- 1. Install the new lightning arrestor assembly.
- 2. Instal the wires.
- 3. Install the side panels. See § 10.3.

# 10.2.12Line filter replacement

Parts: see § 13.8.

- Line filter

## Remove panel

- 1. Remove the side panels. See § 10.3.
- 2. Remove the lower rear panel. See § 10.3.

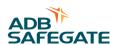

#### Remove

- 1. Disconnect the wires (A).
- 2. Remove the fasteners (B).
- 3. Remove the line filter (C).

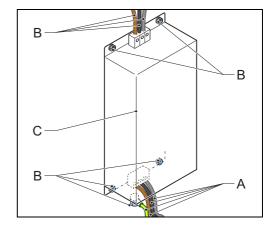

#### Install

- 1. Install the new line filter.
- 2. Install the wires.
- 3. Install the lower rear panel. See § 10.3.
- 4. Install the side panels. See § 10.3.

# 10.2.13Main contactor replacement

Parts: see § 13.8.
- Main contactor

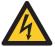

#### **WARNING**

Make sure that you switched OFF the power to the equipment. See § 8.3. Make sure that you switched OFF the external disconnection device to remove all power to the equipment.

### Remove panel

1. Remove the lower front panel. See § 10.3.

## Disconnect

- 1. Loosen the screws (A).
- 2. Disconnect the wires (B).
- 3. Remove the main contactor (C). Use a screwdriver as a lever to release the manual switch from the rail (D).

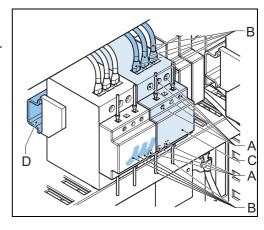

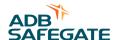

## Install

- 1. Install the new main contactor.
- 2. Connect all the wires.
- 3. Tighten the screws (A). Apply a torque of 4 (big cabinet) or 5 (small cabinet) Nm.
- 4. Install the lower front panel. See § 10.3.

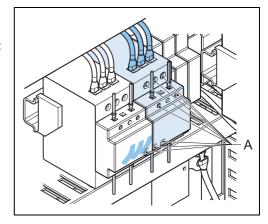

# 10.2.14Main fuses replacement

Parts: see § 13.8.

- Fuses. See also § 13.5.

# Remove panel

1. Remove the lower front panel. See § 10.3.4.

## Replace

- 1. Open the fuse holder (A).
- 2. Replace the fuse (B).
- 3. Close the fuse holder.

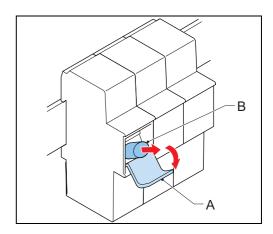

### Install

1. Install the lower front panel. See § 10.3.4.

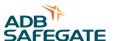

# 10.2.15Manual switch replacement

Parts: see § 13.8.
- Manual switch

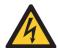

#### **WARNING**

Make sure you switch OFF the power to the equipment. See § 8.3. Make sure you switch OFF the external disconnection device to remove all power to the equipment.

### Remove panel

1. Remove the lower front panel. See § 10.3.

#### Disconnect

- 1. Loosen the screws (A).
- 2. Disconnect the wires (B).
- 3. Remove the manual switch (C). Use a screwdriver as a lever to release the manual switch from the rail (D).

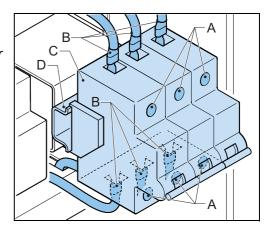

#### Install

- 1. Install the new manual switch.
- 2. Connect all the wires.
- 3. Tighten the screws (A). Apply a torque of 4 Nm.
- 4. Install the lower front panel. See § 10.3.

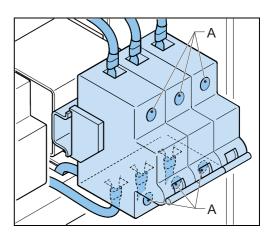

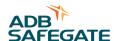

# 10.2.16Output filter replacement, small cabinet

Parts: see § 13.8.

- Output filter
- Input filter

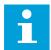

- Always replace the input filter and the output filter together.
- The number of filters and capacities can be different from the illustrations, depending on the output power.
- For equipments up to 7.5 kVA, the output filter is not installed on a plate, but directly on the housing. In this case, replace all individiual filter parts.

### Remove panel

1. Remove the side panels. See § 10.3.

#### Remove

- 1. Disconnect the wires (A).
- 2. Remove the fasteners (B).
- 3. Remove the output filter plate (C).

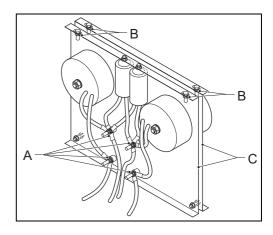

# Disconnect

- 1. Disconnect the fasteners (A).
- 2. Remove the aoutput filter plate (C) from the back plate (B).

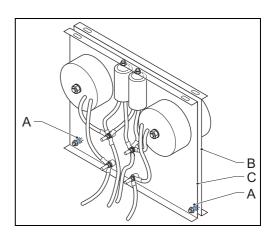

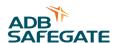

### Install

- 1. Install the new output filter plate.
- 2. Connect the wires.
- 3. Tighten the fasteners (A). Apply a torque of 6 Nm.
- 4. Install the side panels. See § 10.3.

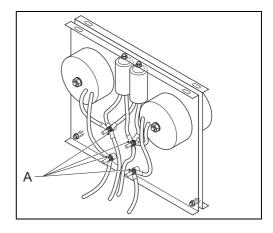

# 10.2.17Output filter replacement, big cabinet

Parts: see § 13.8.

- Output filter
- Input filter

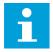

- Always replace the input filter and the output filter together.
- The number of filters and capacities can be different from the illustrations, depending on the output power.

### Remove panel

1. Remove the side panels. See § 10.3.

### Remove

- 1. Disconnect the wires (A).
- 2. Remove the fasteners (B).
- 3. Remove the output filter plate (C).

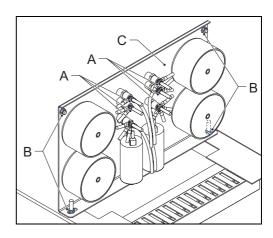

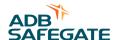

### Install

- 1. Install the new output filter plate.
- 2. Install the wires.
- 3. Tighten the fasteners (A). Apply a torque of 6 Nm.
- 4. Install the side panels. See § 10.3.

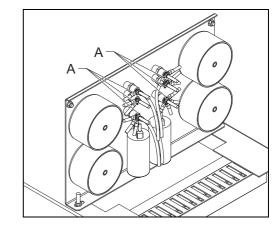

# 10.2.18Output measure PCB (EPS442) replacement

Parts: see § 13.8.

Output measure PCB

## Remove panels

- 1. Remove the upper rear panel. See § 10.3.
- 2. Remove the screws (A).
- 3. Remove the box panel (B).

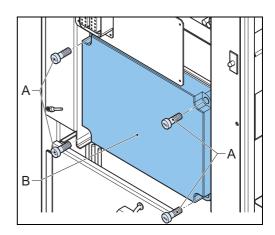

## Disconnect

- 1. Disconnect the wires and connectors (A).
- 2. Remove the fasteners (B).
- 3. Remove the output measure PCB (C).

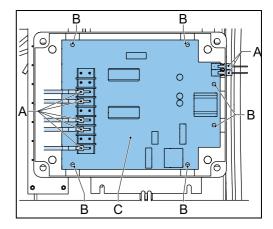

105

#### Install

- 1. Install the new output measure PCB.
- 2. Install the wires and connectors.
- 3. Install the box panel.
- 4. Install the upper rear panel. See § 10.3.

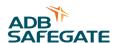

# 10.2.19Power supply PCB (EPS480) replacement

Parts: see § 13.8.

- Power supply PCB

### Remove panel

1. Remove the front panel. See § 10.3.4.

#### Disconnect

- 1. Disconnect the connectors and the wires (A).
- 2. Remove the fasteners (B).
- 3. Remove the power supply PCB (C).

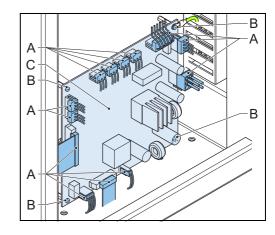

#### Install

- 1. Install the new power supply PCB.
- 2. Connect all the wires.
- 3. Install the front panel. See § 10.3.4.

# 10.2.20Precharge contactor replacement

Parts: see § 13.8.

- Precharge contactor

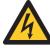

## **WARNING**

Make sure that you switched OFF the power to the equipment. See § 8.3.

## Remove panel

1. Remove the lower front panel. See § 10.3.

### Disconnect

- 1. Loosen the screws (A).
- 2. Disconnect the wires (B).
- 3. Remove the precharge contactor (C). Use a screwdriver as a lever to release the manual switch from the rail (D).

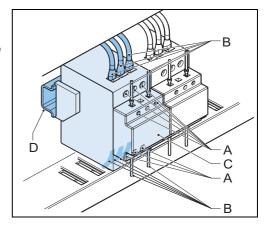

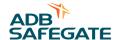

### Install

- 1. Install the new precharge contactor.
- 2. Connect all the wires.
- 3. Tighten the screws (A). Apply a torque of 4 (big cabinet) or 5 (small cabinet) Nm.
- 4. Install the lower front panel. See § 10.3.

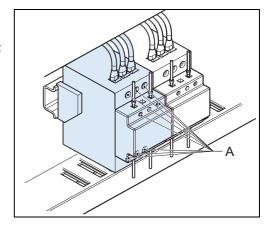

# 10.2.21Precharge PCB (EPS546) replacement, small cabinet

Parts: see § 13.8.

- Precharge PCB

## Remove panel

1. Remove the lower front panel. See § 10.3.

#### Disconnect

- 1. Remove the fasteners (A).
- 2. Remove the precharge PCB (B).
- 3. Disconnect the connectors (C).

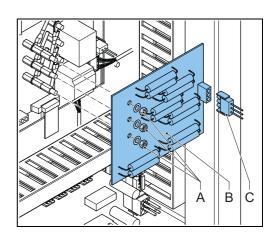

### Install

- 1. Connect the connector.
- 2. Install the new precharge PCB.
- 3. Tighten the fasteners with a torque of 2 Nm.
- 4. Install the front panel. See § 10.3.

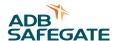

# 10.2.22Precharge PCB (EPS456) replacement, big cabinet

### Remove panel

1. Remove the lower front panel. See § 10.3.4.

### Remove

- 1. Disconnect the connector (A).
- 2. Remove the fasteners (B).
- 3. Carefully remove the precharge PCB (C).
- 4. Remove the fasteners (D).
- 5. Remove the electrical wires.

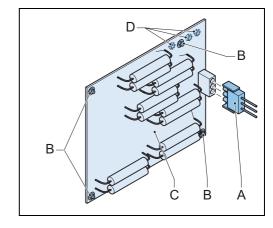

### Install

- 1. Connect all the wires.
- 2. Tighten the fasteners (A). Apply a torque of 4 Nm.
- 3. Install the new precharge PCB.
- 4. Install the lower front panel. See § 10.3.4.

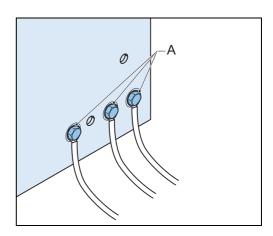

# 10.2.23Remote control PCB (EPS495) replacement

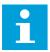

# Note

The procedure is similar for the replacement of the remote conrol PCB SIN.

Parts: see § 13.8.

- Remote control PCB or remote control PCB SIN

### Remove panel

1. Remove the upper rear panel. See § 10.3.

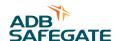

## Disconnect

- 1. Disconnect the connectors and the wires (A).
- 2. Remove the fasteners (B).
- 3. Remove the remote control PCB (C).

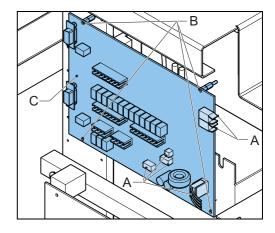

#### Install

- 1. Set the dip-switches of the new remote control PCB. See § 12.3.
- 2. Install the new remote control PCB.
- 3. Connect all the wires.

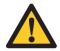

#### **CAUTION**

Depending on the configuration of the equipment, other wires need to be connected. These can be different from the illustration above.

4. Install the upper rear panel. See § 10.3.

## 10.2.24 Series Connection Box (SCB) replacement (option)

Parts: see § 13.8.

- Series Connection Box (SCB)

## Prepare

- 1. Switch OFF the power supply. See § 9.3.
- 2. Make sure that the circuit is earthed.

#### Remove panel

- 1. Loosen the fasteners (A).
- 2. Remove the box panel (B).

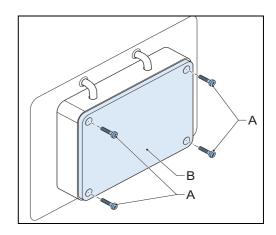

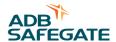

#### Remove

- 1. Loosen the screws (A).
- 2. Disconnect the series circuit cables (B).
- 3. Disconnect the wires and connectors (C).
- 4. Loosen the screws (D).
- 5. Carefully remove the SCB (E).

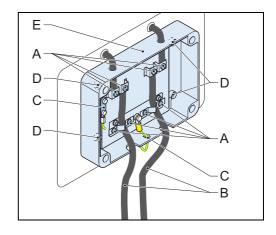

#### Install

- 1. Install the new SCB.
- 2. Put the series circuit cables through the stress-relief clamps.
- 3. Tighten the screws of the stress-relief clamps.
- 4. Install all the wires and connectors.
- 5. Install the box panel.

## 10.2.25Series CutOut (SCO) replacement (option)

Parts: see § 13.8.

- Series CutOut (SCO)

## Prepare

- 1. Switch OFF the power supply. See § 9.3.
- 2. Make sure that the circuit is earthed.
- 3. Open the lock (A).
- 4. Remove the cover (B). Use the handle.

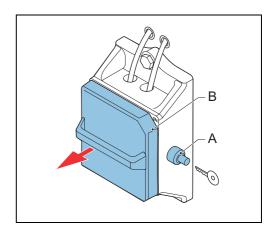

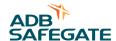

#### Remove

- 1. Loosen the screws (A1).
- 2. Remove the series circuit cables from the earthing bar (A2).
- 3. Disconnect the series circuit cables (A).
- 4. Loosen the screws (B1).
- 5. Disconnect the output cables (B).
- 6. Loosen the screw (C1)
- 7. Disconnect the earthing wire (C).
- 8. Remove the bolts (D).
- 9. Remove the SCO.

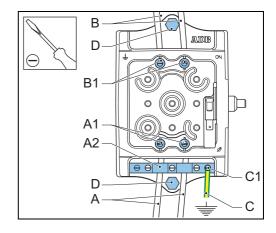

#### Connect micro switch

- 1. Disconnect the cables to the micro switch (A).
- 2. Connect the cables to the micro switch (A) in the new SCO.

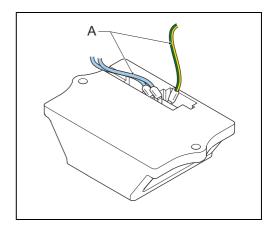

## Install

- 1. Install the new SCO.
- 2. Install the bolts (D).
- 3. Connect the earthing wire (C). Use the screw connection (C1).
- 4. Connect the output cables (B).
- 5. Tighten the screws B1.
- 6. Connect the series circuit cables (A).
- 7. Tighten the screws (A1).
- 8. Connect the wires to the earthing bar (A2).
  - Make the connection of the shield of the cable to the earthing bar.
  - If there is no shield on the cable, connect a clamp to the outside of the cable.

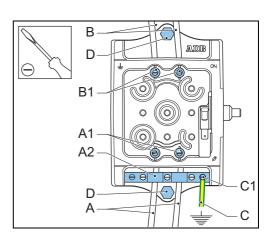

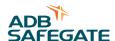

#### Finish

1. Install the cover of the SCO (A).

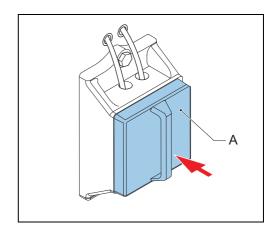

## 10.3 Remove panels

The panels of the equipment can be removed for installation or maintenance procedures.

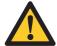

#### **WARNING**

- Do not operate the equipment with any of the panels removed.
- Do not mix panels from different equipments.
- Always connect the earthing wires before you install the panels.
- The panels can be heavy, especially the side panels.
- Do not change or lock the panel switches. A Panel switch sees if a panel is installed or not.

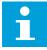

#### Note

The panels differ in size and number of screws. The illustrations below show the principle.

## 10.3.1 Remove the display / keyboard panel of the small cabinet

#### Disconnect HMI

- 1. Remove the front panel. See § 10.3.4.
- 2. Disconnect the wires (A) to the HMI from the CPU PCB (B).
- 3. Disconnect the earthing wire (C).

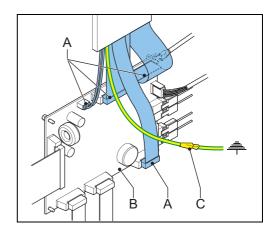

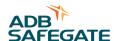

## Remove panel

- 1. Remove the top panel. See § 10.3.3.
- 2. Remove the screws (A).
- 3. Carefully remove the panel (B).

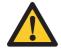

CAUTION

Do not damage cables and/or connectors.

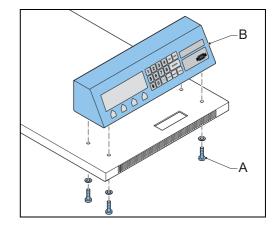

## 10.3.2 Remove the display / keyboard panel of the big cabinet

## Disconnect HMI

- 1. Remove the lower front panel. See § 10.3.4.
- 2. Disconnect the wires (A) to the HMI from the CPU PCB (B).
- 3. Disconnect the earthing wire (C).

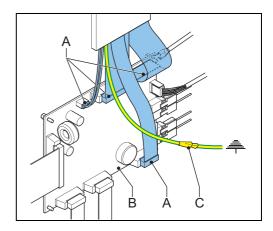

## Remove panel

- 1. Remove the screws (A).
- 2. Carefully remove the panel (B).

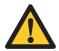

# CAUTION Do not damage cables and/or connectors.

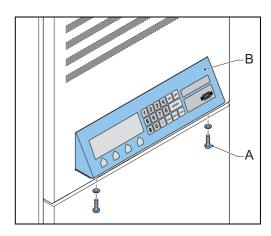

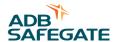

## 10.3.3 Top panel (small cabinet)

## Disconnect HMI

- 1. Remove the front panel. See § 10.3.4.
- 2. Disconnect the wires (A) to the HMI from the CPU PCB (B).
- 3. Disconnect the earthing wire (C).

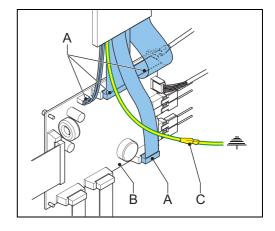

## Remove

- 1. Remove the screws (A).
- 2. Remove the top panel (B).

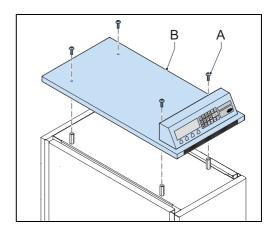

## Disconnect wires

1. Disconnect the green/yellow earthing wires. *The wires have a fast-on connector.* 

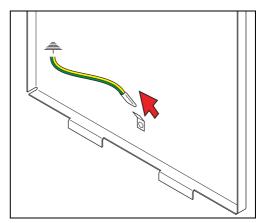

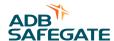

## 10.3.4Generic panels

#### Remove panel

- 1. Set the manual switch to the 'OFF' position.
- 2. Remove the screws (A) from the bottom to the top.

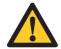

#### **WARNING**

The panels are heavy. Also, the momentum of the panel can cause damage to the panel and the screws if you remove the top screws first.

3. Carefully remove the panel (B).

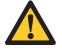

# CAUTION Do not damage cables and/or connectors.

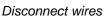

1. Disconnect the green/yellow earthing wires. *The wires have a fast-on connector.* 

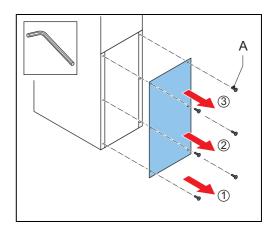

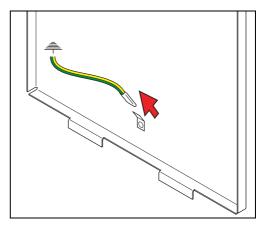

## 10.4 Firmware update

## 10.4.1 Firmware update procedure

#### Tools:

- PC with serial port connection
- Firmware update dongle: 'Pin to Pin DB9P & DB9S cable'
- Correct firmware upload file
- 1. Install the software to upload the firmware. See § 10.4.2.
- 2. Change the SD flash file paths, if necessary. See § 10.4.3.
- 3. Do a check on the equipment parameters. See § 10.4.4.
- 4. Update the firmware. See § 10.4.5.
- 5. Start the equipment after a firmware update. See § 10.4.6.

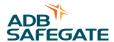

## 10.4.2 Install the software to upload the firmware

Install the software

1. Unzip the file 'sdflash.zip' to the default path of D:\sdflash.

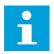

#### Note

If you extract the zip file to a different location, see § 10.4.3.

- 2. Run the program SDFlash.exe.
- 3. Select File>Open Project.
- 4. Select the 'F2812SerialFlash.sdp' project from the 'sdflash' directory.
- 5. If you opened the program for the fist time, select the correct Emulator Address/ID.

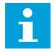

#### Note

This is the same process as selecting the correct COM-port address, where C4 would equal COM 4. Refer to the device manager of the PC to find the correct address. You can change this setting later from the *Project >Settings >Target tab>Emulator Address/ID* drop down list.

- 6. Go to File>Exit.
- 7. Click Save.

Do a check on the port settings

- 1. Go to Start>Control Panel>System>Hardware tab>Device Manager>Ports>USB Serial Port.
- 2. Right-click on USB Serial Port.
- 3. Select Properties.
- 4. Select the tab Port Settings.
- 5. In the Advanced Settings for COM window, do these steps:
  - Make sure that the COM Port Number is correct. Select the correct Emulator Address/ID (see earlier in this procedure).
  - Change Receive (Bytes) to 4096.
  - Change Transmit (Bytes) to 4096.
  - Change Latency Timer (msec) to 16.

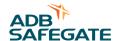

#### 10.4.3 Change the SD Flash file paths

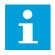

#### Note

Do this procedure if you extracted the zip file 'sdflash.zip' to a different location than D:\sdflash.

- 1. Go to Project>Settings.
- 2. In the indicated tabs, change the indicated fields to the correct file path.

| Tab         | Field      |
|-------------|------------|
| Target      | Driver     |
|             | Board File |
| Erase       | Algorithm  |
| Programming | Algorithm  |
| Verify      | Algorithm  |

#### 3. Click OK.

#### 10.4.4 Do a check of the equipment parameters

- 1. Start the configuration software tool. See § 7.2.
- 2. Go to the Configuration screen.
- 3. Go to the *Identification* tab.
- 4. Push the Read button to show the firmware details.
- 5. Make sure that the equipment parameters below match these of the filename of the required firmware version:
  - Single Phase (CRE) or Tri-phase (VIS)
  - Input Voltage: 230V range or 400V range
  - CCR Power Rating in kVA
  - SHVS installed or SHVS not installed.
  - The type of control system. This is PPT unless specified.
- 6. Stop the configuration software tool. See § 7.4.
- 7. Switch OFF the equipment. See § 9.2.
- 8. Make sure that the manual switch is in the OFF position. See § 9.3.

## 10.4.5 Update the firmware

#### Prepare the equipment

- 1. Remove the lower front panel. See § 10.3.4.
- 2. Remove the watch-dog jumper from the CPU PCB (EPS479). See § 12.1.
- 3. Connect the firmware update dongle (A) between the PC and the equipment.
- 4. Click on SDFlash.exe.
- 5. Do a check if F2812SerialFlash.sdp loads.
- 6. If not, see § 10.4.2 and load the correct project.
- 7. Switch ON the equipment. See § 9.1. When the equipment is ready for the firmware upload, the HMI is blank.
- 8. If the HMI is not blank, see § 10.4.2 and load the correct project.

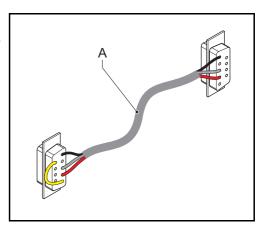

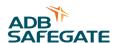

#### Upload the firmware

- 1. Go to Project>Settings>Programming tab>Flash Data File field.
- 2. Select the correct firmware version file from the files with a \*.out extension.
- 3. Go to Device>Flash. If asked to save changes, click yes.
- 4. Make sure that the Erase, Program and Verify checkboxes are checked.
- 5. Click Start.
- 6. Wait until the upload is complete.
- 7. Close the SDFlash program.

### 10.4.6 Start the equipment after a firmware update

## Start the equipment again

- 1. Switch OFF the equipment. See § 9.2.
- 2. Make sure that the manual switch is in the OFF position. See § 9.3.
- 3. Install the watch-dog jumper on the CPU PCB.
- 4. Switch ON the equipment. See § 9.1.

### Do a check if the firmware is correctly updated

- 1. Make sure that the firmware data on the lower line of the main menu on the HMI is correct.
- 2. Start the configuration software tool. See § 6.2.
- 3. Go to the Configuration screen.
- 4. Go to the Identification tab.
- 5. Push the Read button to show the firmware details.

#### Disconnect the cable and install the front panel

- 1. Switch OFF the equipment. See § 9.2.
- 2. Make sure that the manual switch is in the OFF position. See § 9.3.
- 3. Disconnect the firmware update dongle.
- 4. Install the lower front panel. See § 10.3.4.
- 5. Switch ON the equipment. See § 9.1.

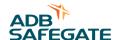

# 11 PCB drawings and settings

# 11.1 CPU PCB (EPS479)

## 11.1.1 Printed Circuit Board (PCB)

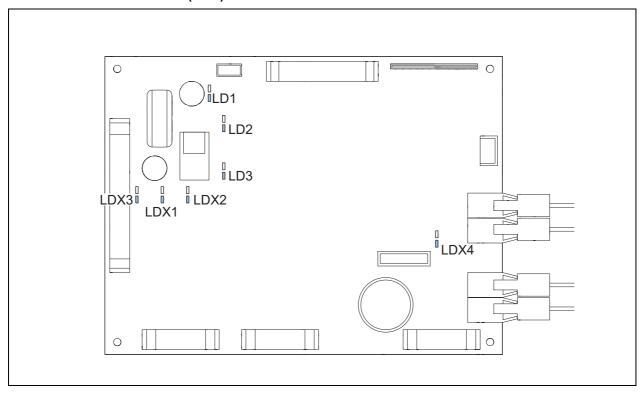

## 11.1.2 LEDs

Table: 11.1 CPU PCB LED functions

| LED  | Color | Function                                                                                                |
|------|-------|----------------------------------------------------------------------------------------------------|
| LDX1 | Red   | The LED is red when the voltage for the power supply is +5V DC (generated on the PCB).                  |
| LDX2 | Red   | The LED is red when the voltage is +5V DC.                                                              |
| LDX3 | Red   | The LED is red when the voltage from the power supply PCB is +12 V DC.                                  |
| LDX4 | Red   | The LED is red when the CPU operates.                                                                   |
| LD1  | Green | The LED is green when the voltage for the power supply on the PCB is +5 V DC (generated on the PCB).    |
| LD2  | Green | The LED is green when the voltage for the power supply on the PCB is +3.3 V DC (generated on the PCB).  |
| LD3  | Green | The LED is green when the voltage for the powers supply on the PCB is +1.8 V DC (generated on the PCB). |

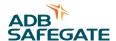

# 11.2 Power supply PCB (EPS480)

## 11.2.1 Printed Circuit Board (PCB)

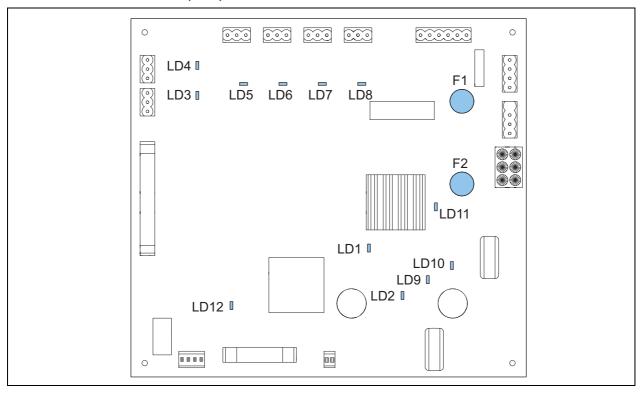

## 11.2.2 LEDs

Table: 11.2 Power supply PCB LED functions

| LED  | Color | Function                                                                                         |
|------|-------|--------------------------------------------------------------------------------------------------|
| LD1  | Green | The LED is green when the voltage for the fans, if applicable is +24 V DC (generated on the PCB) |
| LD2  | Red   | The LED is red when the voltage of the power supply on the PCB is 12 V DC.                       |
| LD3  | Red   | The LED is red when the fan connected to J8 is active.                                           |
| LD4  | Red   | The LED is red when the fan connected to J10 is active.                                          |
| LD5  | Red   | The LED is red when the fan connected to J12 is active.                                          |
| LD6  | Red   | The LED is red when the fan connected to J14 is active.                                          |
| LD7  | Red   | The LED is red when the fan connected to J16 is active.                                          |
| LD8  | Red   | The LED is red when the fan connected to J18 is active.                                          |
| LD9  | Red   | The LED is red when the input voltage after the diode bridge PT is 24 V DC (nominal).            |
| LD10 | Red   | The LED is red when the voltage of the power supply on the PCB is 20 V DC.                       |
| LD11 | Red   | The LED is red when the sense input line voltage is 24 V AC (nominal).                           |
| LD12 | Green | The LED is green when the voltage from the 50 kHz power supply on the PCB is 48 V DC.            |

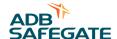

## 11.2.3 Fuses

Table: 11.3 Power supply PCB Fuses

| F1 | 1.6 A |
|----|-------|
| F2 | 2.5 A |

# 11.3 Remote control PCB (EPS 495)

## 11.3.1 Printed Circuit Board (PCB)

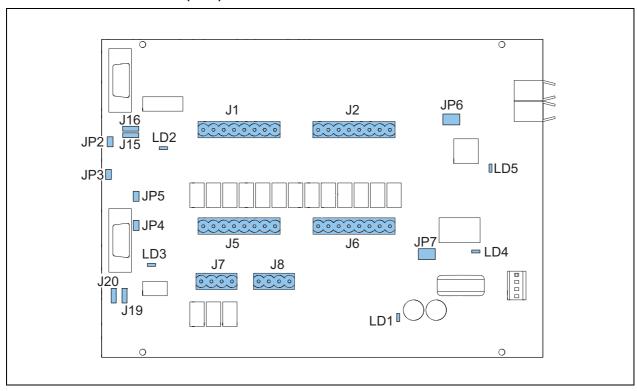

## 11.3.2 LEDs

Table: 11.4 Remote control PCB LED functions

| LED | Color | Function                                                                                       |
|-----|-------|------------------------------------------------------------------------------------------------|
| LD1 | Green | The LED is green when the voltage of the power supply on the PCB is 12 V DC.                   |
| LD2 | Green | The LED is green when the voltage from the DCDC1, generated on the PCB, is + 5 V DC insulated. |
| LD3 | Green | The LED is green when the voltage from the DCDC2, generated on the PCB, is + 5 V DC insulated. |
| LD4 | Red   | The LED flashes red when the U5 CPU is active.                                                 |
| ID5 | Red   | The LED flashes red when the U6 CPU is active.                                                 |

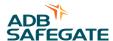

## 11.3.3 Jumper settings

Table: 11.5 Remote control PCB jumper settings

| Jumper | Position                      | Function                                          |
|--------|-------------------------------|---------------------------------------------------|
| JP2    | insert                        | enable TX serial channel 1 termination resistance |
| JP3    | insert                        | enable RX serial channel 1 termination resistance |
| JP4    | insert                        | enable TX serial channel 2 termination resistance |
| JP5    | insert                        | enable RX serial channel 2 termination resistance |
| JP6    | position 1-3 and position 2-4 | ethernet channel 1: enable                        |
|        | 1 3 5                         |                                                   |
|        | 2 4 6                         |                                                   |
|        | position 3-5 and position 4-6 | serial channel 1: enable                          |
|        | 1 3 5                         |                                                   |
|        | 2 4 6                         |                                                   |
| JP7    | position 1-3 and position 2-4 | ethernet channel 2: enable                        |
|        | 1 3 5                         |                                                   |
|        | 2 4 6                         |                                                   |
|        | position 3-5 and position 4-6 | serial channel 2: enable                          |
|        | 1 3 5                         |                                                   |
|        | 2 4 6                         |                                                   |
| J15    | position 2-3                  | serial channel 1: RS485 configuration             |
|        |                               |                                                   |
|        | 3 2 1                         |                                                   |
|        | position 1-2                  | serial channel 1: RS422 configuration (not used)  |
|        | 0.0                           |                                                   |
|        | 3 2 1                         |                                                   |

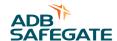

| Jumper | Position                                    | Function                                         |
|--------|---------------------------------------------|--------------------------------------------------|
| J16    | position 2-3                                | serial channel 1: RS485 configuration            |
|        | 1 2 3                                       |                                                  |
|        | position 1-2                                | serial channel 1: RS422 configuration (not used) |
|        | 1 2 3                                       |                                                  |
| J19    | position 2-3                                | serial channel 2: RS485 configuration            |
|        | $\begin{vmatrix} 1 \\ 2 \\ 3 \end{vmatrix}$ |                                                  |
|        | position 1-2                                | serial channel 2: RS422 configuration (not used) |
|        | 1<br> 2<br>  3                              |                                                  |
| J20    | position 2-3                                | serial channel 2: RS485 configuration            |
|        | 1<br> 2<br> 3                               |                                                  |
|        | position 1-2                                | serial channel 2: RS422 configuration (not used) |
|        | 1 <sub>2</sub> 3                            |                                                  |

## 11.3.4 Multiwire / J-Bus connection scheme

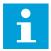

## Note

The table below shows the standard remote control configuration for the signals. If you want another configuration, contact ADB Safegate.

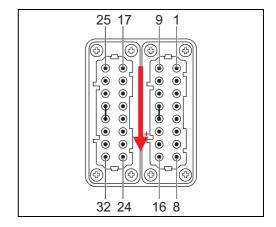

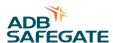

Table: 11.6 Factory set terminal assignments for remote control connections with multiwire and single J-Bus

| Function                                                                                                    | Terminal number on 32-pole connector                                                                                                    | Relay number on Remote Control PCB (unless indicated otherwise)                                                                                                    |
|----------------------------------------------------------------------------------------------------|----------------------------------------------------------------------------------------------------|----------------------------------------------------------------------------------------------------|
| Control signals (fixed)                                                                                                    |                                                                                                    |                                                                                                    |
| Step 1                                                                                                    | 1                                                                                                    | J1.1                                                                                                    |
| Step 2                                                                                                    | 2                                                                                                    | J1.2                                                                                                    |
| Step 3                                                                                                    | 3                                                                                                    | J1.3                                                                                                    |
| Step 4                                                                                                    | 4                                                                                                    | J1.4                                                                                                    |
| Step 5                                                                                                    | 5                                                                                                    | J1.5                                                                                                    |
| ON                                                                                                    | 6                                                                                                    | J1.6                                                                                                    |
| CCR OFF from HVCS                                                                                                    | 8                                                                                                    | J1.7                                                                                                    |
| Feedback signals (fixed)                                                                                                    |                                                                                                    | 1                                                                                                    |
| Step 1                                                                                                    | 9                                                                                                    | J5.1                                                                                                    |
| Step 2                                                                                                    | 10                                                                                                    | J5.2                                                                                                    |
| Step 3                                                                                                    | 11                                                                                                    | J5.3                                                                                                    |
| Step 4                                                                                                    | 12                                                                                                    | J5.4                                                                                                    |
| Step 5                                                                                                    | 13                                                                                                    | J5.5                                                                                                    |
|                                                                                                    | 19                                                                                                    | J5.6                                                                                                    |
| , , , , , , , , , , , , , , , , , , , ,                                                                                                    | 19                                                                                                    | 33.0                                                                                                    |
| Standby Step0)  Feedback signals (configurable                                                                                                    | e): the values below are default va                                                                                                    |                                                                                                    |
| Standby Step0)  Feedback signals (configurable options, see the table that follow                                                                                                    | e): the values below are default va                                                                                                    |                                                                                                    |
| Standby Step0)  Feedback signals (configurable options, see the table that follow                                                                                                    | e): the values below are default va<br>s)                                                                                                    | lues, for configuration options (for the                                                                                                    |
| Standby Step0)  Feedback signals (configurable options, see the table that follow Disable local/remote                                                                                                    | e): the values below are default va<br>s)                                                                                                    | lues, for configuration options (for the                                                                                                    |
| Standby Step0)  Feedback signals (configurable options, see the table that follow Disable local/remote  Open circuit                                                                                                    | the values below are default values)  14 28                                                                                                    | J5.7 (NC) <sup>a</sup> J5.8                                                                                                    |
| Standby Step0)  Feedback signals (configurable options, see the table that follow Disable local/remote  Open circuit  Overcurrent                                                                                                    | the values below are default values below are default value below are default values below are default values below are default value below are default value below are defau | J5.7 (NC) <sup>a</sup> J5.8 J6.1 <sup>a</sup>                                                                                                    |
| Standby Step0)  Feedback signals (configurable options, see the table that follow Disable local/remote  Open circuit  Overcurrent                                                                                                    | the values below are default values below are default value below are default values below are default values below are default value below are default value below are defau | J5.7 (NC) <sup>a</sup> J5.8 J6.1 <sup>a</sup> J6.2 <sup>a</sup>                                                                                                    |
| Standby Step0)  Feedback signals (configurable options, see the table that follow Disable local/remote  Open circuit  Overcurrent  Bad regulation                                                                                                    | 2): the values below are default values below are default value below are default values below are default values below are default value below are default values below are default values below are default value below are default values below are default value below are default values below are default values below are default value below are default values below are default value below are default values below are default values below are default values below are default values below are default values below are default values below are default values below are default value below are default values below are default value below are default value below are default value below are default value below are default value below are default value below are default value below are default value below are default value below are default value below are default value below are default value  | J5.7 (NC) <sup>a</sup> J5.8 J6.1 <sup>a</sup> J6.2 <sup>a</sup> J6.3 <sup>a</sup>                                                                                   |
| Standby Step0)  Feedback signals (configurable options, see the table that follow Disable local/remote  Open circuit Overcurrent Bad regulation  Lamp fault                                                                                                    | 2): the values below are default values below are default value below are default values below are default values below are default value below are default values below are default values below are default values below are default values below are default value below are default values below are default values below are default value below are default values below are default values below are default values below are default values below are default values below are default values below are default values below are default values below are default values below are default value below are default values below are default values below are default value below are default values below are default values below are default value below are default value below are default value below are default value below are default value below are default value below are default value below are default v | J5.7 (NC) <sup>a</sup> J5.8 J6.1 <sup>a</sup> J6.2 <sup>a</sup> J6.3 <sup>a</sup> J6.4 (CM)                                                                         |
| Standby Step0)  Feedback signals (configurable options, see the table that follow Disable local/remote  Open circuit  Overcurrent  Bad regulation  Lamp fault  EFD warning                                                                                                    | the values below are default values below are default value below are default values below are default values below are d | J5.7 (NC) <sup>a</sup> J5.8 J6.1 <sup>a</sup> J6.2 <sup>a</sup> J6.3 <sup>a</sup> J6.4 (CM) J6.5 <sup>a</sup>                                                       |
| Standby Step0)  Feedback signals (configurable options, see the table that follow Disable local/remote  Open circuit  Overcurrent  Bad regulation  Lamp fault  EFD warning  EFD error                                                                                                    | 2): the values below are default values below are default value below are default values below are default values below are default value below are default values below are default values below are default values below are default values below are default value below are default values below are default values below are | J5.7 (NC) <sup>a</sup> J5.8 J6.1 <sup>a</sup> J6.2 <sup>a</sup> J6.3 <sup>a</sup> J6.4 (CM) J6.5 <sup>a</sup> J6.7 <sup>a</sup>                                     |
| Standby Step0)  Feedback signals (configurable options, see the table that follow Disable local/remote  Open circuit  Overcurrent  Bad regulation  Lamp fault  EFD warning  EFD error  High temperature alarm                                                                                        | 2): the values below are default values below are default value below are default values below are default values below are default values below are default values below are default value below are default values below are default values below ar | J5.7 (NC) <sup>a</sup> J5.8 J6.1 <sup>a</sup> J6.2 <sup>a</sup> J6.4 (CM) J6.5 <sup>a</sup> J6.7 <sup>a</sup> J6.8 <sup>a</sup>                                     |
| Standby Step0)  Feedback signals (configurable options, see the table that follow Disable local/remote  Open circuit Overcurrent Bad regulation  Lamp fault EFD warning EFD error High temperature alarm  Short circuit                                                                              | 2): the values below are default values below are default value below are default values below are default values below are default values below are default values below are default value below are default values below are default values below ar | J5.7 (NC) <sup>a</sup> J5.8 J6.1 <sup>a</sup> J6.2 <sup>a</sup> J6.3 <sup>a</sup> J6.4 (CM) J6.5 <sup>a</sup> J6.7 <sup>a</sup> J6.8 <sup>a</sup> J7.1 <sup>a</sup> |
| Standby Step0)  Feedback signals (configurable options, see the table that follow Disable local/remote  Open circuit Overcurrent Bad regulation  Lamp fault EFD warning EFD error High temperature alarm Short circuit Lamp fault warning                                                            | 2): the values below are default values below are default value below are default values below are default values below a | J5.7 (NC) <sup>a</sup> J5.8 J6.1 <sup>a</sup> J6.2 <sup>a</sup> J6.4 (CM) J6.5 <sup>a</sup> J6.8 <sup>a</sup> J7.1 <sup>a</sup> J7.2 <sup>a</sup>                   |
| Standby Step0)  Feedback signals (configurable options, see the table that follow Disable local/remote  Open circuit Overcurrent Bad regulation  Lamp fault EFD warning EFD error High temperature alarm Short circuit Lamp fault warning                                                            | 2): the values below are default values below are default value below are default values below are default values below a | J5.7 (NC) <sup>a</sup> J5.8 J6.1 <sup>a</sup> J6.2 <sup>a</sup> J6.4 (CM) J6.5 <sup>a</sup> J6.8 <sup>a</sup> J7.1 <sup>a</sup> J7.2 <sup>a</sup> J7.3 <sup>a</sup> |
| ON (step1,25) / OFF (OFF or Standby Step0)  Feedback signals (configurable options, see the table that follow Disable local/remote  Open circuit Overcurrent Bad regulation  Lamp fault  EFD warning  EFD error  High temperature alarm  Short circuit  Lamp fault warning  External signals (fixed) | 2): the values below are default values below are default value below are default values below are default values below a | J5.7 (NC) <sup>a</sup> J5.8 J6.1 <sup>a</sup> J6.2 <sup>a</sup> J6.4 (CM) J6.5 <sup>a</sup> J6.8 <sup>a</sup> J7.1 <sup>a</sup> J7.2 <sup>a</sup>                   |

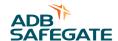

| Function                | Terminal number on 32-pole connector | Relay number on Remote Control PCB (unless indicated otherwise) |
|-------------------------|--------------------------------------|-----------------------------------------------------------------|
|                         | 17                                   |                                                                 |
|                         | 18                                   |                                                                 |
| J-Bus interface (fixed) |                                      |                                                                 |
| RS485 BusA GND          | 30                                   | DB9.3                                                           |
| RS485 Data -            | 32                                   | DB9.2                                                           |
| RS485 Data +            | 31                                   | DB9.1                                                           |

a) Configurable with HMI

Table: 11.7 Factory set terminal assignments for remote control connections with multiwire dual J-Bus

| Function                                   | Terminal number on 32-pole connector | Relay number on Remote Control PCB (unless indicated otherwise |
|--------------------------------------------|--------------------------------------|----------------------------------------------------------------|
| Control signals (fixed)                    | -                                    | -                                                              |
| Step 1                                     | 1                                    | J1.1                                                           |
| Step 2                                     | 2                                    | J1.2                                                           |
| Step 3                                     | 3                                    | J1.3                                                           |
| Step 4                                     | 4                                    | J1.4                                                           |
| Step 5                                     | 5                                    | J1.5                                                           |
| ON                                         | 6                                    | J1.6                                                           |
| CCR OFF from HVCS                          | 8                                    | J1.7                                                           |
| Feedback signals (fixed)                   |                                      |                                                                |
| Step 1                                     | 9                                    | J5.1                                                           |
| Step 2                                     | 10                                   | J5.2                                                           |
| Step 3                                     | 11                                   | J5.3                                                           |
| Step 4                                     | 12                                   | J5.4                                                           |
| Step 5                                     | 13                                   | J5.5                                                           |
| ON (step1,25) / OFF (OFF or Standby Step0) | 19                                   | J5.6                                                           |
| Feedback signals (configurable             | ):                                   |                                                                |
| Disable local/remote                       | 14                                   | J5.7 (NC) <sup>a</sup>                                         |
| Open circuit                               | 16                                   | J6.1 <sup>a</sup>                                              |
| Overcurrent                                | 20                                   | J6.2 <sup>a</sup>                                              |
| Bad regulation                             | 15                                   | J6.4 (CM)                                                      |
| EFD error                                  | 25                                   | J6.8 <sup>a</sup>                                              |
| Lamp fault warning                         | 21                                   | J7.3 <sup>a</sup>                                              |

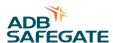

| Function                 | Terminal number on 32-pole connector | Relay number on Remote Control PCB (unless indicated otherwise |
|--------------------------|--------------------------------------|----------------------------------------------------------------|
| External signals (fixed) | ·                                    | •                                                              |
|                          | 7                                    |                                                                |
|                          | 17                                   |                                                                |
|                          | 18                                   |                                                                |
| J-Bus interface (fixed)  |                                      |                                                                |
| RS485 BusA GND           | 30                                   | DB9.3                                                          |
| RS485 Data -             | 32                                   | DB9.2                                                          |
| RS485 Data +             | 31                                   | DB9.1                                                          |
| RS485 BusB GND           | 27                                   | DB92.3                                                         |
| RS485 Data +             | 28                                   | DB92.1                                                         |
| RS485 Data -             | 29                                   | DB92.2                                                         |

a) Configurable with HMI

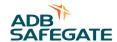

## Multiwire and J-Bus connection

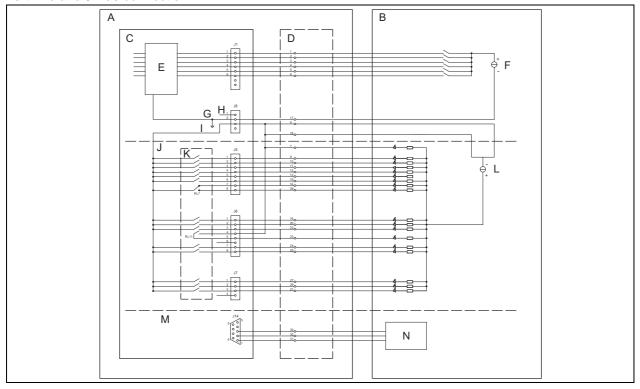

- A Equipment B Remote control equipment
- C Remote control PCB input signals
- D Remote control connector on the equipment
- E Opto coupler
- F 48 V DC power supply
- G Isoground
- H +48 V DC
- Rel com
- J Remote control PCB feedback signals
- K Relais
- L 24 V DC power supply
- M J-Bus RS485 connection
- N J-Bus RS485 interface

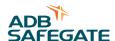

# 11.4 IGBT PCB (EPS477 / EPS 496)

## 11.4.1 Printed Circuit Board (PCB) EPS477 for2s Semix

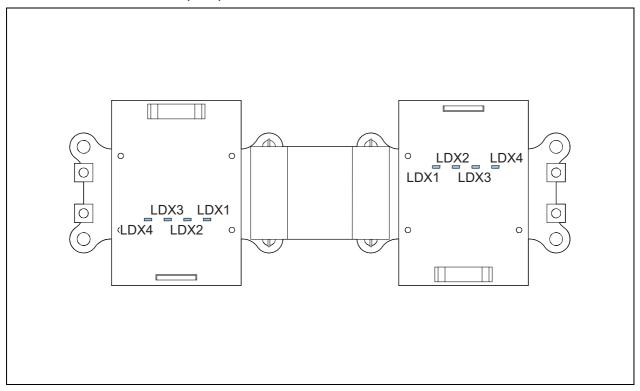

## 11.4.2 LEDs EPS477 for 2s Semix

Table: 11.8 IGBT PCB LED functions

| LED  | Color | Function                                                                                   |
|------|-------|--------------------------------------------------------------------------------------------|
| LDX1 | Red   | The LED is red when the voltage for the high side IGBT, generated on the PCB, is +18 V DC. |
| LDX2 | Red   | The LED is red when the voltage for the high side IGBT, generated on the PCB, is -5 V DC.  |
| LDX3 | Red   | The LED is red when the voltage for the low side IGBT, generated on the PCB, is +18 V DC.  |
| LDX4 | Red   | The LED is red when the voltage for the low side IGBT, generated on the PCB, is -5 V DC.   |

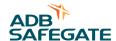

## 11.4.3 Printed Circuit Board (PCB) EPS496 for 3s Semix

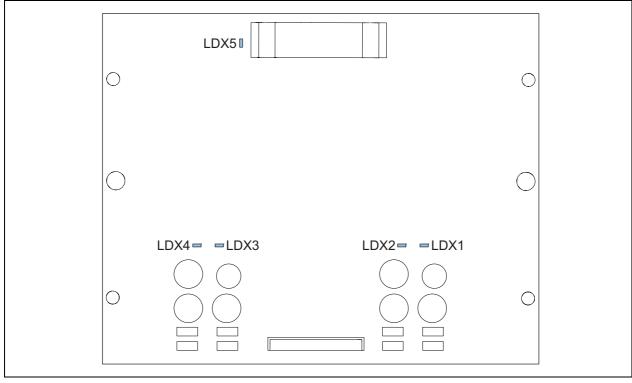

A LDX1 - red

B LDX2 - red

C LDX3 - red

D LDX4 - red

E LDX4 - red

## 11.4.4 LEDs EPS477 for 1s and 2s Semix

## Table: 11.9 IGBT PCB LED functions

| LED  | Function                                                                                   |
|------|--------------------------------------------------------------------------------------------|
| LDX1 | The LED is red when the voltage for the high side IGBT, generated on the PCB, is +18 V DC. |
| LDX2 | The LED is red when the voltage for the high side IGBT, generated on the PCB, is -5 V DC.  |
| LDX3 | The LED is red when the voltage for the low side IGBT, generated on the PCB, is +18 V DC.  |
| LDX4 | The LED is red when the voltage for the low side IGBT, generated on the PCB, is -5 V DC.   |
| LDX5 | The LED is red when the voltage for logic IC power supply is + 5 V DC.                     |

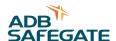

# 11.5 Output measure PCB (EPS442)

## 11.5.1 Printed Circuit Board (PCB)

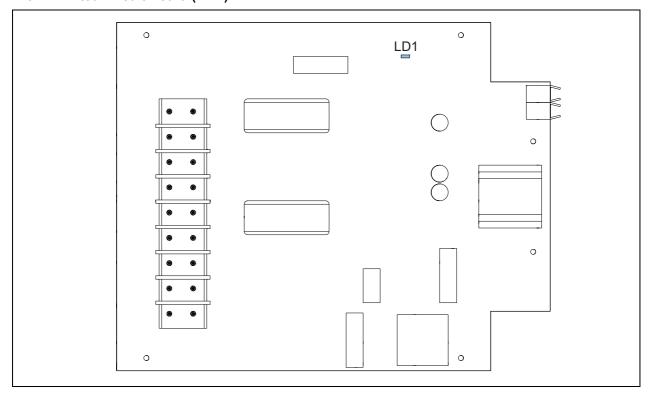

## 11.5.2 LEDs

Table: 11.103 Phase bridge PCB LED RUN light functions

| LED | Color | Function                                             |
|-----|-------|------------------------------------------------------|
| LD1 | Red   | The LED flashes red is the CPU on the PCB is active. |

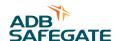

# 11.6 Diode bridge and sensing PCB (EPS540 / EPS 541 / EPS 497)

## 11.6.1 Printed Circuit Board (PCB)

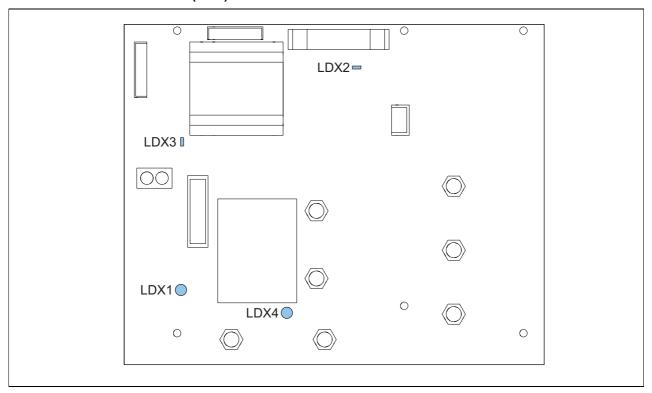

## 11.6.2 LEDs

Table: 11.11 Diode bridge and sensing PCB LED functions

| LED  |                                                                                      |
|------|--------------------------------------------------------------------------------------|
| LDX1 | The LED is red when the nominal voltage for the IGBT test is 24 V DC.                |
| LDX2 | The LED is red when the voltage from the power supply PCB is +5 V DC.                |
| LDX3 | The LED is red when the voltage from the 50 kHz power supply on the PCB is +18 V DC. |
| LDX4 | The LED is red when the nominal voltage for the IGTBT bridge bus is 560 V DC.        |

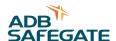

# 11.7 Test parameters

## 11.7.1 Analog channels

Table: 11.12Analog channels

| Channel | Description   | Value range   |
|---------|---------------|---------------|
| 0       | Temperature   | 17000 - 32000 |
| 1       | Temperature   | 27000 - 32000 |
| 2       | I bridge      | 100 - 2000    |
| 3       | V bridge      | 0 - 30000     |
| 4       | V in          | ± 31000       |
| 5       | Aux 1         | x = 0         |
| 6       | Aux 2         | x = 0         |
| Ref1    | V reference 1 | ± 54000       |
| Ref2    | V reference 2 | ± 2800        |

## 11.7.2 Input

Table: 11.13Test input parameters

| Connector | Function                                      |  |
|-----------|-----------------------------------------------|--|
| PB0       | Fan 1                                         |  |
| PB1       | If 1, the Precharge control switch is enabled |  |
| PB2       | If 1, the Main control switch is enabled      |  |
| PB3       | Fan 2                                         |  |
| PB4       | If 0, SCO/panel is open                       |  |
| PB5       | If 1, BUS fuse is not damaged                 |  |
| PF0       | If 0, the overcurrent protecion is ON         |  |
| PF1       | If 0, the overcurrent protecion is ON         |  |

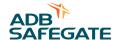

## 11.7.3 Outputs

Table: 11.14Test output parameters

| Connector | Function                             |  |
|-----------|--------------------------------------|--|
| PE0       | 0 = Main control switch enabled      |  |
| PE1       | 0 = Precharge control switch enabled |  |
| PE2       | 0 = Gate H activation                |  |
| PE3       | 1 = Fan enabled                      |  |
| PE4       | Display font                         |  |
| PE5       | 1 = Display back lighting ON         |  |
| PE6       | 1 = Red fault LED ON                 |  |
| PE7       | 1 = Green power LED ON               |  |

**11.7.4 External inputs** 10 to 115: Inputs from multiwire PCB.

## 11.7.5 External outputs

O0 to O15: Outputs from multiwire PCB.

## 11.7.6 PIC analog channels

Table: 11.15PIC anaolg channels test

| Channel | Description                                  |  |
|---------|----------------------------------------------|--|
| Div_I   | Number of divisions of output current        |  |
| Div_V   | Number of divisions of output voltage        |  |
| EFD     | Nomber of divisions of EFD                   |  |
| Phase   | Phase displacement beteween V and I (x 1000) |  |

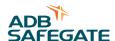

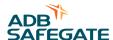

# 12 Technical data

# 12.1 Specifications

Table: 12.1 Technical specifications

| Item                                                                                                    | Description                                                                                                    |  |  |
|----------------------------------------------------------------------------------------------------|----------------------------------------------------------------------------------------------------|--|--|
| Rated input voltage [V]                                                                                                    | 400 V AC (± 10%) three phases                                                                                                    |  |  |
| Rated frequencies [Hz]                                                                                                    | 50 or 60                                                                                                    |  |  |
| Current regulation limits  Current regulation is guaranteed under the following condit  A):  - Under IEC 61822 environmental conditions  - For nominal input voltage under IEC or FAA standard co  - From full load to short circuit |                                                                                                    |  |  |
| Current regulation modes                                                                                                    | Two preset regulation modes: - normal mode (for linear loads) - inductive mode (for non-linear loads (e.g. LED loads))                                                 |  |  |
| Average efficiency at full load                                                                                                    | 92 to 94% depending on the size of the equipment, under nominal resistive load, nominal output current and nominal input voltage                                       |  |  |
| Power factor at output                                                                                                    | The power factor exceeds the IEC and FAA requirements. The power factor at rated load is close to 1 and is kept at high level for any possible operational conditions. |  |  |
| Brightness steps                                                                                                    | 5 standard, 8 maximum, fully adjustable in 65k levels (1mA resolution)                                                                                                 |  |  |
| Output current [A]                                                                                                    | 6.6                                                                                                    |  |  |
| Remote control and monitoring                                                                                                    | <ul> <li>Multiwire: 48 to 60 V DC</li> <li>Single or dual J-Bus protocol over RS485/RS422</li> <li>Single or dual J-Bus protocol over Ethernet IEEE 802.3</li> </ul>   |  |  |
| Regulation response time                                                                                                    | <ul><li>Less than 0.3 seconds</li><li>Exceeds the requirements of IEC 61822</li></ul>                                                                                  |  |  |
| Open circuit ouput voltage                                                                                                    | Less than 1.2 times the nominal output voltage (RMS)                                                                                                    |  |  |
| Ingress protection                                                                                                    | IP 21                                                                                                    |  |  |

Table: 12.2 Output specifications

| Туре    | Rated output power [kW] | RMS output<br>voltage at 6.6 A<br>RMS output<br>current [kV] | Insulated test on output <sup>a</sup> [kV] | Output overvoltage protection 25kApk |
|---------|-------------------------|--------------------------------------------------------------|--------------------------------------------|--------------------------------------|
| VIS 2.5 | 2.5                     | 0.38                                                         | 3                                          | 0.75 kV <sub>RMS</sub> , 1.4 kJ      |
| VIS 4.0 | 4.0                     | 0.60                                                         | 5                                          | 1.5 kV <sub>RMS</sub> , 2.8 kJ       |
| VIS 5.0 | 5.0                     | 0.75                                                         | 5                                          | 1.5 kV <sub>RMS</sub> , 2.8 kJ       |
| VIS 7.5 | 7.5                     | 1.13                                                         | 6                                          | 2.2 kV <sub>RMS</sub> , 4.2 kJ       |

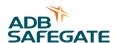

| Туре   | Rated output<br>power [kW] | RMS output<br>voltage at 6.6 A<br>RMS output<br>current [kV] | Insulated test on output <sup>a</sup> [kV] | Output overvoltage protection 25kApk |
|--------|----------------------------|--------------------------------------------------------------|--------------------------------------------|--------------------------------------|
| VIS 10 | 10.0                       | 1.50                                                         | 10                                         | 2.2 kV <sub>RMS</sub> , 4.2 kJ       |
| VIS 15 | 15                         | 2.30                                                         | 12                                         | 3.0 kV <sub>RMS</sub> , 5.6 kJ       |
| VIS 20 | 20                         | 3.00                                                         | 15                                         | 4.5 kV <sub>RMS</sub> , 8.4 kJ       |
| VIS 25 | 25                         | 3.80                                                         | 19                                         | 5.2 kV <sub>RMS</sub> , 9.8 kJ       |
| VIS 30 | 30                         | 4.54                                                         | 23                                         | 6.0 kV <sub>RMS</sub> , 11.2 kJ      |

a) Test condition: 50 Hz sinosoidal wave for 1 minute. The test is done without output overvoltage protections.

## 12.2 Applicable standards

The equipment is in accordance with these standards:

Table: 12.3 Applicable standards

| Standard         | Description                                                               |
|------------------|---------------------------------------------------------------------------|
| ICAO             | Aerodrome Design Manual, Part 5 paragraphs 3.2. (current edition)         |
| FAA <sup>a</sup> | AC 150/5345-10 (current edition), L-828 and L829 except for input voltage |
| IEC              | IEC 61822                                                                 |
| CENELEC          | EN61822                                                                   |
| CE certfied      |                                                                           |

a) The equipment is not an FAA equipment but it complies with most of the FAA requirements.

## 12.3 ElectroMagnetic Compatibility (EMC)

The equipment is designed to operate in an industrial electro-magnetic environment. The regulator complies with IEC 61822, in accordance with IEC 61000-6-4 and IEC 6-6-2 (generic standard for industrial environment). The equipment is, with adapted test levels, in accordance with IEC/TS61000-6-5, G (substation environment, location G).

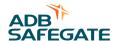

## 12.4 Dimensions and mass

The small cabinet (A) and the big cabinet (B):

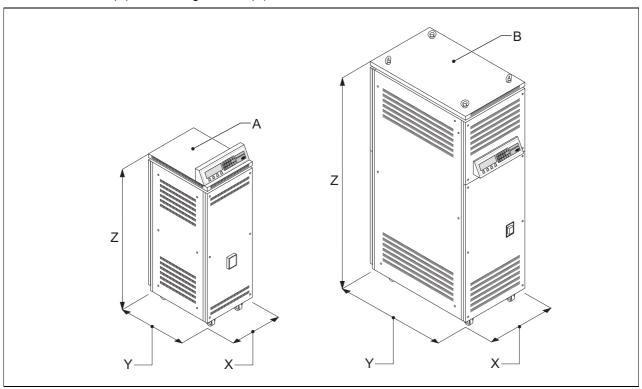

Table: 12.4 Dimensions

| Item                | A - 2.5 kVA | A - 4 to 15 kVA | B - 20 to 30 kVA |
|---------------------|-------------|-----------------|------------------|
| X [mm]              | 420         | 420             | 520              |
| Y [mm] <sup>a</sup> | 550         | 840             | 840              |
| Z [mm]              | 1300        | 1300            | 1600             |

a) Depending on the output power connection (options)

Table: 12.5 Mass

| Туре | Net mass | Crate mass | Crate dimensions width x depth x height [mm] |
|------|----------|------------|----------------------------------------------|
| 2.5  | 140      | 23         | 1200 x 800 x 1500                            |
| 4    | 180      | 23         | 1200 x 800 x 1500                            |
| 5    | 190      | 23         | 1200 x 800 x 1500                            |
| 7.5  | 215      | 23         | 1200 x 800 x 1500                            |

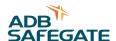

| Туре | Net mass | Crate mass | Crate dimensions width x depth x height [mm] |
|------|----------|------------|----------------------------------------------|
| 10   | 255      | 23         | 1200 x 800 x 1500                            |
| 15   | 285      | 23         | 1200 x 800 x 1500                            |
| 20   | 360      | 40         | 1200 x 800 x 1850                            |
| 25   | 410      | 40         | 1200 x 800 x 1850                            |
| 30   | 450      | 40         | 1200 x 800 x 1850                            |

## 12.5 Protection devices

Table: 12.6 Protection devices specifications

| Equipment type [kVA] | Equipment voltage [V] | Main fuse rating [A] | Manual switch type C rating [A] | Maximum line input current [A] |
|----------------------|-----------------------|----------------------|---------------------------------|--------------------------------|
| 2.5                  | 380 to 400            | 16                   | 10                              | 5.9                            |
| 4                    |                       | 16                   | 16                              | 9.4                            |
| 5                    |                       | 16                   | 16                              | 11.7                           |
| 7.5                  |                       | 20                   | 20                              | 17.6                           |
| 10                   |                       | 50                   | 40                              | 23.4                           |
| 15                   |                       | 50                   | 40                              | 35.2                           |
| 20                   |                       | 80                   | 80                              | 46.9                           |
| 25                   |                       | 80                   | 80                              | 58.6                           |
| 30                   |                       | 100                  | 100                             | 70.3                           |

## 12.6 Used brightness steps

All equipments are programmed with five steps by default. You can change the number of required steps. Table 12.7 shows the current values that the equipment produces at each step, depending on how many steps are programmed.

#### Example:

The equipment is set to five brithness steps. The default current value set for step 3 is 4.1 A.

Table: 12.7 Current values produced at each brightness step

| •      | Default current value [A] |     |             |     |     |     |  |  |  |  |  |
|--------|---------------------------|-----|-------------|-----|-----|-----|--|--|--|--|--|
| s step | No. of steps used         |     |             |     |     |     |  |  |  |  |  |
|        | 3                         | 4   | 5 (default) | 6   | 7   | 8   |  |  |  |  |  |
| 1      | 4.8                       | 3.3 | 2.8         | 2.7 | 2.2 | 2.8 |  |  |  |  |  |
| 2      | 5.5                       | 4.4 | 3.4         | 3.4 | 2.8 | 3.1 |  |  |  |  |  |

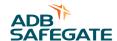

| Brightnes | Default cui       | rrent value [A | <b>\</b> ]  |     |     |     |  |  |  |  |
|-----------|-------------------|----------------|-------------|-----|-----|-----|--|--|--|--|
| s step    | No. of steps used |                |             |     |     |     |  |  |  |  |
|           | 3                 | 4              | 5 (default) | 6   | 7   | 8   |  |  |  |  |
| 3         | 6.6               | 5.5            | 4.1         | 3.9 | 3.4 | 3.4 |  |  |  |  |
| 4         |                   | 6.6            | 5.2         | 4.5 | 4.1 | 3.9 |  |  |  |  |
| 5         |                   |                | 6.6         | 5.4 | 5.2 | 4.6 |  |  |  |  |
| 6         |                   |                |             | 6.6 | 6.4 | 5.5 |  |  |  |  |
| 7         |                   |                |             |     | 6.6 | 6.4 |  |  |  |  |
| 8         |                   |                |             |     |     | 6.6 |  |  |  |  |

These values apply when the minimum current is 2.8 A and the maximum current is 6.6 A.

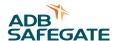

## 12.7 Ambient conditions

The equipment is air-cooled with fans. Thus, the equipment must have a good airflow, especially if they operate near the maximum temperature.

Table: 12.8 Ambient conditions

| Item              | Description                                |
|-------------------|--------------------------------------------|
| Temperature       | From -20 up to +55 °C <sup>a</sup>         |
| Altitude          | From 0 (sea level) up to 1000 meter        |
| Relative humidity | From 10% up to 95% RH without condensation |

a) For IEC conformity to -40 °C an optional modification is required.

## 12.8 Parts list

#### 12.8.1 Part orders

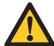

#### **WARNING**

Use only original ADB Safegate spare parts.

If you use other spare parts, the specific module or the equipment may be damaged. This can also put the personnel in danger.

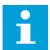

#### Note

The parts list may be subject to change without prior notice. Contact ADB Safegate to obtain the latest version.

#### Part orders

Each part of the equipment has a part number. When you order parts:

- Always mention the part number of the ordered part;
- Always mention serial number and type of the equipment. These are indicated on the nameplate of the equipment.

For all spare part orders, contact ADB Safegate or the local representative of ADB Safegate.

#### Recommendations

To reduce downtime during maintenance, have one or more extra equipment cabinets in stand-by at the substation. This is especially important at major airports, which have a large amount or equipments. Keep spare parts always in stock. For example:

- Fuses:
- Lightning arrestors;
- PCBs.

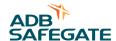

# 12.8.2Preventive spare parts

| Item                   | Table                                                       |
|------------------------|-------------------------------------------------------------|
| Main fuse              | 12.9 Preventive spare parts - Main fuse                     |
| Main contactor         | 12.10 Preventive spare parts - Main contactor               |
| Lightning arrestors    | 12.11 Preventive spare parts - Lightning arrestors          |
| Overvoltage protection | 12.12 Preventive spare parts - Overvoltage protection       |
| Capacitors             | 12.13 Preventive spare parts - Capacitors                   |
| Safety switches        | 12.14 Preventive spare parts - Safety switch                |
| Fan                    | 12.15 Preventive spare parts - Fan                          |
| IGBT bridge            | 12.16 Preventive spare parts - IGBT bridge                  |
| Micro control PCB      | 12.17 Preventive spare parts - CPU PCB                      |
| Output measure PCB     | 12.18 Preventive spare parts - Output measure PCB           |
| Power supply PCB       | 12.19 Preventive spare parts - Power supply PCB             |
| Remote control PCB     | 12.20 Preventive spare parts - Remote control PCB           |
| Diode bridge PCB       | 12.21 Preventive spare parts - Diode bridge and sensing PCB |
| IGBT PCB               | 12.22 Preventive spare parts - IGBT PCB                     |
| Precharge PCB          | 12.23 Preventive spare parts - Precharge PCB                |
| Ethernet adapter       | 12.24 Preventive spare parts - Ethernet adapter             |
| Display and keyboard   | 12.25 Preventive spare parts - Display and keyboard         |

Table: 12.9 Preventive spare parts - Main fuse

| Description        | Part number | Part number Quantitity per order |   |   |     |    |    |    |    |    |
|--------------------|-------------|----------------------------------|---|---|-----|----|----|----|----|----|
|                    |             | 2.5                              | 4 | 5 | 7.5 | 10 | 15 | 20 | 25 | 30 |
| Fuse 16A 10X38 aM  | 6130.20.150 | 3                                | 3 | 3 |     |    |    |    |    |    |
| Fuse 20A 10X38 aM  | 6130.20.160 |                                  |   |   | 3   |    |    |    |    |    |
| Fuse 50A 14x51 aM  | 6130.20.210 |                                  |   |   |     | 3  | 3  |    |    |    |
| Fuse 80A 22x58 aM  | 6130.20.280 |                                  |   |   |     |    |    | 3  | 3  |    |
| Fuse 100A 22x58 aM | 6130.20.300 |                                  |   |   |     |    |    |    |    | 3  |

Table: 12.10 Preventive spare parts - Main contactor

| Description        | Part number | Qua | Quantitity per order |   |     |    |    |    |    |    |  |
|--------------------|-------------|-----|----------------------|---|-----|----|----|----|----|----|--|
|                    |             | 2.5 | 4                    | 5 | 7.5 | 10 | 15 | 20 | 25 | 30 |  |
| Contactor LC1D12B7 | 6148.46.030 | 2   |                      |   |     |    |    |    |    |    |  |
| Contactor LC1D32B7 | 6148.46.000 |     | 2                    | 2 | 2   | 2  |    |    |    |    |  |
| Contactor LC1D40B7 | 6148.46.010 |     |                      |   |     |    | 2  | 1  | 1  | 1  |  |
| Contactor LC1D80B7 | 6148.46.020 |     |                      |   |     |    |    | 1  | 1  | 1  |  |

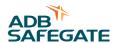

Table: 12.11 Preventive spare parts - Lightning arrestors

| Description                               | Part number | Quantitity per order |   |   |     |    |    |    |    |    |
|-------------------------------------------|-------------|----------------------|---|---|-----|----|----|----|----|----|
|                                           |             | 2.5                  | 4 | 5 | 7.5 | 10 | 15 | 20 | 25 | 30 |
| Lightning arrestor SIOV<br>B72232-B751-K1 | 6314.32.750 | 2                    | 4 | 4 | 4   | 6  | 8  | 10 | 12 | 14 |

## Table: 12.12 Preventive spare parts - Overvoltage protection

| Description                       | Part number | er Quantitity per order |   |   |     |    |    |    |    |    |
|-----------------------------------|-------------|-------------------------|---|---|-----|----|----|----|----|----|
|                                   |             | 2.5                     | 4 | 5 | 7.5 | 10 | 15 | 20 | 25 | 30 |
| Overvoltage protection V480LA80BP | 6314.12.286 |                         |   |   |     | 1  | 1  |    |    |    |

## **Table: 12.13 Preventive spare parts - Capacitors**

| Description                                | Part number | Qua | Quantitity per order |   |     |    |    |    |    |    |  |
|--------------------------------------------|-------------|-----|----------------------|---|-----|----|----|----|----|----|--|
|                                            |             | 2.5 | 4                    | 5 | 7.5 | 10 | 15 | 20 | 25 | 30 |  |
| CAP. PPA1854100KN polypropylene film +     | 6322.60.240 | 2   | 2                    | 2 | 2   |    |    |    |    |    |  |
| CAP. PMC1704500KVR<br>5uF/700V step 20-25+ | 6322.60.220 |     |                      |   |     | 2  | 2  | 2  | 2  | 2  |  |

## Table: 12.14 Preventive spare parts - Safety switch

| Description         | Part number | Quan                                             | titity p | er ord | er |   |   |   |   |    |
|---------------------|-------------|--------------------------------------------------|----------|--------|----|---|---|---|---|----|
|                     |             | 2.5<br>7.5<br>7.5<br>7.5<br>20<br>20<br>25<br>30 |          |        |    |   |   |   |   | 30 |
| Doorswitch EPS: 684 | 6150.49.060 | 3                                                | 3        | 3      | 3  | 3 | 3 | 4 | 4 | 4  |

## Table: 12.15 Preventive spare parts - Fan

| Description                              | Part number | Quar | ntitity p | er ord | er  |    |    |    |    |    |
|------------------------------------------|-------------|------|-----------|--------|-----|----|----|----|----|----|
|                                          |             | 2.5  | 4         | 2      | 7.5 | 10 | 15 | 20 | 25 | 30 |
| CCR FAN 120x120x38<br>24vdc ball bearing | 7074.10.100 |      |           |        |     |    | 2  | 6  | 6  | 6  |
| CCR FAN connect.cable (15kVA             | 6100.15.300 |      |           |        |     |    | 1  |    |    |    |

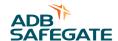

Table: 12.16Preventive spare parts - IGBT bridge

| Description        | Part number | Qu  | antit | ty pe | er or | der |    |    |    |    |        |     |   |   |     |
|--------------------|-------------|-----|-------|-------|-------|-----|----|----|----|----|--------|-----|---|---|-----|
|                    |             | 400 | V     |       |       |     |    |    |    |    | 230    | V   |   |   |     |
|                    |             | 2.5 | 4     | 5     | 7.5   | 10  | 15 | 20 | 25 | 30 | 2.5 ST | 2.5 | 4 | 5 | 7.5 |
| Semix 202 GB 12E4s | 6351.88.040 | 2   | 2     | 2     | 2     | 2   | 2  |    |    |    | 2      | 2   | 2 | 2 | 2   |
| Semix 453 GB 12E4s | 6351.88.060 |     |       |       |       |     |    | 2  | 2  | 2  |        |     |   |   |     |
| ISOLAT.M6 0.6kV    | 6126.12.485 |     |       |       |       |     |    | 2  | 2  | 2  |        |     |   |   |     |
| Semix 341D16s      | 6351.88.030 |     |       |       |       |     |    | 1  | 1  | 1  |        |     |   |   |     |

Table: 12.17 Preventive spare parts - CPU PCB

| Description                                 | Part number | Quan | titity p | er ord | er  |    |    |    |    |    |
|---------------------------------------------|-------------|------|----------|--------|-----|----|----|----|----|----|
|                                             |             | 2.5  | 4        | 2      | 7.5 | 10 | 15 | 20 | 25 | 30 |
| EPS479/5 CRE/VIS CPU pcb:CS00179 rev.1.1    | 1597.00.000 | 1    | 1        | 1      | 1   |    |    |    |    |    |
| EPS479/15 CRE/VIS<br>CPU pcb:CS00179 rev1.1 | 1597.00.010 |      |          |        |     | 1  | 1  |    |    |    |
| EPS479/30 CRE/VIS<br>CPU pcb:CS00179 rev1.1 | 1597.00.020 |      |          |        |     |    |    | 1  | 1  | 1  |

## Table: 12.18 Preventive spare parts - Output measure PCB

| Description                                            | Part number | Quan | titity p | er ord | er  |    |    |    |    |    |
|--------------------------------------------------------|-------------|------|----------|--------|-----|----|----|----|----|----|
|                                                        |             | 2.5  | 4        | 5      | 7.5 | 10 | 15 | 20 | 25 | 30 |
| EPS442/2.5 CRE/VIS<br>out.meas.board CS0039<br>rev.2.2 | 1597.00.100 | 1    |          |        |     |    |    |    |    |    |
| EPS442/5 CRE/VIS<br>out.meas.board CS0039<br>rev.2.2   | 1597.00.110 |      | 1        | 1      |     |    |    |    |    |    |

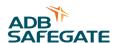

| Description                                            | Part number | Qua | ntitity <sub> </sub> | oer ord | der |    |    |    |    |    |
|--------------------------------------------------------|-------------|-----|----------------------|---------|-----|----|----|----|----|----|
|                                                        |             | 2.5 | 4                    | 2       | 7.5 | 10 | 15 | 20 | 25 | 30 |
| EPS442/7.5 CRE/VIS<br>out.meas.board CS0039<br>rev.2.2 | 1597.00.120 |     |                      |         | 1   |    |    |    |    |    |
| EPS442/10 CRE/VIS out.meas.board CS0039 rev.2.2        | 1597.00.130 |     |                      |         |     | 1  |    |    |    |    |
| EPS442/15 CRE/VIS out.meas.board CS0039 rev.2.2        | 1597.00.140 |     |                      |         |     |    | 1  |    |    |    |
| EPS442/20 CRE/VIS out.meas.board CS0039 rev.2.2        | 1597.00.150 |     |                      |         |     |    |    | 1  |    |    |
| EPS442/30 CRE/VIS<br>out.meas.board CS0039<br>rev.2.2  | 1597.00.160 |     |                      |         |     |    |    |    | 1  | 1  |

## Table: 12.19 Preventive spare parts - Power supply PCB

| Description                                                                  | Part number | Quan | titity p | er ord | er  |    |    |    |    |    |
|------------------------------------------------------------------------------|-------------|------|----------|--------|-----|----|----|----|----|----|
|                                                                              |             | 2.5  | 4        | 2      | 7.5 | 10 | 15 | 20 | 25 | 30 |
| EPS480/30 VIS<br>pow.sup.board PCB<br>CS00180 rev.1.2 (6 fans,<br>with SHVS) | 1597.00.230 | 1    | 1        | 1      | 1   | 1  | 1  | 1  | 1  | 1  |

## Table: 12.20 Preventive spare parts - Remote control PCB

| Description                                                  | Part number | Quan | titity p | er ord | ler |    |    |    |    |    |
|--------------------------------------------------------------|-------------|------|----------|--------|-----|----|----|----|----|----|
|                                                              |             | 2.5  | 4        | 5      | 7.5 | 10 | 15 | 20 | 25 | 30 |
| EPS495 CRE/VIS<br>communication board<br>PCB CS00190 rev.1.2 | 1597.00.300 | 1    | 1        | 1      | 1   | 1  | 1  | 1  | 1  | 1  |

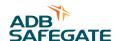

Table: 12.21 Preventive spare parts - Diode bridge and sensing PCB

| Description                                                                                          | Part number | Quan | titity p | er ord | er  |    |    |    |    |    |
|----------------------------------------------------------------------------------------------------|-------------|------|----------|--------|-----|----|----|----|----|----|
|                                                                                                    |             | 2.5  | 4        | 5      | 7.5 | 10 | 15 | 20 | 25 | 30 |
| EPS540/7.5 VIS5000-08<br>PCB CS00228 rev.1.0<br>(diode bridge & sensing)                             | 1597.00.441 | 1    | 1        | 1      | 1   |    |    |    |    |    |
| EPS541 10/15<br>VIS5000-08 PCB<br>CS00229 rev.1.0 (diode<br>bridge & sensing)                        | 1597.00.451 |      |          |        |     | 1  | 1  |    |    |    |
| EPS497 CRE20/30<br>HAIS150-P interface<br>board.CS00192 rev.1.0<br>(sensing without diode<br>bridge) | 1597.00.500 |      |          |        |     |    |    | 1  | 1  | 1  |
| EPS476/30 CRE/VIS 20/<br>30KVA PCB CS00176<br>rev.2.0 (sensing, without<br>diode bridge)             | 1597.00.421 |      |          |        |     |    |    | 1  | 1  | 1  |

Table: 12.22 Preventive spare parts - IGBT PCB

| Description                                                       | Part number | Qua | ntitity <sub>l</sub> | oer ord | der |    |    |    |    |    |
|-------------------------------------------------------------------|-------------|-----|----------------------|---------|-----|----|----|----|----|----|
|                                                                   |             | 2.5 | 4                    | 5       | 7.5 | 10 | 15 | 20 | 25 | 30 |
| EPS477 CRE/VIS 2.5/<br>15KVA PCB CS00177<br>rev.1.1 (IGBT driver) | 1597.00.510 | 2   | 2                    | 2       | 2   | 2  | 2  |    |    |    |
| EPS478 CRE/VIS 2.5/<br>15KVA PCB CS00178<br>rev.1.0               | 1597.00.520 | 1   | 1                    | 1       | 1   | 1  | 1  |    |    |    |
| EPS496 CRE/VIS 20/<br>30KVA PCB CS00191<br>rev. 1.0               | 1597.00.530 |     |                      |         |     |    |    | 2  | 2  | 2  |

Table: 12.23 Preventive spare parts - Precharge PCB

| Description                                                           | Part number | Quan | titity p | er ord | er  |    |    |    |    |    |
|-----------------------------------------------------------------------|-------------|------|----------|--------|-----|----|----|----|----|----|
| _                                                                     |             | 2.5  | 4        | 5      | 7.5 | 10 | 15 | 20 | 25 | 30 |
| EPS546/10 VIS5000-08<br>4/10KVA CS00234 rev.<br>1.0 (precharge board) | 1597.00.540 |      |          | 1      | 1   | 1  | 1  | 1  | 1  | 1  |

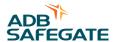

Table: 12.24 Preventive spare parts - Ethernet adapter

| Description                                                                      | Part number | Quantitity per order |   |   |     |    |    |    |    |    |  |  |  |
|----------------------------------------------------------------------------------|-------------|----------------------|---|---|-----|----|----|----|----|----|--|--|--|
|                                                                                  |             | 2.5                  | 4 | 5 | 7.5 | 10 | 15 | 20 | 25 | 30 |  |  |  |
| EPS542 CRE/VIS<br>ethernet and single<br>ethernet adapter PCB<br>CS00230 rev.1.0 | 1597.00.600 | 1                    | 1 | 1 | 1   | 1  | 1  | 1  | 1  | 1  |  |  |  |
| EPS542 CRE/VIS<br>ethernet and double<br>ethernet adapter PCB<br>CS00230 rev.1.0 | 1597.00.610 | 1                    | 1 | 1 | 1   | 1  | 1  | 1  | 1  | 1  |  |  |  |

Table: 12.25 Preventive spare parts - Display and keyboard

| Description                        | Part number | Quantitity per order |   |   |     |    |    |    |    |    |  |  |
|------------------------------------|-------------|----------------------|---|---|-----|----|----|----|----|----|--|--|
|                                    |             | 2.5                  | 4 | 5 | 7.5 | 10 | 15 | 20 | 25 | 30 |  |  |
| CCR KEYBOARD BOX<br>ASSY. TRIPHASE | 4072.30.630 | 1                    | 1 | 1 | 1   | 1  | 1  | 1  | 1  | 1  |  |  |

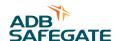

## 12.8.3 Corrective spare parts

| Item                | Table                                              |
|---------------------|----------------------------------------------------|
| Manual swiitch      | 12.26 Corrective spare parts - Manual switch       |
| Main fuse housing   | 12.27 Corrective spare parts - Main fuse housing   |
| Line filter         | 12.28 Corrective spare parts - Line filter         |
| Output Filter       | 12.29 Corrective spare parts - Output filter       |
| Capacitors          | 12.30 Corrective spare parts - Capacitors          |
| Precharge resistors | 12.31 Corrective spare parts - Precharge resistors |
| Main transformer    | 12.32 Corrective spare parts - Main transformer    |
| Fan connector cable | 12.33 Corrective spare parts - Fan connector cable |

Table: 12.26 Corrective spare parts - Manual switch

| Description | Part number | Quantitity per order |   |   |     |    |    |    |    |    |  |  |  |
|-------------|-------------|----------------------|---|---|-----|----|----|----|----|----|--|--|--|
|             |             | 2.5                  | 4 | 2 | 7.5 | 10 | 15 | 20 | 25 | 30 |  |  |  |
| S203-C10    | 6150.90.740 | 1                    |   |   |     |    |    |    |    |    |  |  |  |
| S203-C16    | 6150.90.540 |                      | 1 | 1 |     |    |    |    |    |    |  |  |  |
| S203-C20    | 6150.90.550 |                      |   |   | 1   |    |    |    |    |    |  |  |  |
| S203-C25    | 6150.90.570 |                      |   |   |     |    |    |    |    |    |  |  |  |
| S203-C40    | 6150.90.620 |                      |   |   |     | 1  | 1  |    |    |    |  |  |  |
| S203-C50    | 6150.90.590 |                      |   |   |     |    |    |    |    |    |  |  |  |
| S293-C80    | 6150.90.650 |                      |   |   |     |    |    | 1  | 1  |    |  |  |  |
| S293-C100   | 6150.90.660 |                      |   |   |     |    |    |    |    | 1  |  |  |  |

Table: 12.27 Corrective spare parts - Main fuse housing

| Description      | Part number | Qua | Quantitity per order |   |     |    |    |    |    |    |  |  |  |  |
|------------------|-------------|-----|----------------------|---|-----|----|----|----|----|----|--|--|--|--|
|                  |             | 2.5 | 4                    | 2 | 7.5 | 10 | 15 | 20 | 25 | 30 |  |  |  |  |
| Fuse housing 32  | 6150.90.670 | 1   | 1                    | 1 | 1   |    |    |    |    |    |  |  |  |  |
| Fuse housing 50  | 6150.90.730 |     |                      |   |     | 1  | 1  |    |    |    |  |  |  |  |
| Fuse housing 125 | 6150.90.680 |     |                      |   |     |    |    | 1  | 1  | 1  |  |  |  |  |

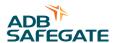

Table: 12.28 Corrective spare parts - Line filter

| Description                         | Part number | Qua | ntitity | per or | der |    |    |    |    |    |
|-------------------------------------|-------------|-----|---------|--------|-----|----|----|----|----|----|
|                                     |             | 2.5 | 4       | 2      | 7.5 | 10 | 15 | 20 | 25 | 30 |
| EMK3012 (3Ph 10 400V)               | 6115.18.100 | 1   |         |        |     |    |    |    |    |    |
| EMK3020 (3Ph 20A<br>400V)           | 6115.18.110 |     | 1       | 1      | 1   |    |    |    |    |    |
| EMK3040 3Ph 40A/400V<br>line filter | 6115.18.080 |     |         |        |     | 1  | 1  |    |    |    |
| EMK3050                             | 6115.18.150 |     |         |        |     |    |    |    |    |    |
| EMK3070 (3Ph 70A/400V line filter   | 6115.18.160 |     |         |        |     |    |    |    |    |    |
| EMK3100 (3 Ph 100A<br>400V)         | 6115.18.140 |     |         |        |     |    |    | 1  | 1  | 1  |
| Toroidal inductor 13mH/<br>10A      | 6166.50.330 | 1   |         |        |     |    |    |    |    |    |
| Toroidal inductor 16,5mH/<br>16A    | 6166.50.340 |     | 1       | 1      |     |    |    |    |    |    |
| Toroidal inductor 10mH/<br>35A      | 6166.50.320 |     |         |        | 1   |    |    |    |    |    |
| Inductance 10mH/40A code:1212       | 6166.50.300 |     |         |        |     | 1  | 1  | 2  | 2  | 2  |

Table: 12.29 Corrective spare parts - Output filter

| Description                                 | Part number | Quantitity per order |   |    |     |    |    |    |    |    |  |  |
|---------------------------------------------|-------------|----------------------|---|----|-----|----|----|----|----|----|--|--|
|                                             |             | 2.5                  | 4 | D. | 7.5 | 10 | 15 | 20 | 25 | 30 |  |  |
| Toroidal inductor 750uH/<br>15A             | 6166.50.350 | 2                    | 2 |    |     |    |    |    |    |    |  |  |
| Inductance 285uH/40A                        | 6166.50.310 |                      |   | 4  | 6   | 6  | 6  | 12 | 12 | 12 |  |  |
| CAP. PMC1704500KVR<br>5uF/700V step 20-25+  | 6322.60.220 |                      |   |    |     | 2  | 2  | 2  | 2  | 2  |  |  |
| CAP.30uF 400V Ecofill<br>MLR25PRL 453004591 | 6322.60.300 | 1                    | 1 | 2  | 2   | 2  | 3  | 6  | 8  | 8  |  |  |

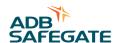

Table: 12.30 Corrective spare parts - Capacitors

| Description                                            | Part number | Quantitity per order |   |   |     |    |    |    |    |    |  |  |
|--------------------------------------------------------|-------------|----------------------|---|---|-----|----|----|----|----|----|--|--|
|                                                        |             | 2.5                  | 4 | 5 | 7.5 | 10 | 15 | 20 | 25 | 30 |  |  |
| CAP. AYUX-<br>HR472M400DF1 LBK-Int.<br>4700uF/400V M12 | 6322.60.200 |                      | 2 | 2 | 2   | 4  | 4  | 6  | 8  | 8  |  |  |
| CAP. AYUX-<br>HR222M400DC LBK Int.<br>2200uF/400V M12  | 6322.60.210 | 2                    |   |   | 2   |    |    |    |    |    |  |  |

## Table: 12.31 Corrective spare parts - Precharge resistors

| Description                              | Part number | Quantitity per order |   |   |     |    |    |    |    |    |  |  |
|------------------------------------------|-------------|----------------------|---|---|-----|----|----|----|----|----|--|--|
|                                          |             | 2.5                  | 4 | 5 | 7.5 | 10 | 15 | 20 | 25 | 30 |  |  |
| Resistor 15K/10W a filo smaltata EPS:529 | 6310.60.200 | 2                    | 2 | 2 | 2   | 2  | 2  | 6  | 8  | 8  |  |  |

## Table: 12.32 Corrective spare parts - Main transformer

| Description                             | Part number | Quantitity per order |   |   |     |    |    |    |    |    |  |  |  |
|-----------------------------------------|-------------|----------------------|---|---|-----|----|----|----|----|----|--|--|--|
|                                         |             | 2.5                  | 4 | 2 | 7.5 | 10 | 15 | 20 | 25 | 30 |  |  |  |
| Transf.400Vac out:24V ref:524108        | 6300.03.430 | 1                    | 1 | 1 | 1   | 1  | 1  | 1  | 1  | 1  |  |  |  |
| Transf.100VA 400V/24V-<br>94VA/24V-6VA  | 6300.03.400 | 1                    | 1 | 1 | 1   | 1  | 1  |    |    |    |  |  |  |
| Transf.200VA 400V/24V-<br>6VA/24V-194VA | 6300.03.410 |                      |   |   |     |    |    | 1  | 1  | 1  |  |  |  |

## Table: 12.33 Corrective spare parts - Fan connector cable

| Description                   | Part number | Quantitity per order |   |   |     |    |    |    |    |    |  |  |  |
|-------------------------------|-------------|----------------------|---|---|-----|----|----|----|----|----|--|--|--|
|                               |             | 2.5                  | 4 | 5 | 7.5 | 10 | 15 | 20 | 25 | 30 |  |  |  |
| CCR FAN connect.cable (15kVA) | 6100.15.300 |                      |   |   |     |    | 1  |    |    |    |  |  |  |

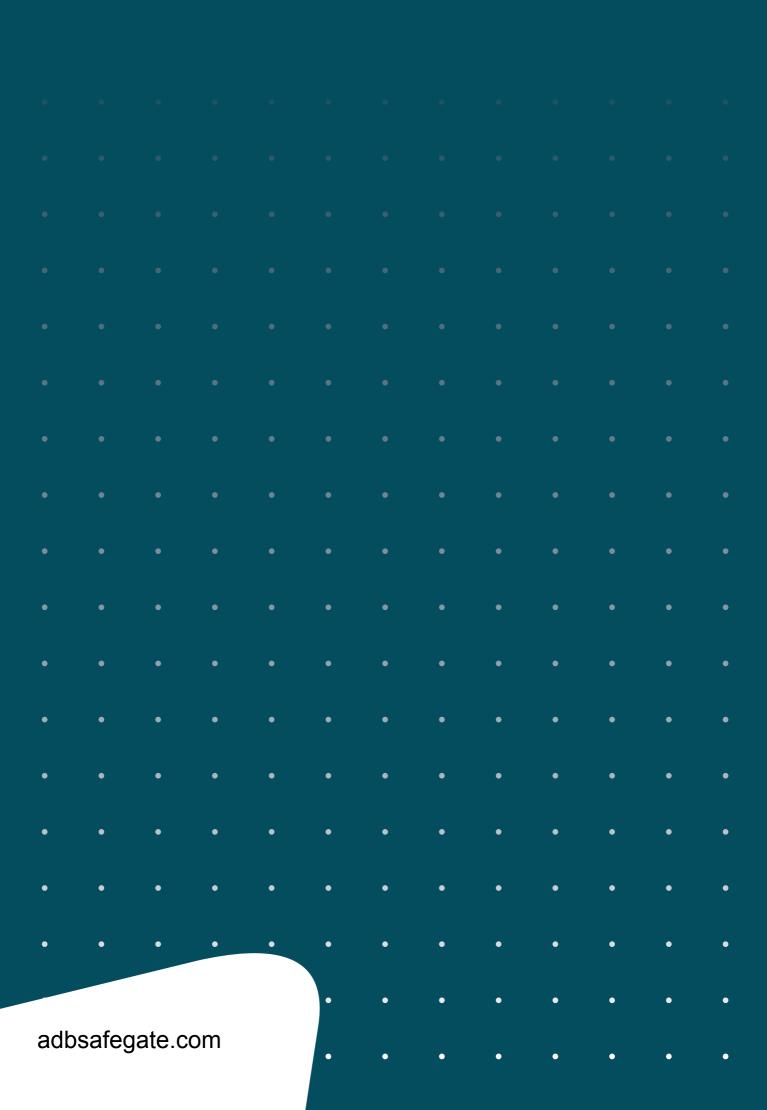